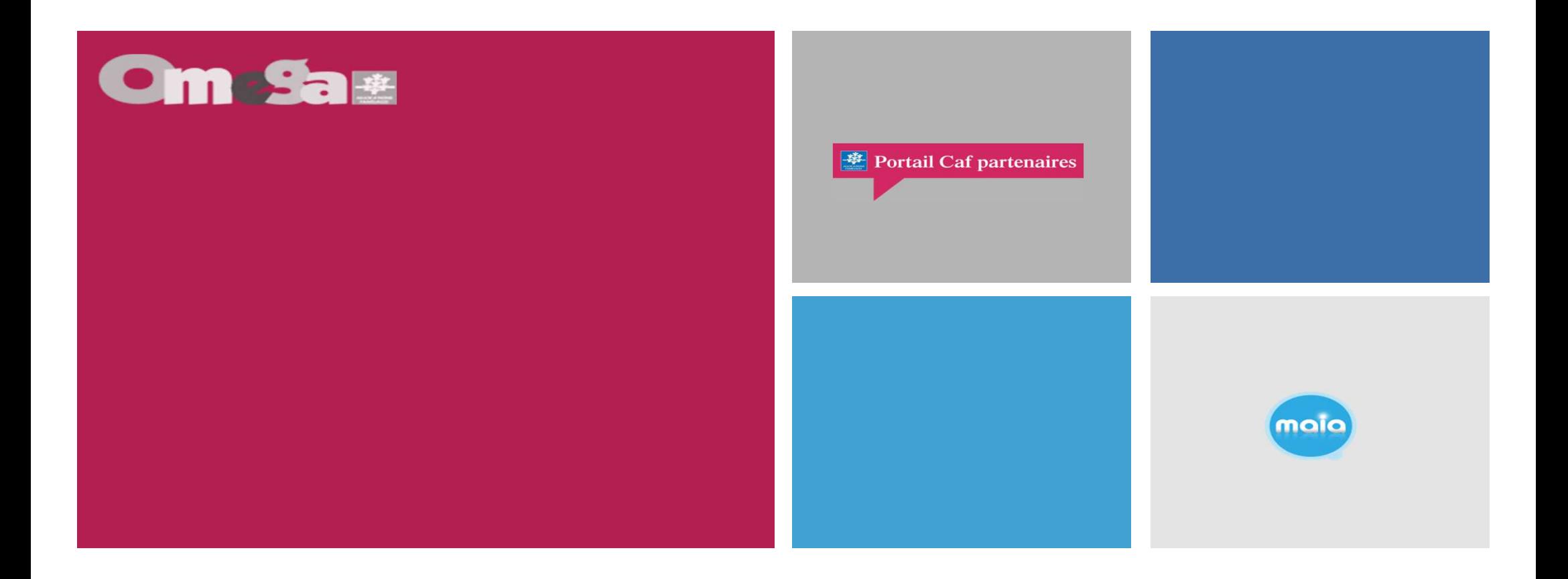

# **Réunion présentation service AFAS Foyers Jeunes Travailleurs**

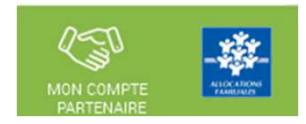

En 2024, du nouveau pour déclarer vos données et bénéficier de la PS Foyers jeunes travailleurs

Dans un objectif de modernisation et de simplification, la branche Famille met à disposition un nouveau service dédié aux partenaires de l'action sociale collective afin de faciliter les déclarations de données nécessaires au calcul de leurs subventions.

À partir de 2024, en tant que gestionnaire d'un Foyer jeunes travailleurs (FJT), vous devrez déclarer à la Caf vos données d'activité et vos données financières, de façon dématérialisée et sécurisée, en utilisant le service Aides financières d'action sociale (Afas).

Le service Afas est disponible dans la rubrique « Mon Compte Partenaire » sur le site caf.fr.

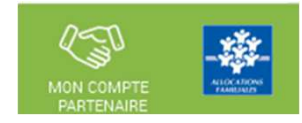

# Un changement et de nombreux avantages

À compter de la déclaration de données prévisionnelles 2024<sup>1</sup>, vous ne transmettrez plus vos données par courrier, ou courriel, mais directement en ligne dans le service Afas pour bénéficier de la Prestation de service FJT.

Ce service, simple et innovant, permet de :

- > effectuer votre déclaration de données en ligne pour bénéficier d'une aide de la Caf;
- > consulter l'avancement du traitement de votre déclaration ;
- > visualiser immédiatement une estimation de votre droit.

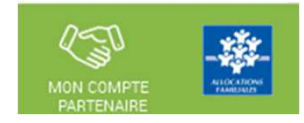

# **Comment accéder au service Afas ?**

Avant de pouvoir déclarer vos données, vous devez être habilité à « Mon Compte Partenaire » et au service Afas en signant plusieurs documents avec votre Caf:

- > une convention d'accès à Mon Compte Partenaire ;
- > un contrat de service ;
- > un bulletin d'adhésion au service Afas.

Une fois ces modalités administratives effectuées, vous recevrez un identifiant et un mot de passe pour vous connecter.

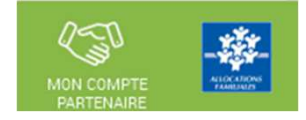

#### La CAF (Administrateur CAF habilitations) :

- -Enregistre le partenaire et formalise la convention d'accès à « Mon compte partenaire »
- Crée les administrateurs des habilitations (2 maximum)
- Saisit le bulletin d'adhésion au « service AFAS »
- Crée les groupes AFAS Habiliter et AFAS Déclarer
- -Affecte les administrateurs MCP au groupe AFAS Habiliter et AFAS Déclarer

#### Le Partenaire (Administrateur MCP) :

- Crée les utilisateurs (envoi automatique des identifiants et mots de passe provisoires)<br>Affactulate difecte se conservate a AFACD (als ses
- Affecte les utilisateurs au groupe AFAS Déclarer
- Affecte les rôles aux utilisateurs (Fr Données Activité Fr Données Financières Approbateur), <u>via</u><br>- le se chile se ésificare AFAC hebilitation (utilisateur effecté en success e AFAC Hebilitas). le module spécifique AFAS habilitation (utilisateur affecté au groupe AFAS Habiliter)

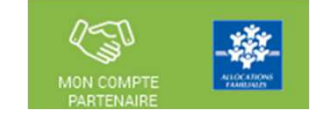

Connectez-vous sur <u>www.caf.fr</u> puis cliquer sur l'onglet « Partenaires » en haut de l'écran à gauche<br>.

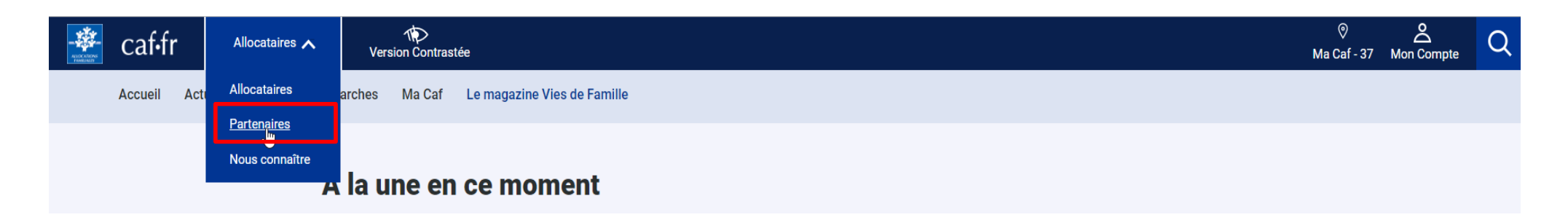

### Sélectionnez le menu « Mon Compte Partenaire » en haut de l'écran à droite

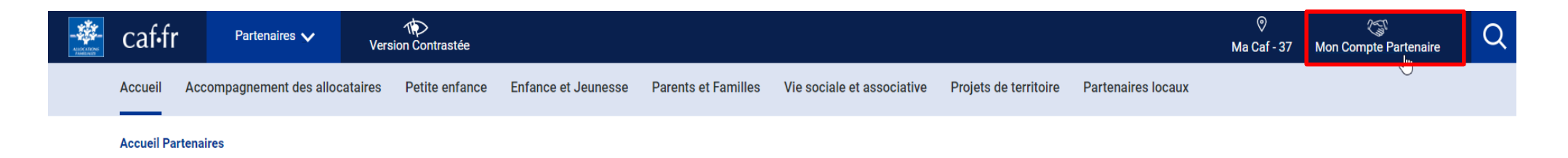

**Bonjour,** comment la Caf peut vous aider?

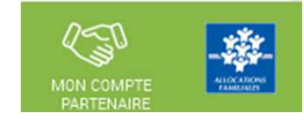

Saisissez votre identifiant et votre mot de passe (transmis par mails)

=> La durée de validité du mot de passe (non provisoire) est de 6 mois (au-delà une actualisation est demandée)

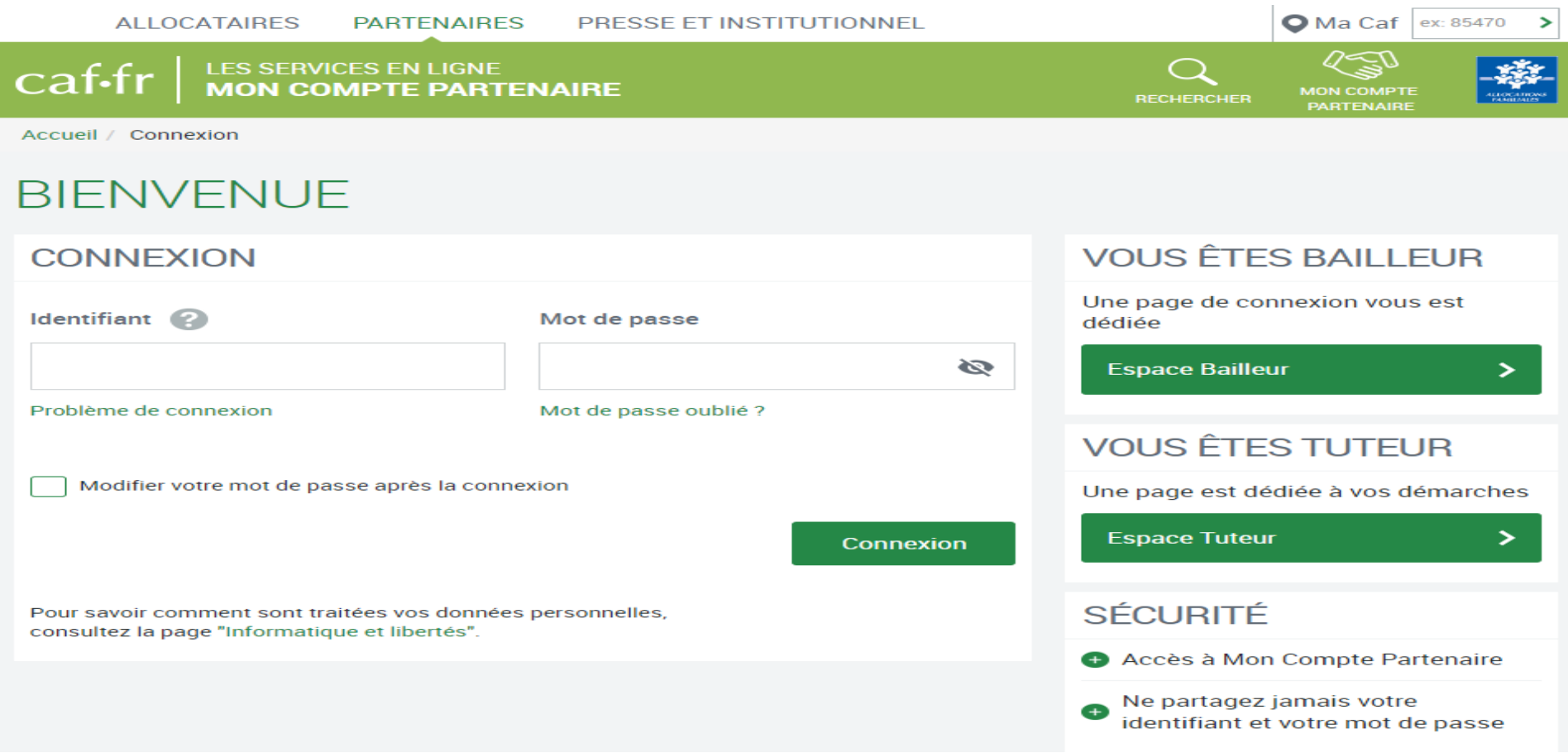

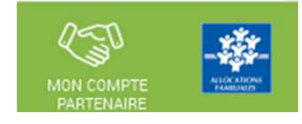

## Cliquez sur la pastille ou le menu « Gestion des habilitations »

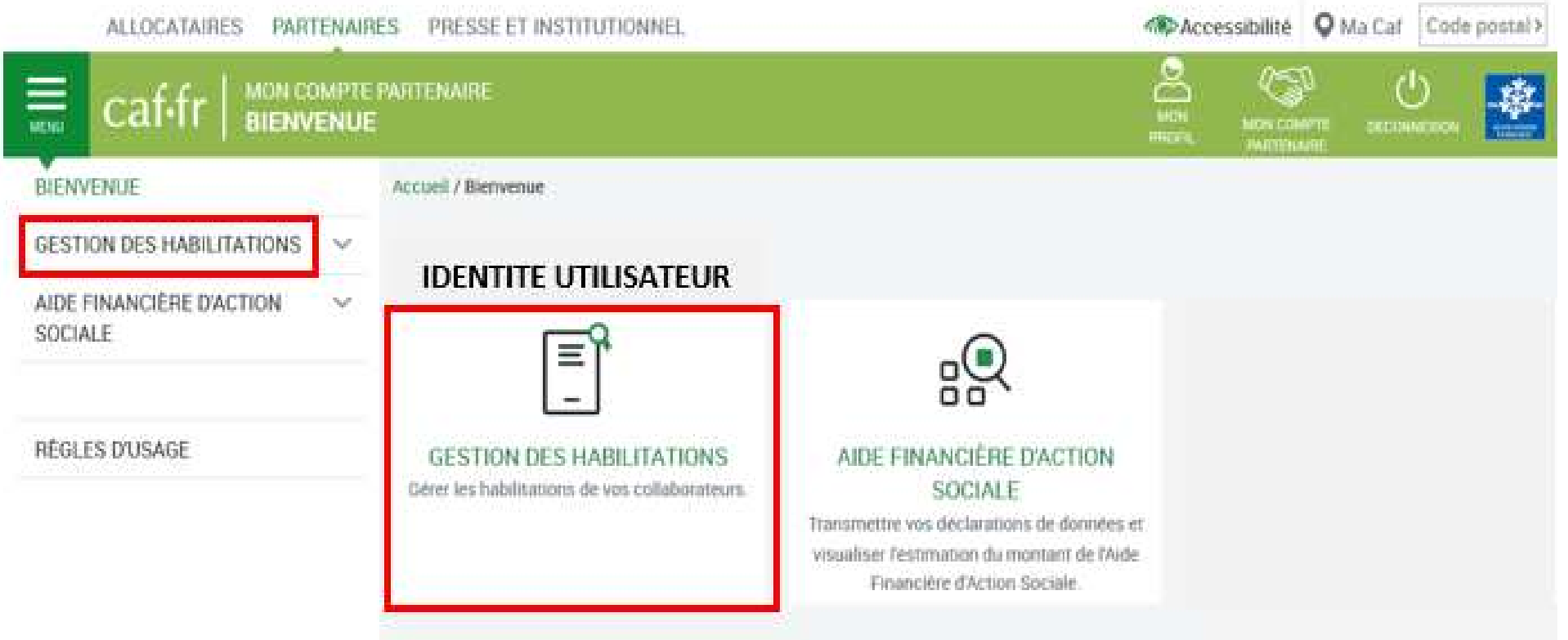

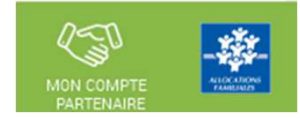

# Cliquez sur la pastille ou le menu « Mes conventions »

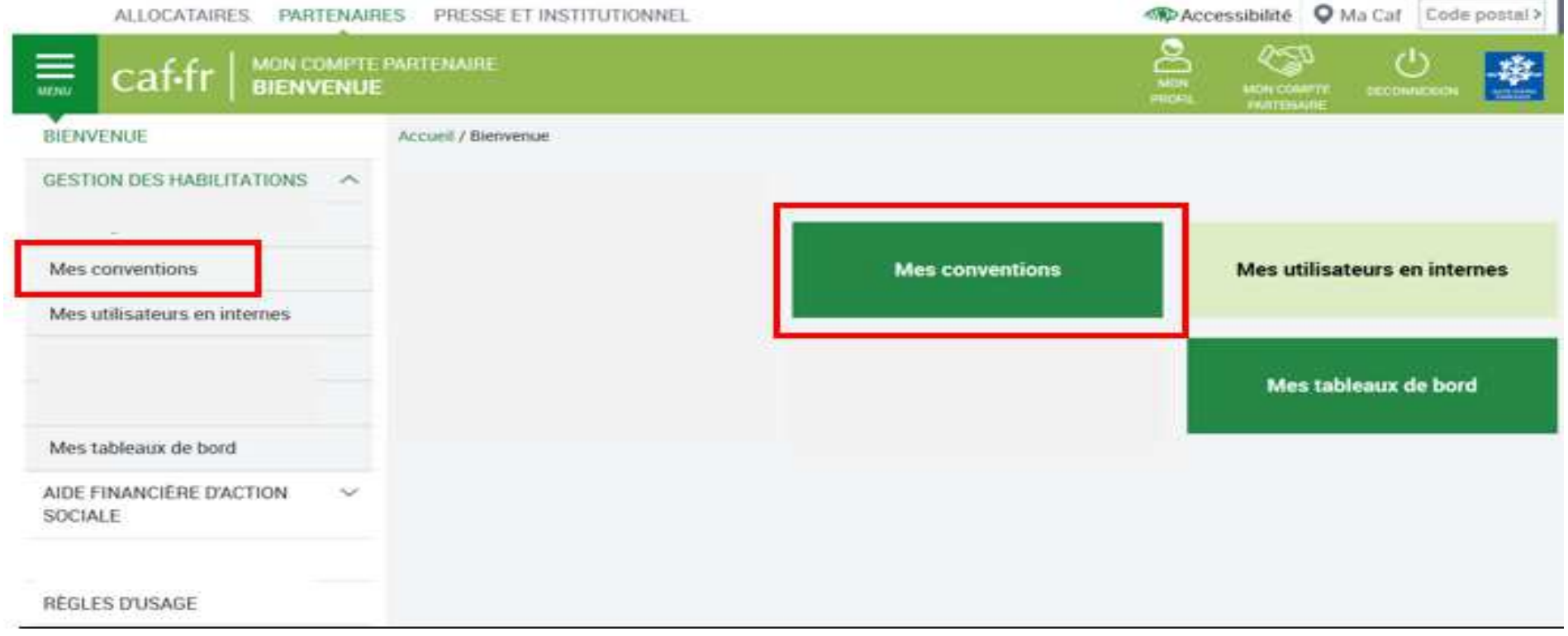

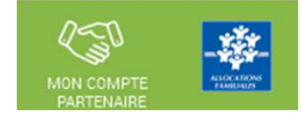

1ere phase => création utilisateur sous MCP + affectation au groupe AFAS Déclarer

Repérez la convention active dans la liste.

Dans la colonne « Autres actions », cliquez sur « Choisir » et sur « Utilisateurs » dans le menu déroulant

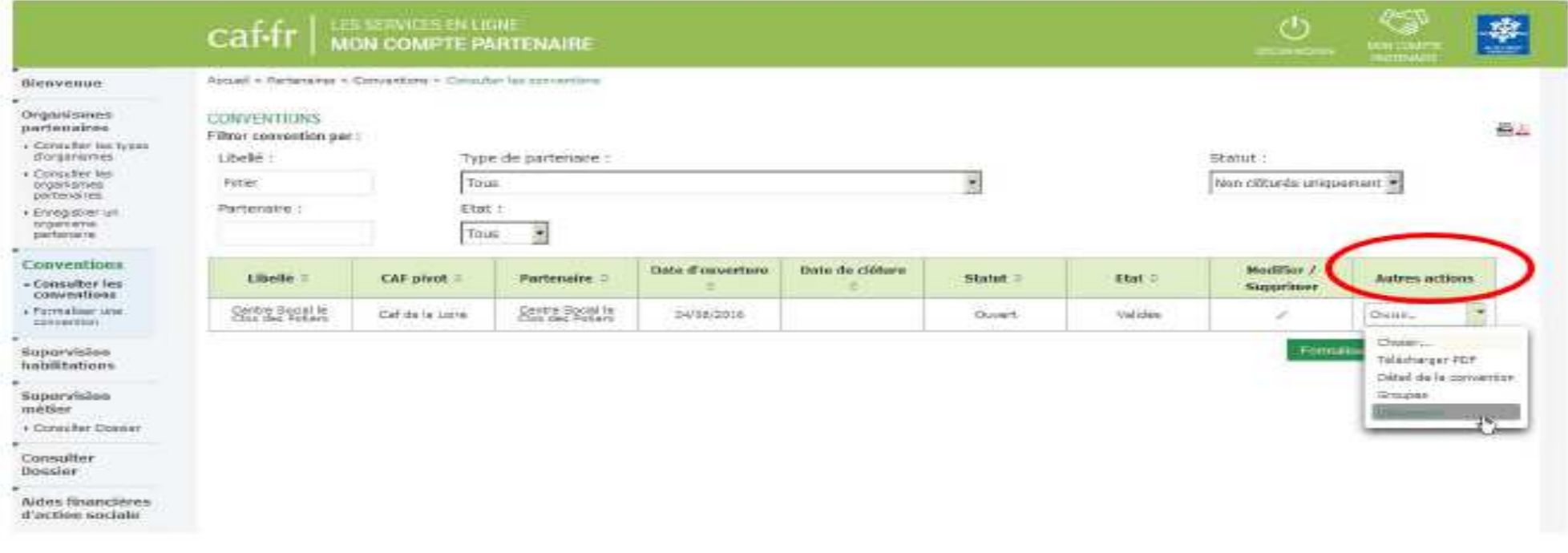

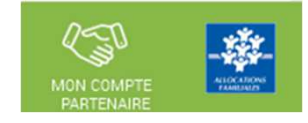

Si l'utilisateur n'est pas présent dans la liste => il faut le créer

### Sélectionnez le menu « Créer un utilisateur » en bas de la liste

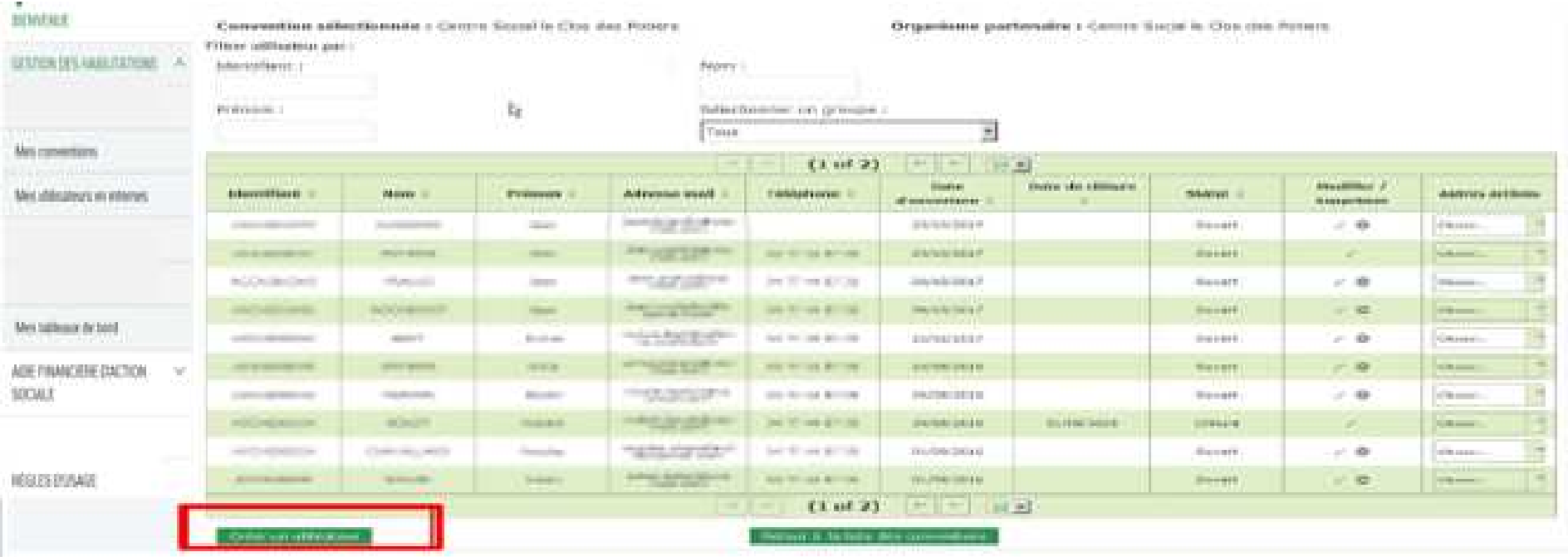

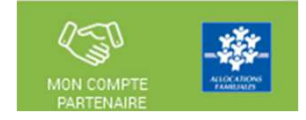

### Renseignez tous les champs demandés, puis cliquez sur « Valider »

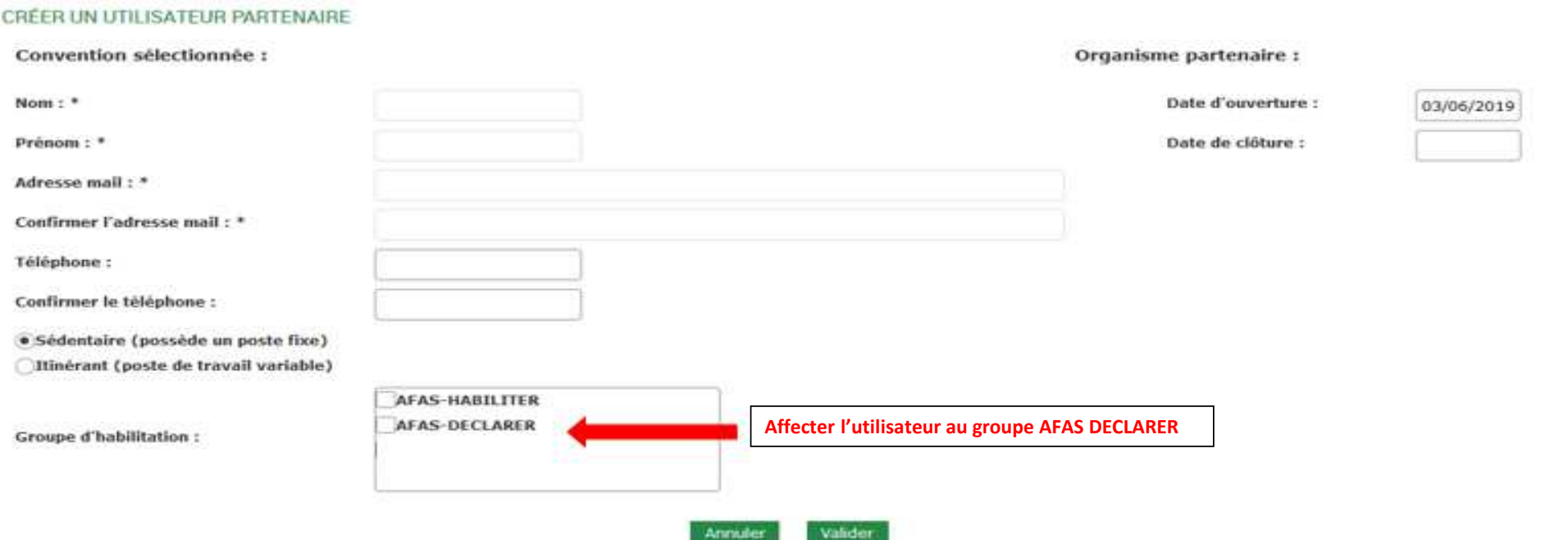

Dès validation de la création de l'utilisateur, celui-ci reçoit ses identifiant et mot de passe pour se connecter àl'onglet Mon Compte Partenaire

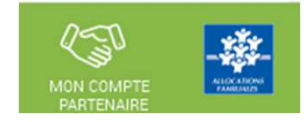

Si l'utilisateur est déjà connu => il faut ajouter l'utilisateur au groupe AFAS DECLARER

Repérez votre utilisateur dans la liste.

Dans la colonne « Autres actions », cliquez sur « Choisir » et sur « Ajouter à un groupe » dans le menu déroulant

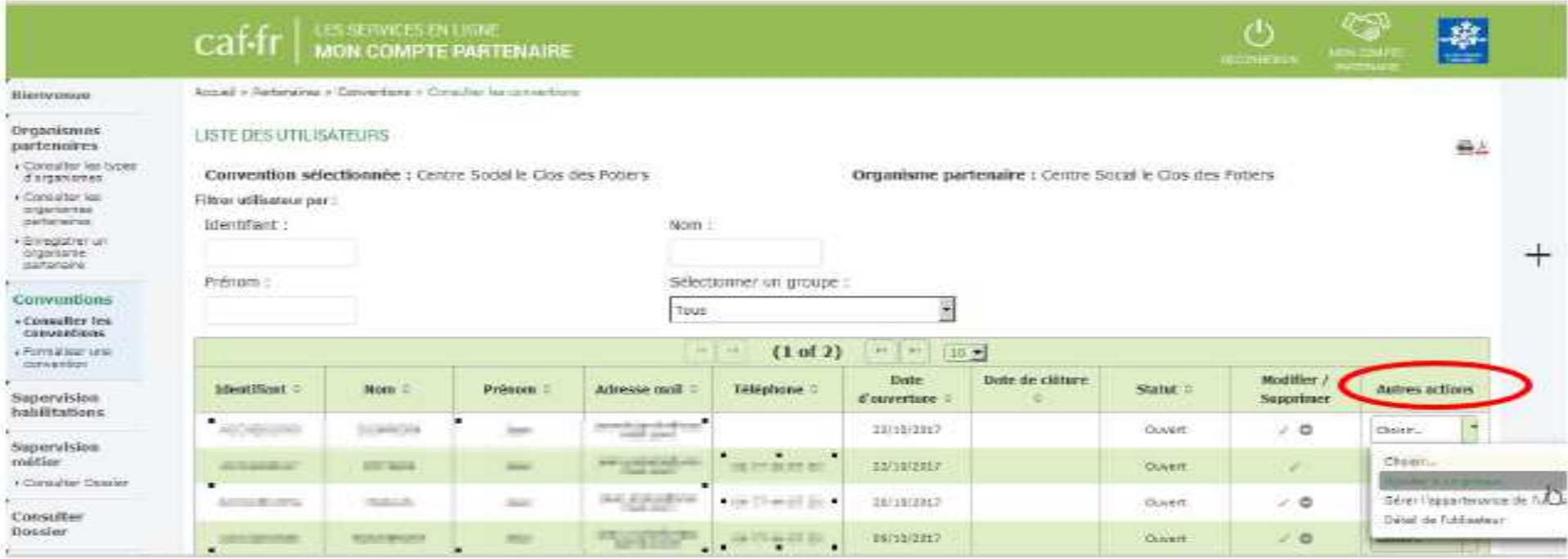

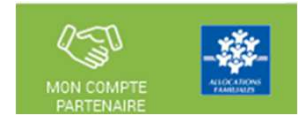

# Sélectionnez le groupe « AFAS DEC – AFAS DECLARER »

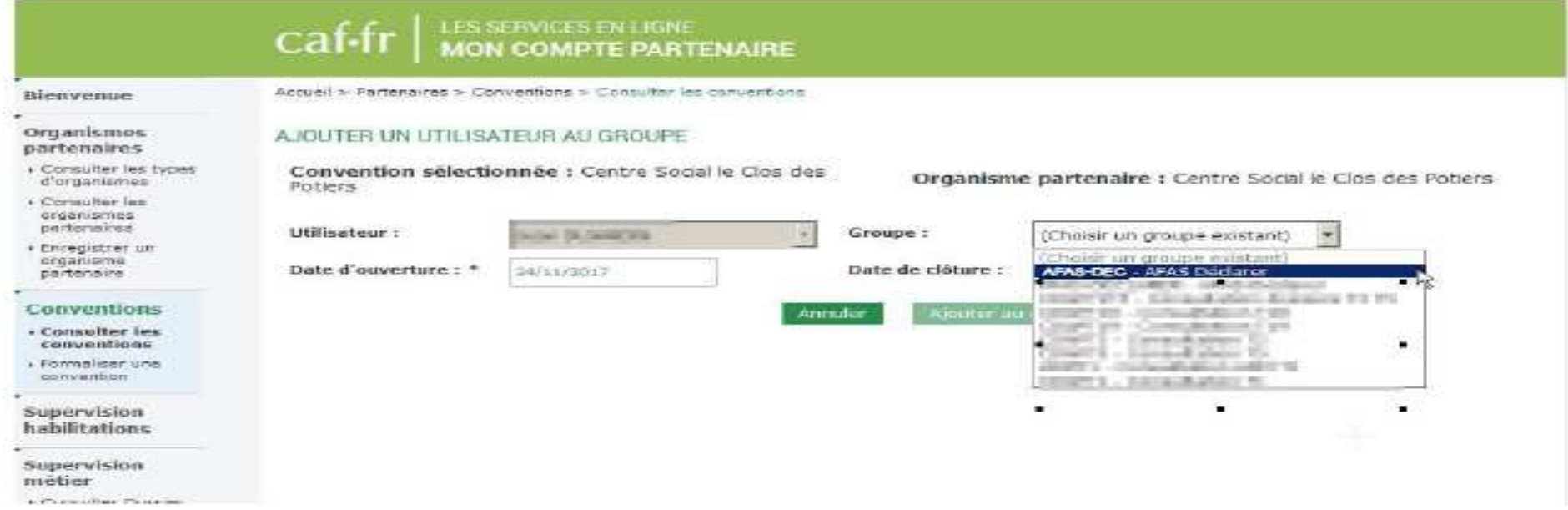

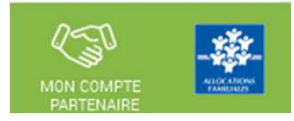

# Cliquez sur « Ajouter au groupe »

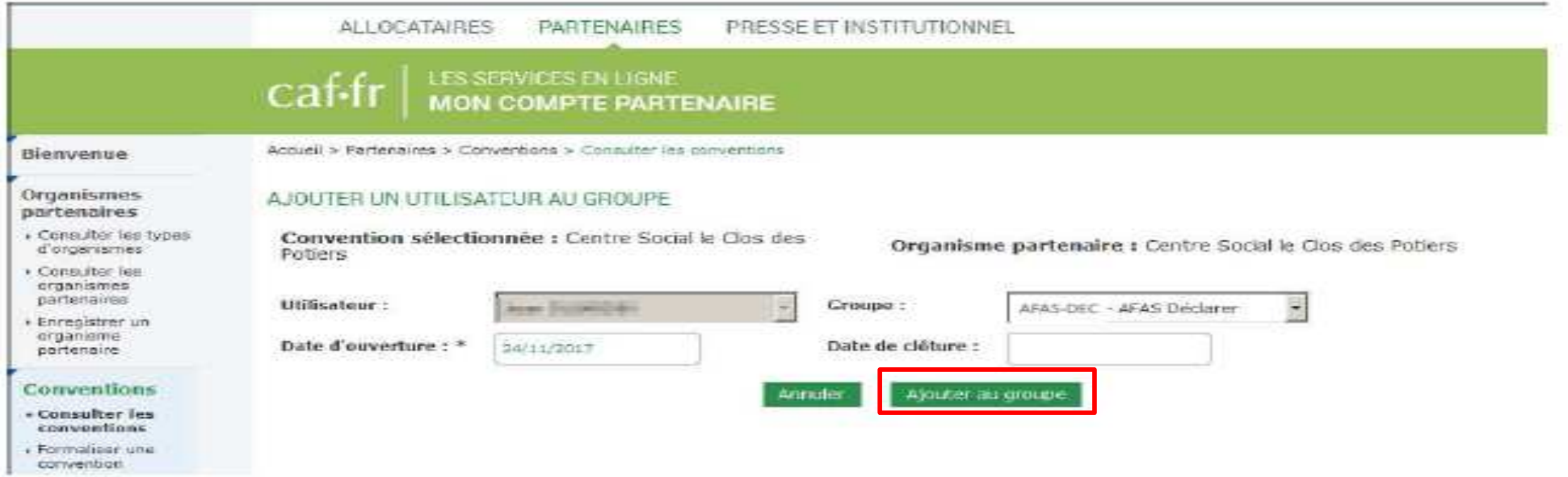

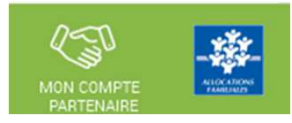

2<sup>e</sup> phase => affectation du rôle utilisateur sous le portail partenaire (Fr DA – Fr DF – Approbateur) <u>(via le module spécifique AFAS habilitation => utilisateur affecté au groupe AFAS Habiliter)</u>

Cliquez sur la pastille ou le menu « AIDE FINANCIERE D'ACTION SOCIALE »

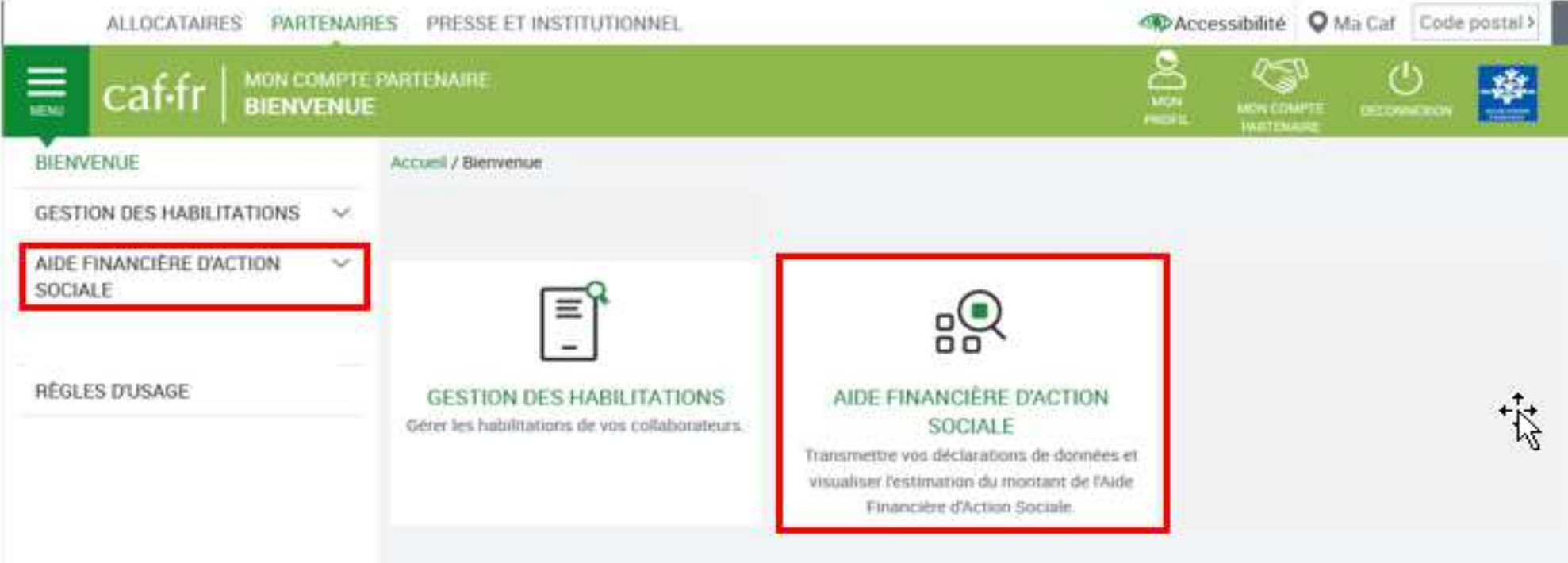

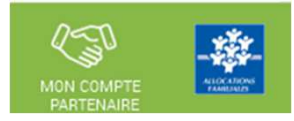

2<sup>e</sup> phase => affectation du rôle utilisateur sous le portail partenaire (Fr DA – Fr DF – Approbateur) <u>(via le module spécifique AFAS habilitation => utilisateur affecté au groupe AFAS Habiliter)</u>

Cliquez sur la pastille ou le menu « Administration des profils»

NB => ce menu est accessible seulement

- Partenaire avec un profil Administrateur sous MCP
- Appartenant au groupe « AFAS HABILITER »

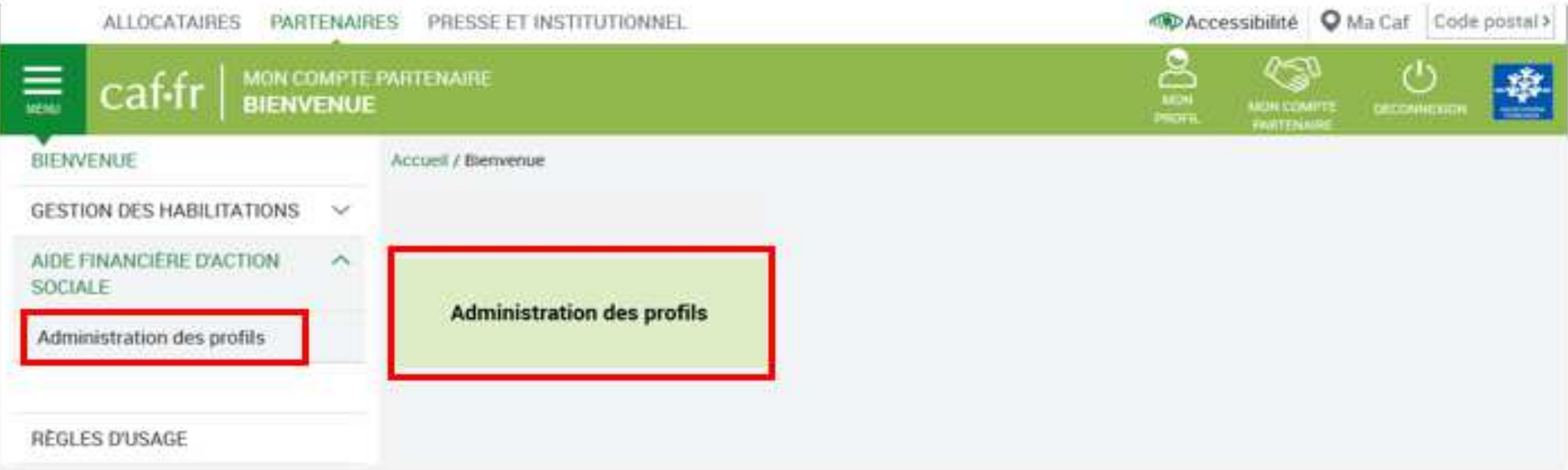

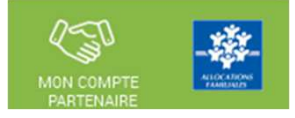

 $\mathcal{L}_{\mathcal{A}}$ Affectation des rôles sous le portail partenaire

Accueil / Aide Financière d'Action Sociale / Administration des profils

#### financières d'action sociale Administration

des profils

**Aides** 

#### **HABILITATIONS D'ACTION SOCIALE**

Vous trouverez dans cette liste les habilitations de vos activités et de vos lieux d'implantation. Vous pouvez également obtenir la liste des activités et des lieux d'implantation pour lesquels des habilitations sont manquantes en utilisant le critère état « Non attribué ».

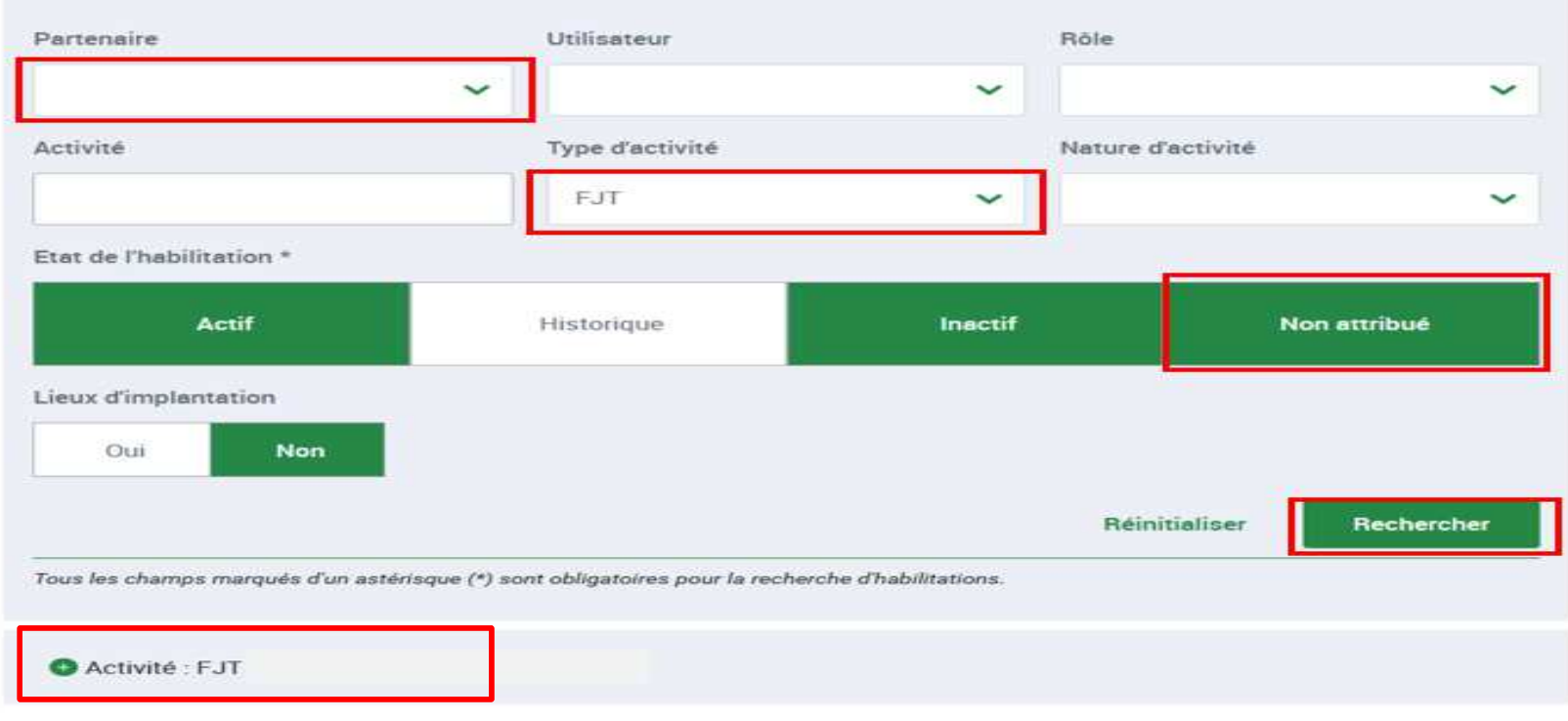

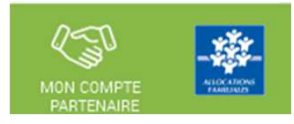

# Affectation des rôles sous le portail partenaire

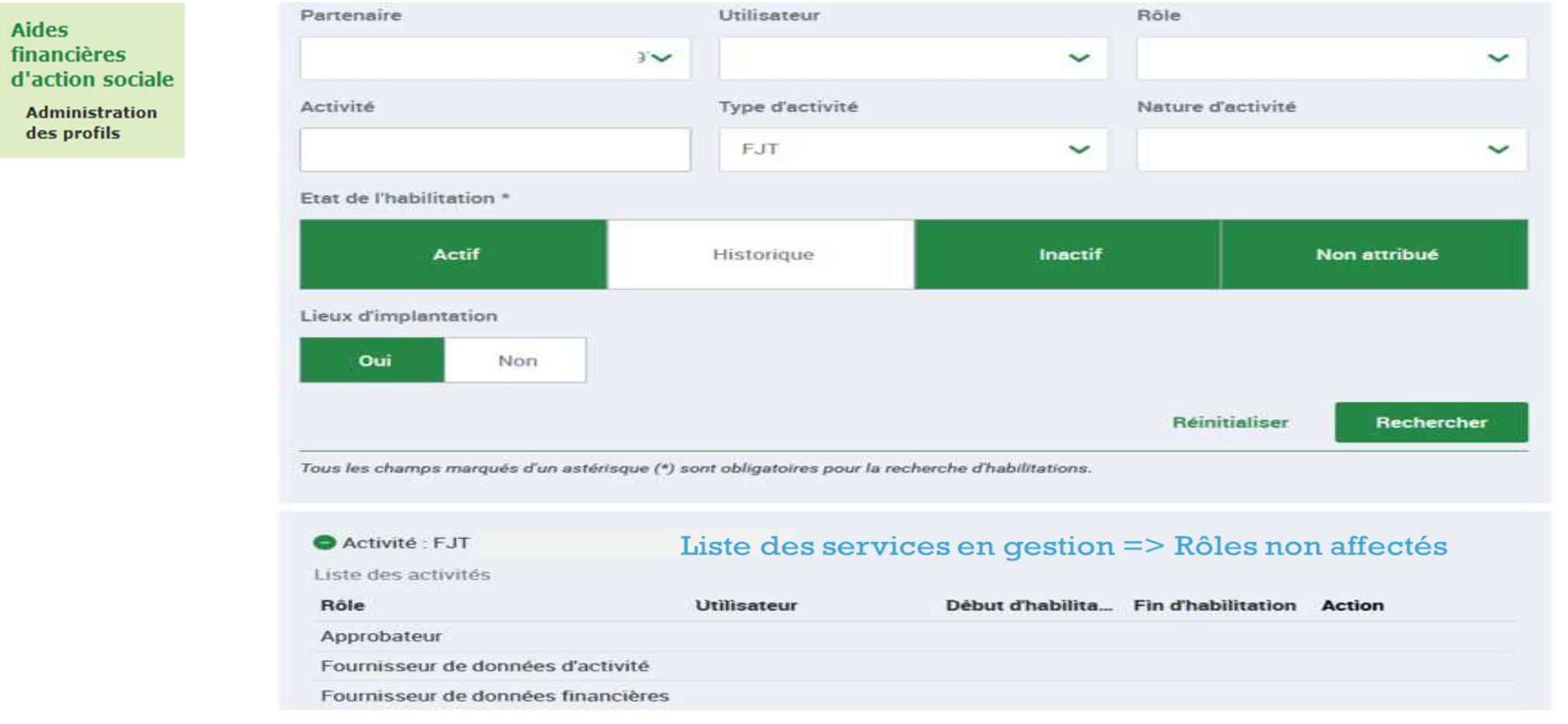

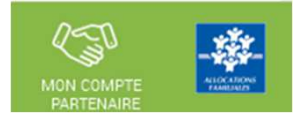

 $\overline{\phantom{a}}$ Affectation des rôles sous le portail partenaire

**Aides** financières d'action sociale Administration des profils

#### **HABILITATIONS D'ACTION SOCIALE**

Vous trouverez dans cette liste les habilitations de vos activités et de vos lieux d'implantation. Vous pouvez également obtenir la liste des activités et des lieux d'implantation pour lesquels des habilitations sont manquantes en utilisant le critère état « Non attribué ».

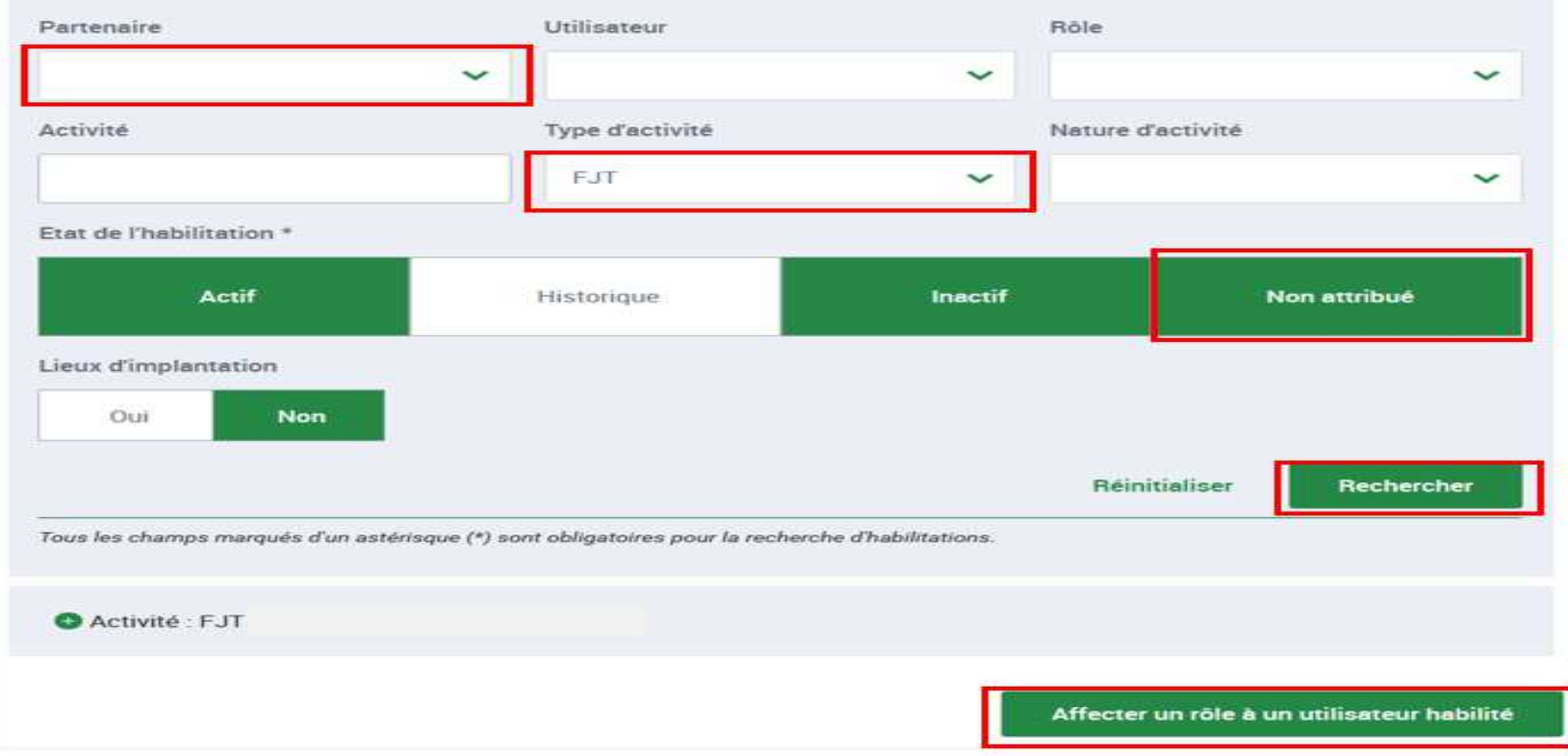

■ Habilitation d'un utilisateur <mark>Aperçu global page d'habilitation</mark>

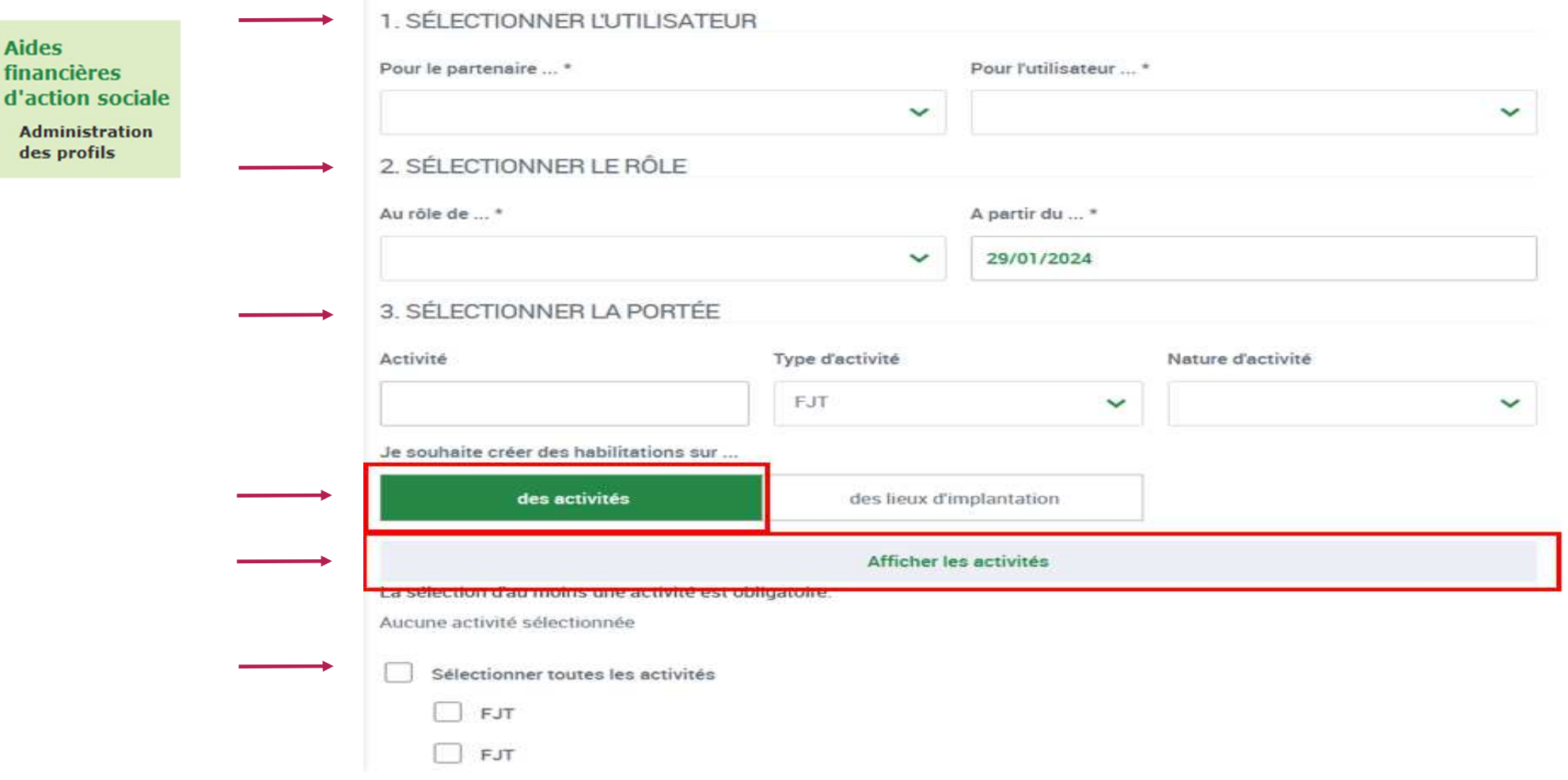

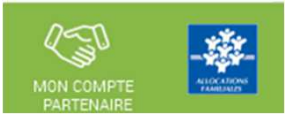

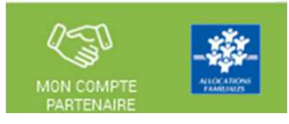

m. Habilitation d'un utilisateur

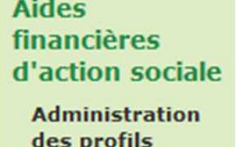

#### **HABILITER UN UTILISATEUR**

Vous pouvez habiliter un utilisateur pour un rôle :

· sur une ou plusieurs activités

1. SÉLECTIONNER L'UTILISATEUR

· sur un ou plusieurs lieux d'implantation

Sélectionner l'utilisateur connu dans le menu convention. Il faut qu'il soit rattaché au groupe AFAS Déclarer

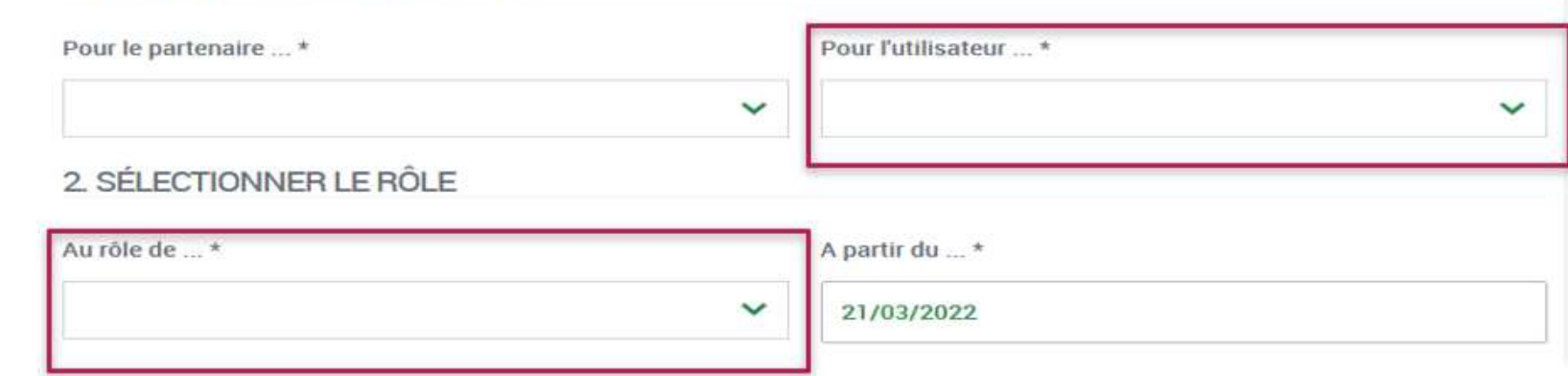

Sélectionner le rôle que vous souhaitez attribuer à l'utilisateur.

NB : si l'utilisateur cumule plusieurs rôles => faire cette affectation autant de fois qu'il a de rôles sur le portail (Fr DA - Fr DF - Approbateur)

■ Habilitation d'un utilisateur

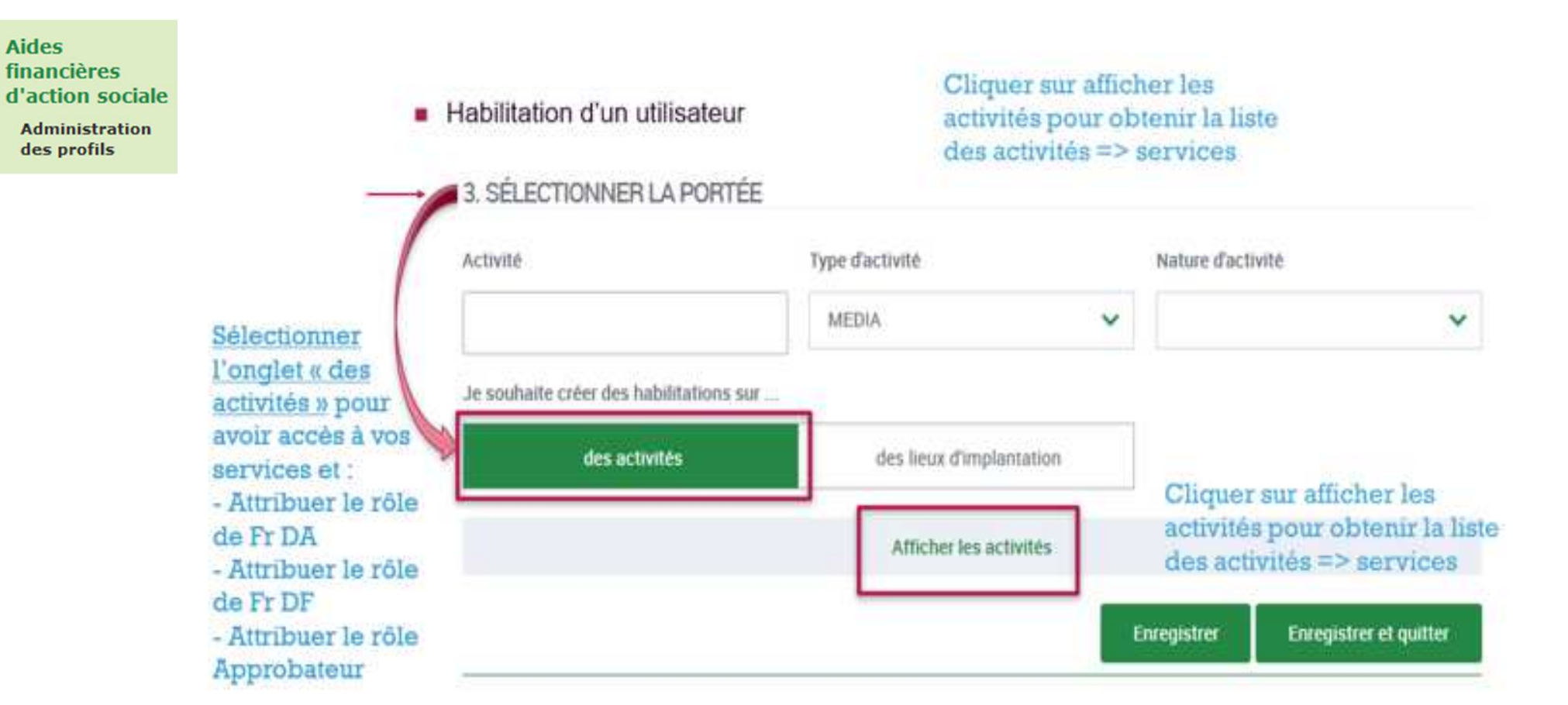

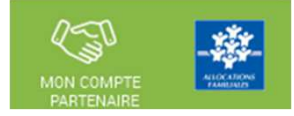

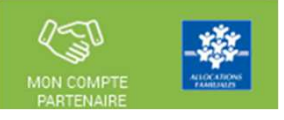

■ Habilitation d'un utilisateur <mark>Aperçu global page d'habilitation</mark>

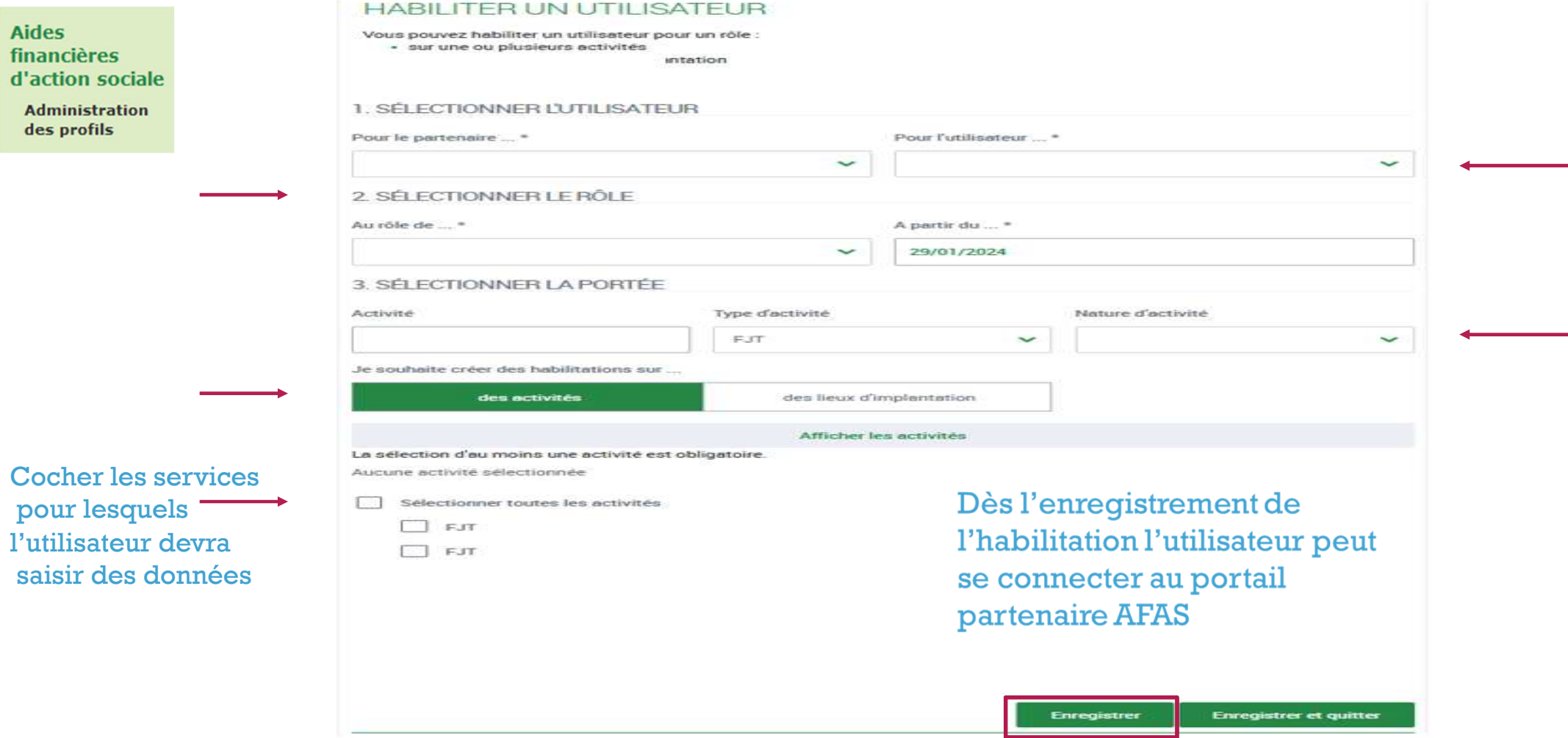

Aides financières

des profils

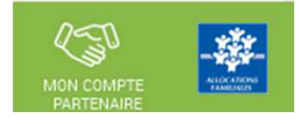

■ <mark>Résultat Habilitation d'un utilisateur</mark>

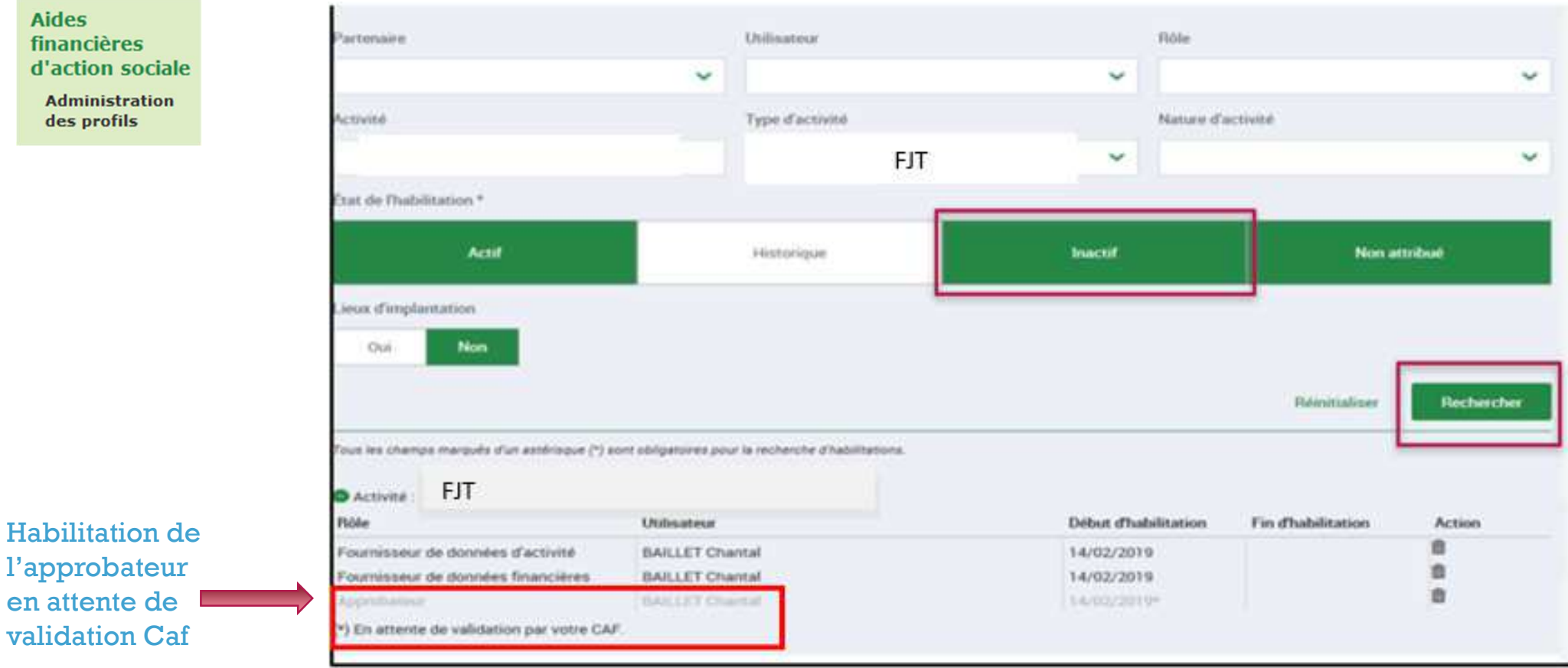

■ <mark>Résultat Habilitation d'un utilisateur</mark>

Pertenaire

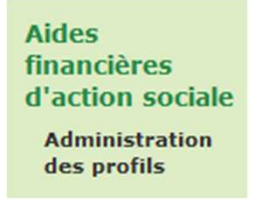

Résultat des habilitations

par la Caf)

 données (après validation de l'Approbateur

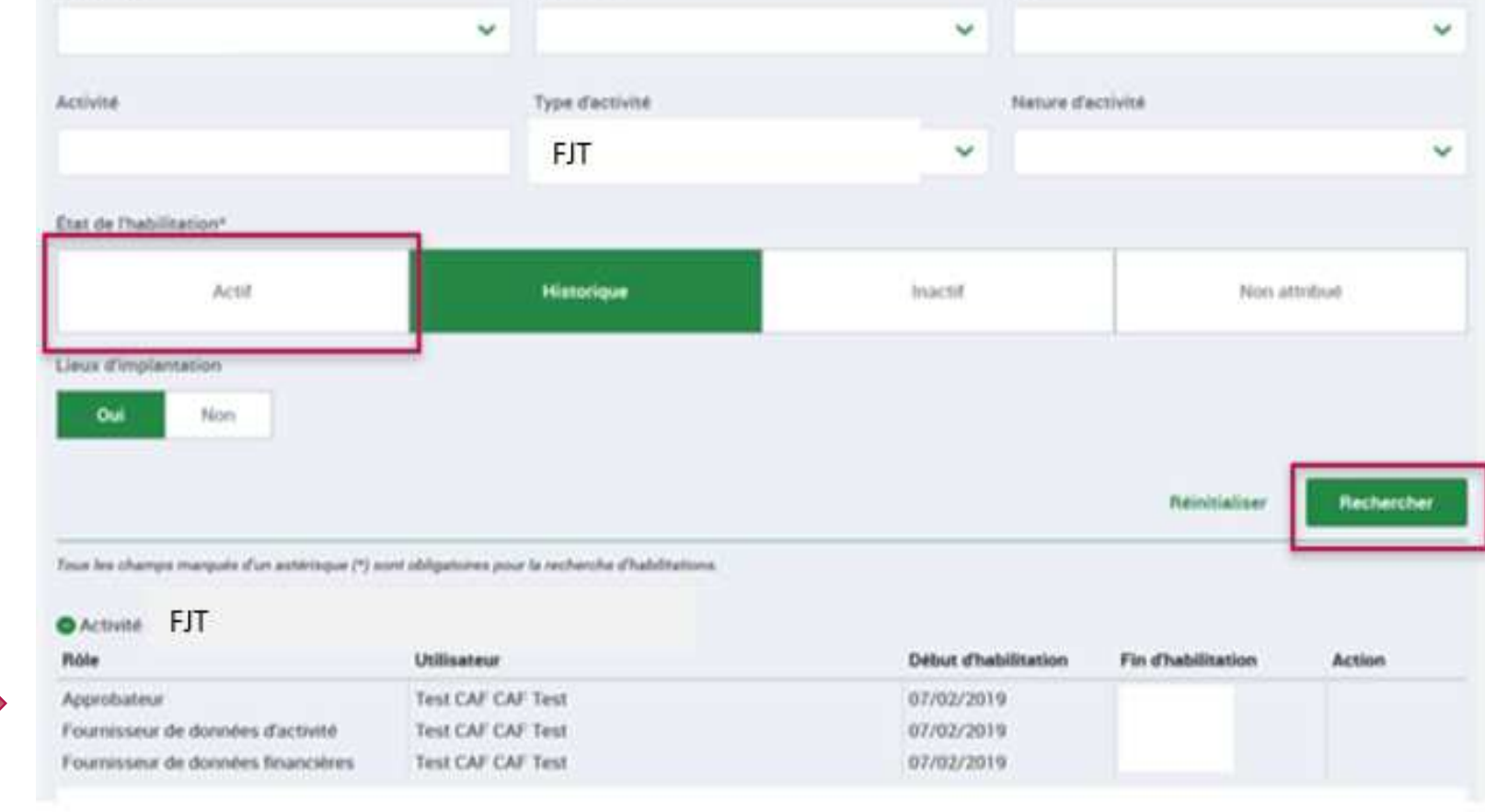

Ròle

Utilisateur

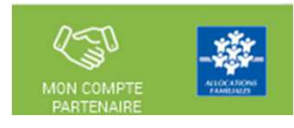

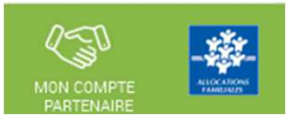

■ Supprimer Habilitation d'un utilisateur

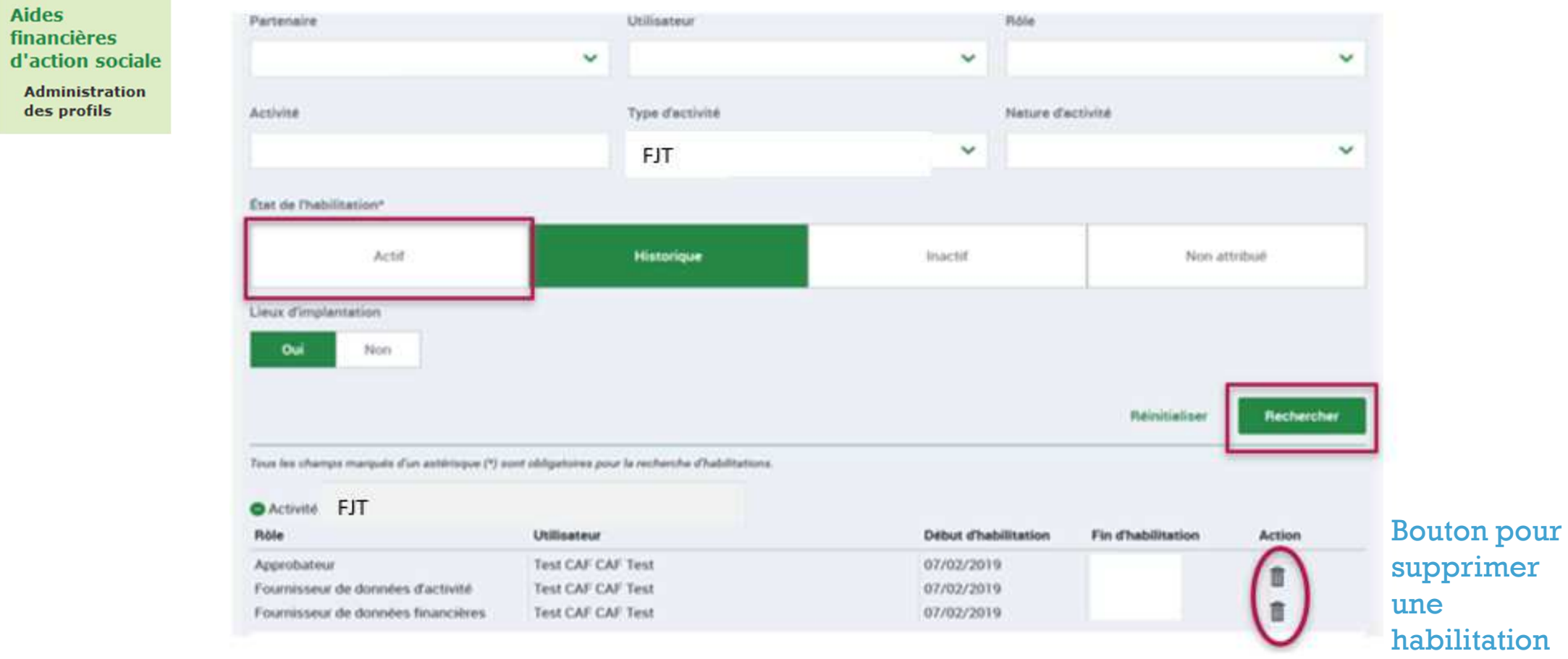

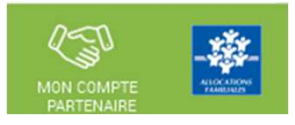

■ Supprimer Habilitation d'un utilisateur

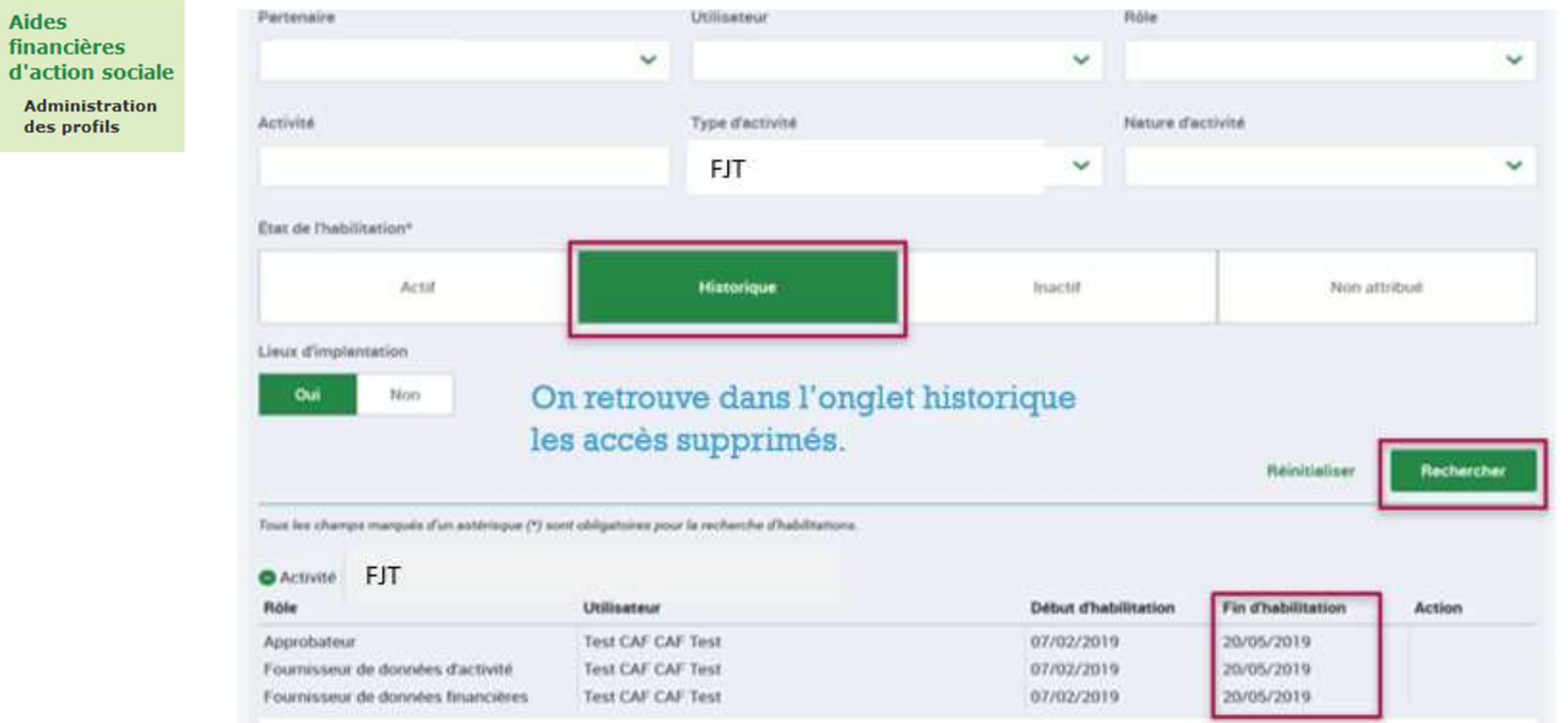

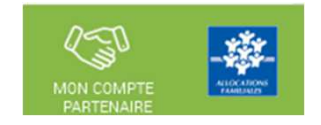

En tant que gestionnaire bénéficiant de la prestation de service Foyer Jeunes Travailleurs (FJT),vous allez devoir déclarer vos données à la Caf à compter de 2024 via un nouveau portail internet en remplacementdu mode de transmission actuel (courriel) au moyen du service de déclaration spécifique pour l'action sociale => le service AFAS

Pour pouvoir déclarer vos données il faut au préalable :

- 1. Avoir été habilité en tant qu'utilisateur du service Afas
- 2. Que votre profil utilisateur ait été défini (Fournisseur de données d'activité, Fournisseur de données financières, Approbateur)

Après ces fonctionnalités réalisées vous pouvez déclarer vos données.

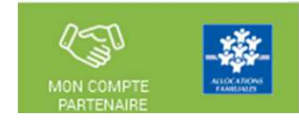

- Le service AFAS est accessible <sup>à</sup> plusieurs types d'utilisateurs, avec des périmètres d'action différents :
	- Fournisseur de données d'activité
	- Fournisseur de données financières
	- Approbateur
		- Un utilisateur peut être habilité sur un ou plusieurs rôles
		- Possibilité d'habiliter deux personnes sur les rôles FDA et FDF => le rôle d'approbateur ne peut être accordé qu'à un seul et unique utilisateur

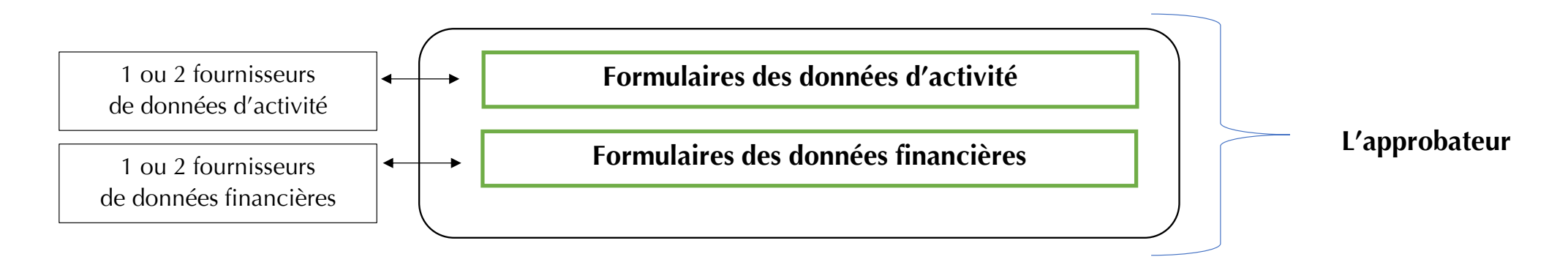

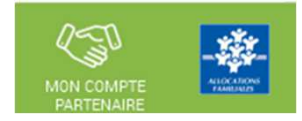

#### Déclaration en 3 temps :

- Saisie des données d'activité par le fournisseur de données d'activité
- Saisie des données financières par le fournisseur de données financières
- Approbation des données par l'approbateur et transmission de la déclaration de donnée à la Caf

Saisie des données d'activité par le (ou les) fournisseur(s) de données d'activité (FDA)

Saisie des données financières par le fournisseur de données financières (FDF) Approbation des données par l'approbateur

Contrôle des données et des justifications par la Caf

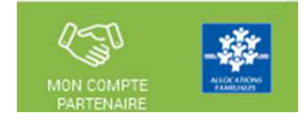

- Le profil de fournisseur de données d'activité (FDA) permet de :
	- •Consulter / Saisir / Modifier les données d'activité ;
	- •Justifier les contrôles liés aux données d'activité.
- Le profil de fournisseur de données financières (FDF) permet de :
	- •Consulter / Saisir / Modifier les données financières ;
	- •Justifier les contrôles liés aux données financières.
- Le profil d'approbateur permet :
	- La visualisation des données d'activité et financières avant la transmission <sup>à</sup> la Caf ;
	- •La supervision et la modification des justifications apportées sur les contrôles liés aux données d'activité et financières saisies ;
	- • Le renvoi des formulaires de données d'activité et/ou financières aux fournisseurs de données associés pour d'éventuelles modificationsdes données ;
	- •L'exécution des contrôles sur l'ensemble de la déclaration de données et la saisie de justifications demandées ;
	- •La transmission de la déclaration de données <sup>à</sup> la Caf ;
	- •Le téléchargement de la déclaration de données ;
	- •La consultation de la déclaration de données ;
	- $\bullet$  En cas de refus de la déclaration de données par la Caf :
		- La visualisation du motif de la déclaration affiché au niveau des formulaires ;
		- La possibilité de modifier toutes les données et justifications associées.

Le profil d'approbateur est essentiel car il engage la responsabilité du gestionnaire, personne morale, vis-à-vis des données<br>transmises à la Caf.

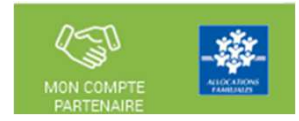

#### × **Focus sur les types de contrôle :**

- Avant envoi <sup>à</sup> la Caf, et après que les formulaires aient été complétés, les données déclarées sont soumises à des contrôles.
- Si un contrôle nécessite une justification, celle-ci doit être rédigée <u>avant</u> la transmission des données déclaratives à la Caf. Si un document d'information complémentaire doit être transmis à la Caf, les canauxhabituels (courrier, courriel…) sont à utiliser.
- Après avoir saisi et contrôlé chaque formulaire, la déclaration de données est contrôlée dans son ensemble, approuvée et transmise à la Caf par l'approbateur.

#### П **Des contrôles à justifier** :

• Des contrôles de cohérence sont opérés automatiquement sur les déclarations de données. En cas decontrôle KO, il sera demandé de justifier en saisie libre les écarts constatés.

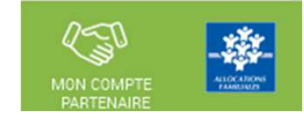

# Se connecter sur le www.caf.fr puis cliquer sur l'onglet Partenaires en haut

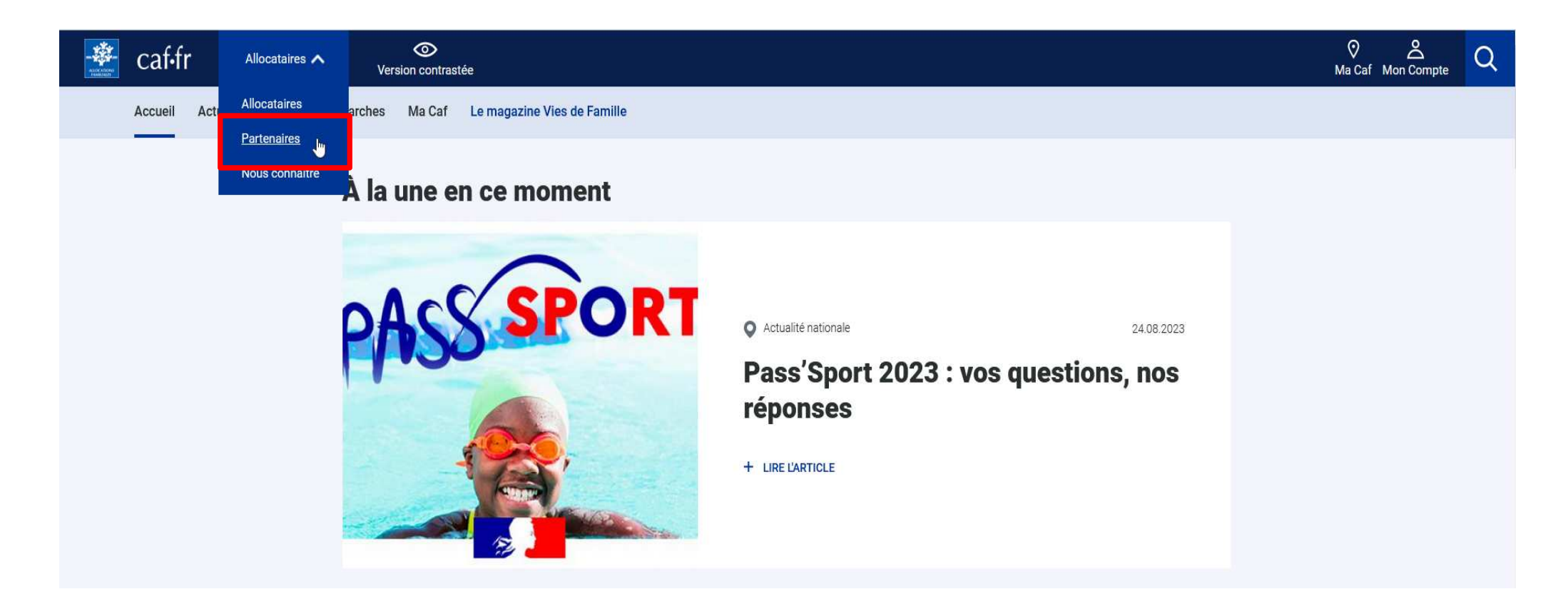

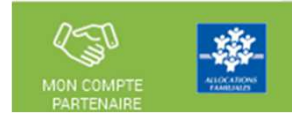

# Sélectionner la rubrique Mon Compte Partenaire

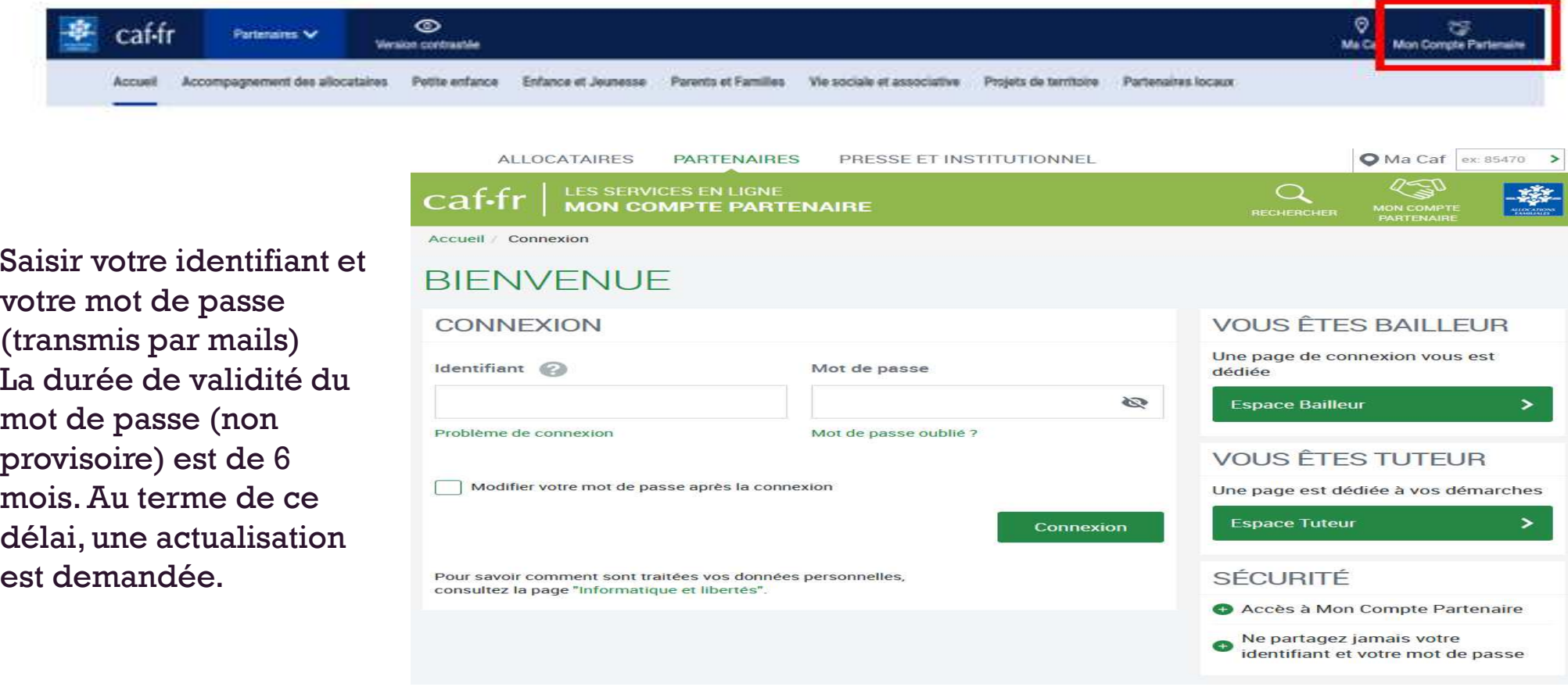

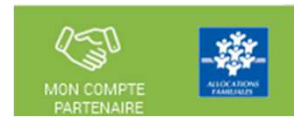

a. Connexion à Mon Compte Partenaire profil Utilisateur du portail partenaire

=> Son appartenance au groupe AFAS-DECLARER lui donne accès au menu Aides financières d'action sociale

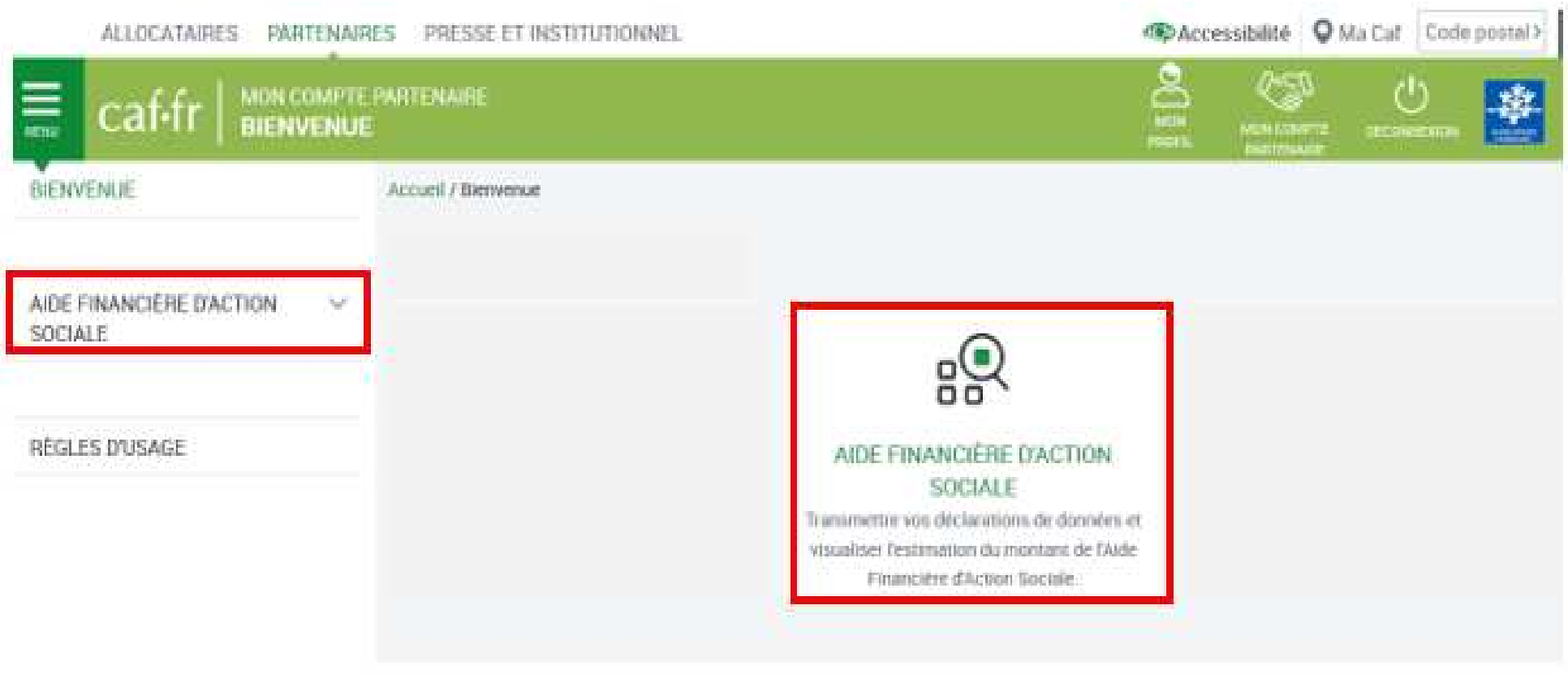
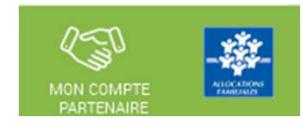

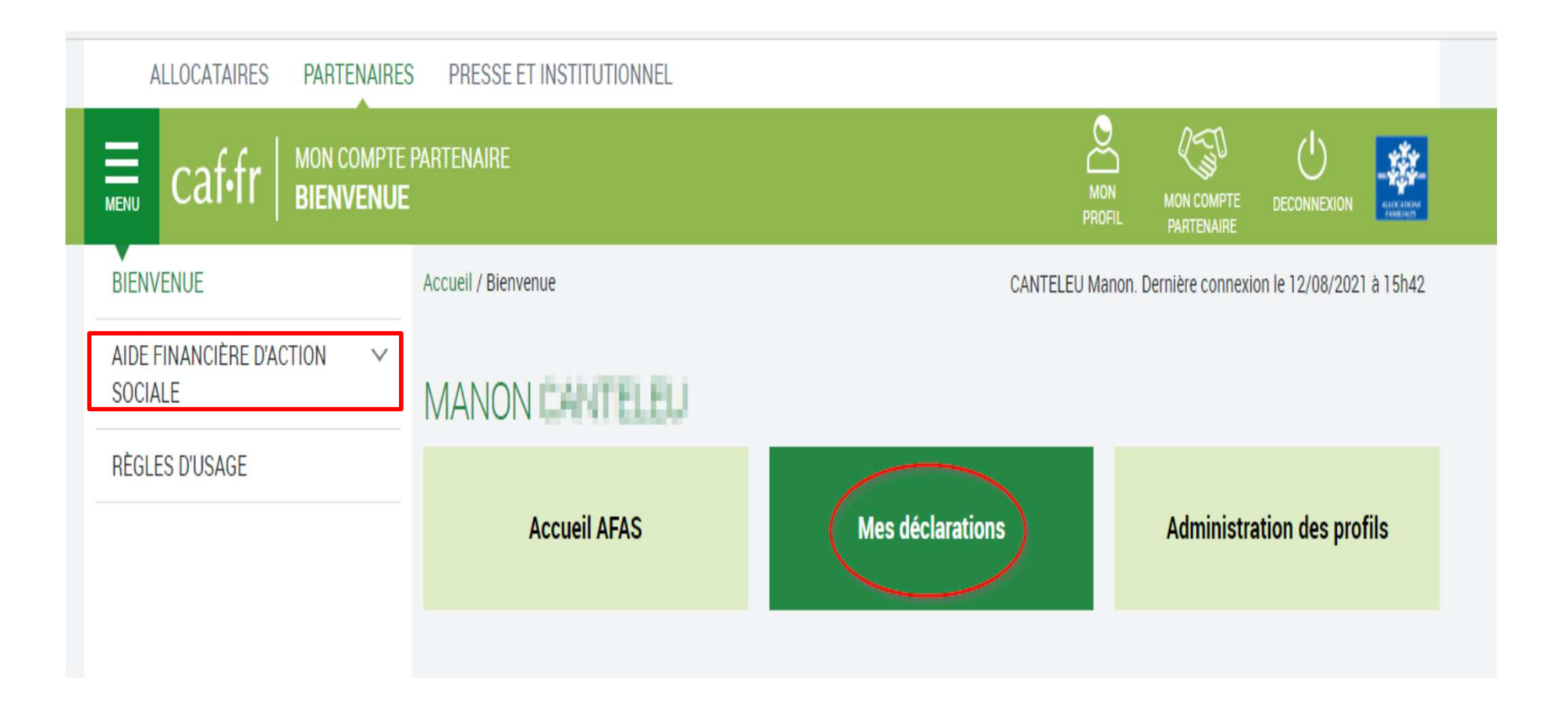

### Page d'accueil du service AFAS :

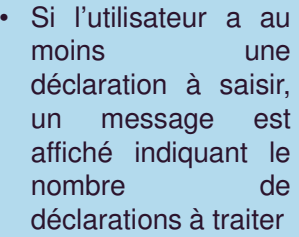

• Si l'utilisateur <sup>n</sup>'a aucune déclaration à saisir, le bandeau<sup>n</sup>'est pas affiché

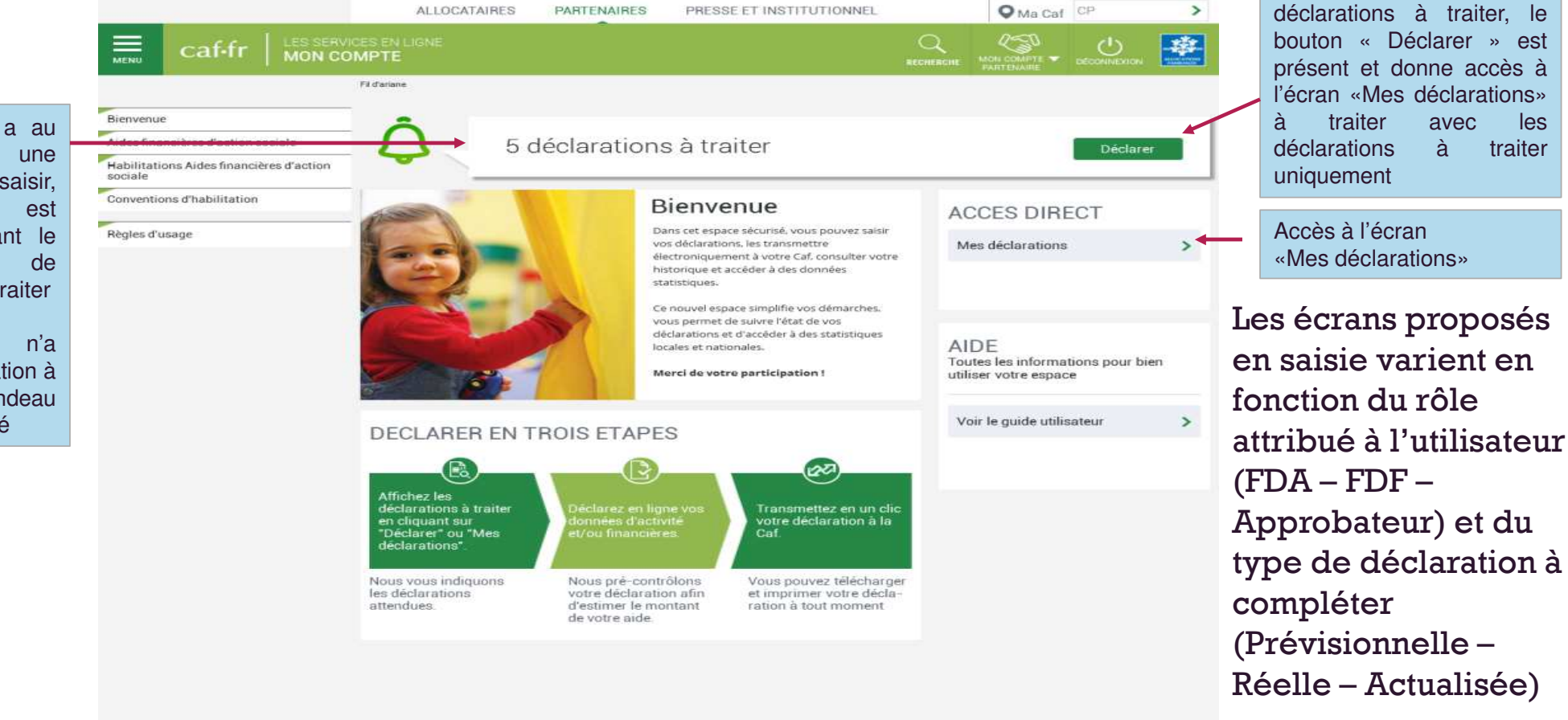

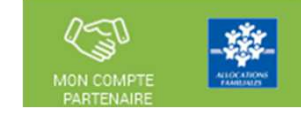

Si l'utilisateur <sup>a</sup> des

**Aides** 

financières

**Accueil AFAS** 

profils

d'action sociale

Mes déclarations

Administration des

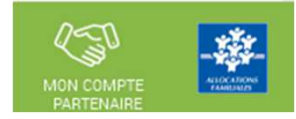

39

La page « Mes déclarations » fait apparaître l'ensemble de vos déclarations de données.

Lorsque vous y accédez, vous pouvez :

- Suivre l'état d'avancement de la complétude de vos déclarations ;  $\bullet$
- Prendre en charge certaines actions sur les déclarations de données selon votre profil de  $\bullet$ l'utilisateur :
- Modifier l'ordre d'affichage par défaut des déclarations en sélectionnant le tri par colonne  $\bullet$ ou en sélectionnant des critères de recherche ;
- Naviguer entre les différentes pages de la liste des déclarations à l'aide de la pagination.  $\bullet$

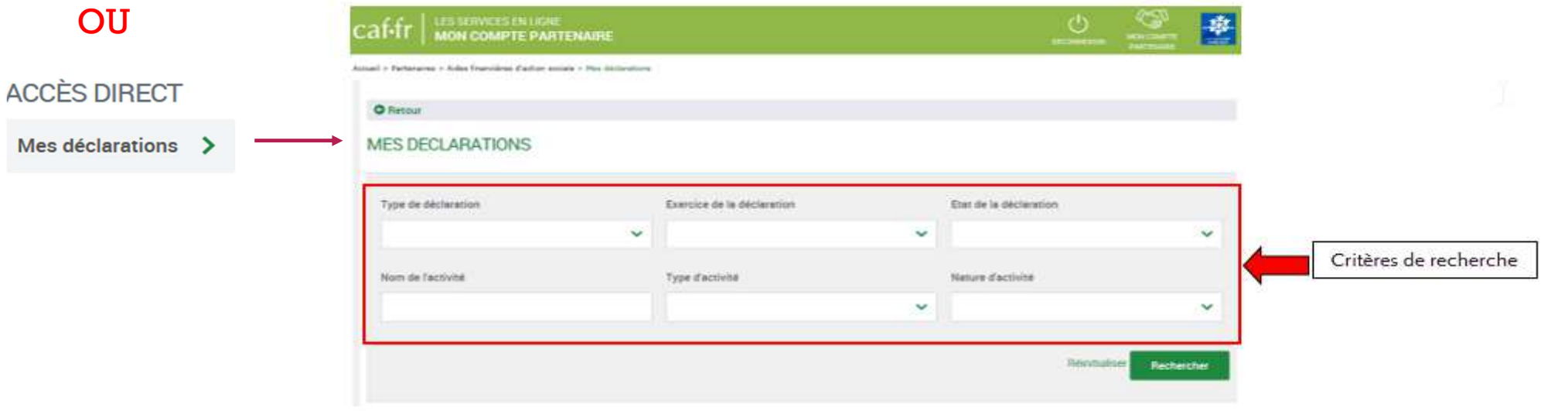

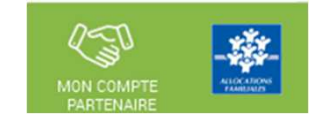

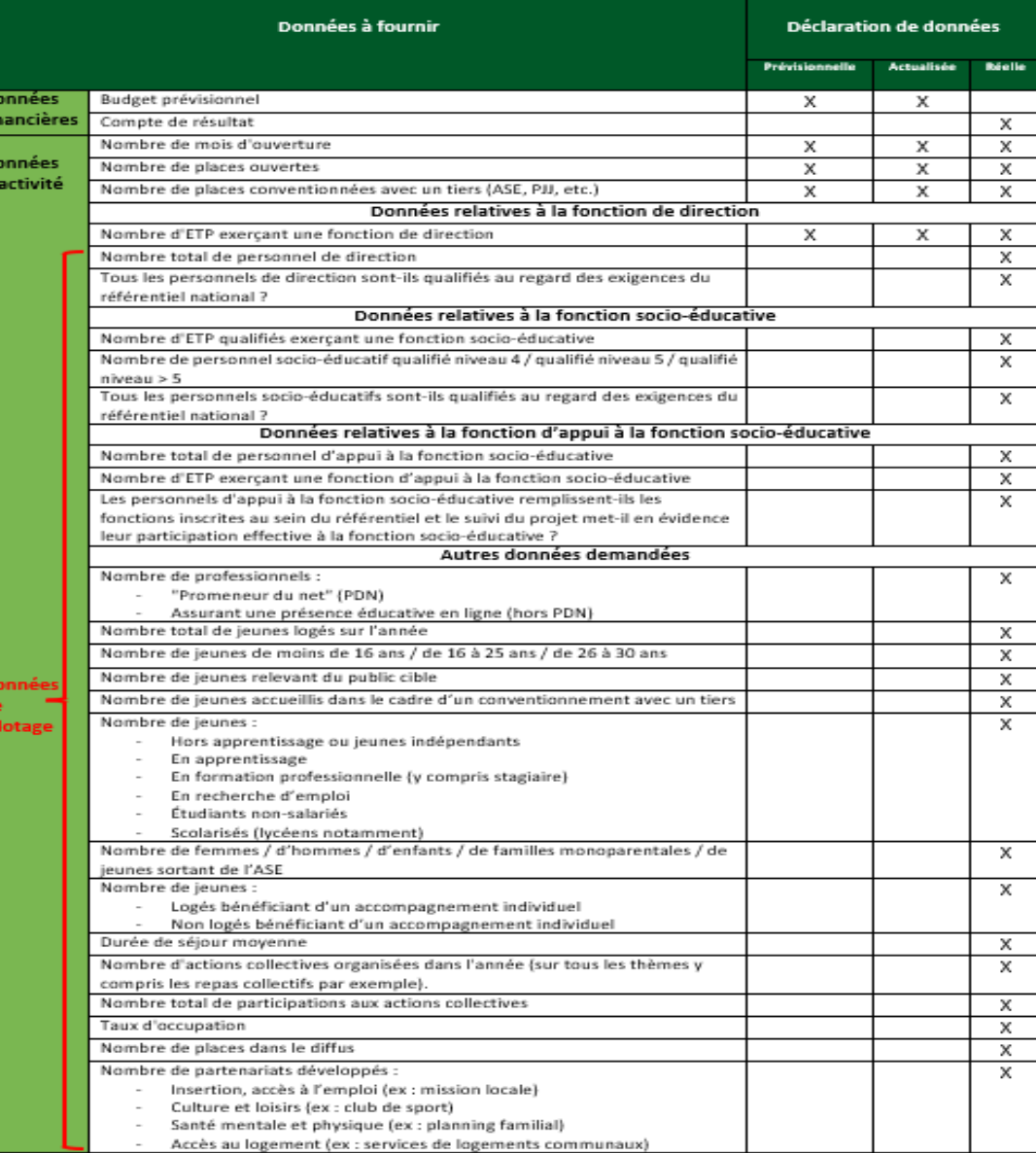

### Pour bien s'entendre sur les termes

Afin de vous aider à comprendre votre formulaire de déclaration de données, les définitions suivantes vous sont proposées :

- > Nombre de mois d'ouverture : tout mois débuté (au moins un jour d'ouverture) doit être déclaré.
- > Nombre de places ouvertes : il s'agit du nombre total de places pour les publics FJT, déclaré par le partenaire, y compris les places attribuées à des publics dans le cadre d'une convention avec un tiers.
- > Nombre de places conventionnées avec un tiers (Ase, PJJ, etc.) : il s'agit du nombre de places attribuées dans le cadre d'une convention avec un tiers donnant lieu à la réservation de places et à la prise en charge de la fonction socio-éducative. [Ex : les services de l'aide sociale à l'enfance du Département (Ase) ou de la protection judiciaire de la jeunesse (PJJ)]. Les places Alt (Allocation logement temporaire) ne sont pas à déclarer dans les places conventionnées avec un tiers.
- Nombre d'ETP exercant une fonction de direction / une fonction socio-éducative / une fonction d'appui> à la fonction socio-éducative : vous devez saisir le nombre d'ETP cumulé en tenant compte des volumes d'intervention réels (temps plein, mi-temps, 80 %, etc.) et de la durée d'activité effective de chaque ETP (recrutement ou départ en cours d'année, maladie, etc.)

Exemple 1 : si 3 ETP interviennent, 1 à plein temps, 1 à mi-temps et le dernier à 80 %, alors le nombre d'ETP à déclarer sera de 2,3 ETP (1+0,5+0,8).

Exemple 2 : si 1 ETP intervient à 80 % pendant 6 mois au sein d'un équipement/service ouvert pendant 12 mois, alors le nombre d'ETP à déclarer sera de 0,4 ETP (0,8 x (6/12)).

> Nombre de personnel socio-éducatif qualifié niveau 4, niveau 5, niveau > 5 / Nombre total de personnel d'appui à la fonction socio-éducative, de personnel de direction, de professionnels «Promeneur du net» (PDN) et de professionnels assurant une présence éducative en ligne (Hors PDN) : vous devez saisir les effectifs au 31/12 de l'exercice déclaré.

### $\dot{A}$  noter:

- > Les professionnels « Promeneur du net » sont formés et labellisés par la Caf.
- -Les professionnels assurant une présence éducative en ligne sont des personnels autres que les professionnels PDN s'appuyant sur l'utilisation des réseaux sociaux dans l'accompagnement des jeunes.

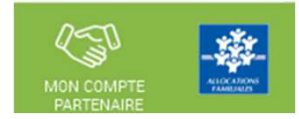

### Pour bien s'entendre sur les termes

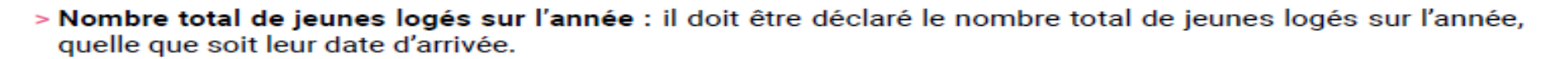

- > Nombre de jeunes de moins de 16 ans, de 16 à 25 ans, de 26 à 30 ans / Nombre de jeunes hors apprentissage ou jeunes indépendants, en apprentissage, en formation professionnelle (y compris stagiaire), en recherche d'emploi, étudiants non-salariés, scolarisés (lycéens notamment) : c'est l'âge à l'entrée des nouveaux bénéficiaires arrivés dans l'année qui est pris en compte.
- > Nombre de jeunes relevant du public cible : c'est la situation à l'entrée des nouveaux bénéficiaires arrivés dans l'année qui est prise en compte. Préciser le nombre de jeunes actifs âgés de 16 à 25 ans :
	- Exercant une activité salariée (en CDD, CDI, en intérim, saisonniers, etc.) et/ou ;
	- · Indépendant et/ou;
	- · En apprentissage ou en alternance et/ou :
	- En formation professionnelle ou en stage (hors étudiant) et/ou ;
	- · À la recherche d'un emploi.
- > Nombre de jeunes accueillis dans le cadre d'un conventionnement avec un tiers : c'est la situation à l'entrée des nouveaux bénéficiaires arrivés dans l'année qui est prise compte. Les FJT peuvent accueillir des jeunes dans le cadre d'une convention passée avec l'Ase, ou suivis par la PJJ, ou tout autre organisme tiers. Ces conventions donnent lieu à : I
	- · La réservation de places (ou lits) au sein du FJT ;
	- La prise en charge de l'accompagnement socio-éducatif par le partenaire (via le versement d'une subvention ou d'un prix de journée).
- > Nombre de femmes, d'hommes, d'enfants et de familles monoparentales : il s'agit de comptabiliser les nouveaux bénéficiaires arrivés dans l'année.

#### $\dot{A}$  noter:

Les enfants logés avec l'un de leur parent au sein du FJT sont à comptabiliser.

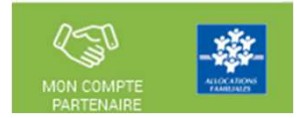

### Pour bien s'entendre sur les termes

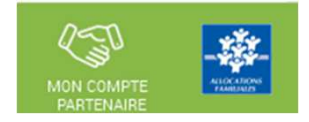

- > Nombre de jeunes sortant de l'Ase : il s'agit d'indiquer le nombre de nouveaux bénéficiaires arrivés cette année orientés par l'Ase et/ou immédiatement sortis d'un dispositif géré par l'Ase (lorsque le gestionnaire a l'information).
- > Nombre de jeunes logés, ou non logés, bénéficiant d'un accompagnement individuel : au minimum, un rendez-vous a été organisé pour accompagner le jeune dans une démarche (logement, emploi, formation, santé, etc.) et/ou un projet, ou pour un soutien face à des difficultés. Les jeunes accompagnés non logés sont habitants du territoire où est implanté le FJT.
- > Nombre d'actions collectives organisées dans l'année (sur tous les thèmes y compris les repas collectifs par exemple) : une action collective renvoie à chaque action organisée par le FJT réunissant des jeunes résidents

### $\overrightarrow{A}$  noter:

Une « animation » peut regrouper plusieurs actions collectives. Ex : une animation théâtre qui donne lieu à 6 ateliers théâtre correspond à 6 actions collectives.

- > Nombre total de participations aux actions collectives : c'est la somme du nombre de jeunes avant participé à chaque action collective.
- > Taux d'occupation : le taux d'occupation est égal au nombre de nuitées logement facturées, divisé par le nombre de nuitées logement théoriques, le tout multiplié par 100. Une « nuitée logement » correspond à un logement occupé pour une nuit même s'il n'y a qu'un seul occupant pour plusieurs places.
- > Nombre de places dans le diffus : il s'agit du nombre de places notifiées par la Caf en diffus (hors des bâtiments collectifs, sans espaces collectifs).
- > Nombre de partenariats développés : un partenariat peut prendre des formes diverses : intervention du partenaire lors d'un temps collectif, actions communes dans/hors du FJT, possibilité d'orientation des jeunes du Fit vers le partenaire, projet de plus long terme. Il peut faire l'objet d'une convention ou non.

Calcul du montant de la PS FJT :

## **L'agrément**

 Un agrément, validant un nombre de places du FJT, est donné par le Conseil d'administration de la Caf. (à noter : anciennement, on se basait sur un nombre de « lits »).

#### $\mathcal{L}_{\mathcal{A}}$ **Le public accueilli dans le cadre d'un conventionnement avec un tiers**

 $\Box$  Les FJT peuvent accueillir des jeunes dans le cadre d'une convention passée avec un tiers

(ex : les services de l'aide sociale à l'enfance, ou de la protection judiciaire de la jeunesse).

□ Dans ce cas, afin d'éviter un surfinancement des postes socio-éducatifs et pour garantir l'équilibre des publics accueillis, la proportion de jeunes accueillis en FJT relevant de cette situation ne peut pasdépasser 15 % de la capacité d'accueil totale du FJT (pris en compte dans la formule de calcul)

Par exemple : pour un FJT de 100 places, si 20 places sont dédiées « conventionnement tiers », seulement 15 pourront être financées (et 5 seront retirées de la capacité du FJT)

Calcul du montant de la PS FJT :

 $\star$ 

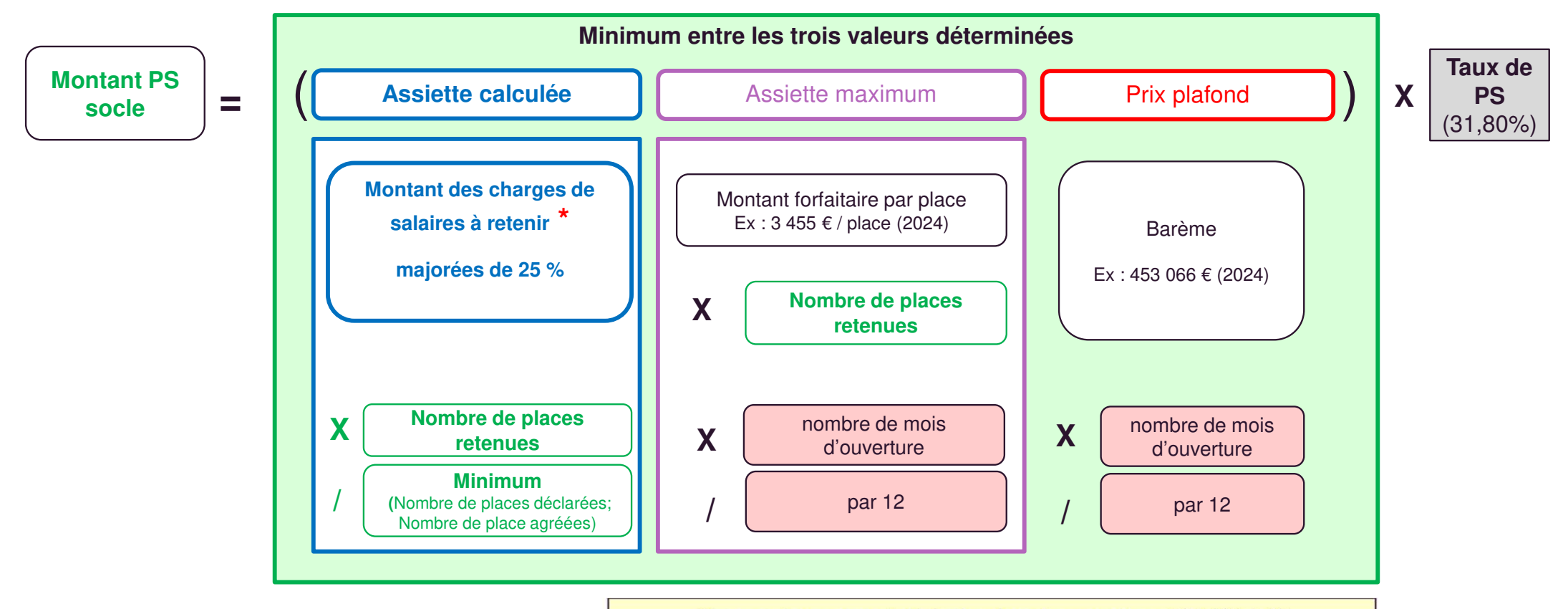

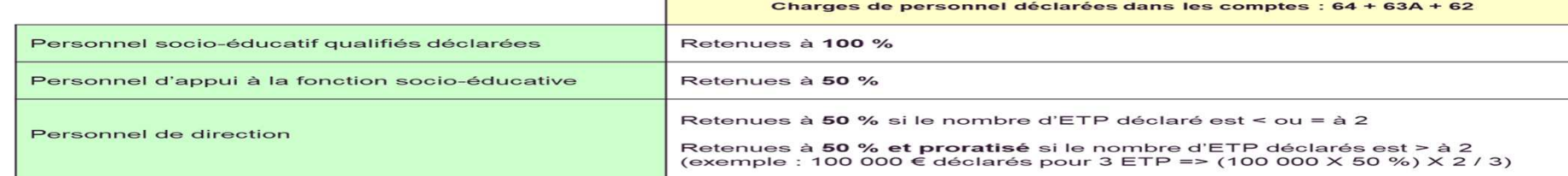

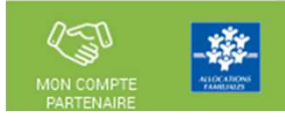

Calcul du montant de la PS FJT :

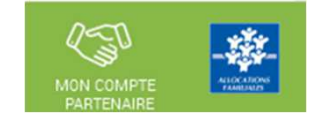

- Nombre de places retenues : utilisé au niveau de l'assiette calculée et de l'assiette maximum
	- 1- Calcul du nombre de places conventionnées avec un tiers maximum
		- Minimum (Nombre de places ouvertes, Nombre de places agrées) \* 15 %
		- PAS d'arrondi sur le résultat
	- 2- Calcul du nombre de places excédentaires
		- Maximum (0, (Nombre de places conventionnées avec un tiers déclarés) (Nombre de places conventionnées avec un tiers maximum))
		- PAS d'arrondi sur le résultat
	- 3- Calcul du nombre de places retenues  $\bullet$ 
		- (Minimum (Nombre de places ouvertes déclarées, Nombre de places notifiées)) (Nombre de places excédentaires)  $\mathbf{r}$
		- PAS d'arrondi sur le résultat

Calcul du montant de la PS FJT :

■ Exemple de calculs du nombre de places retenues

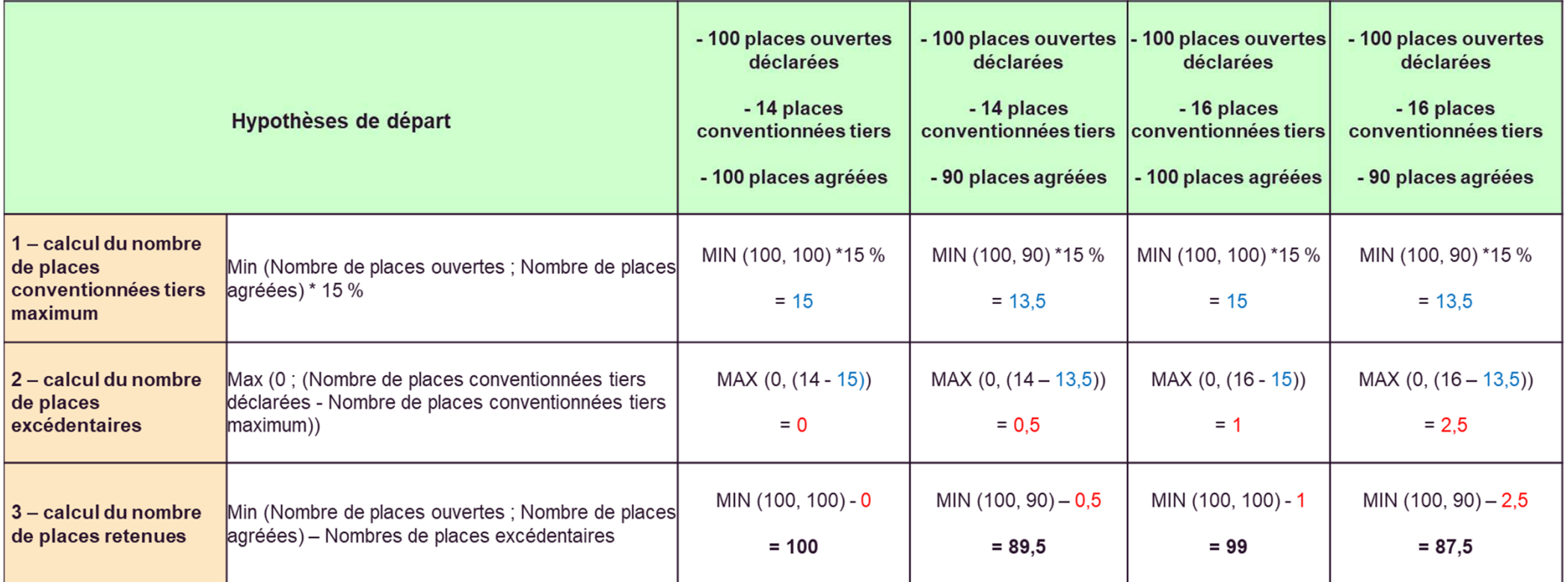

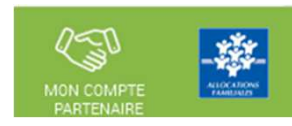

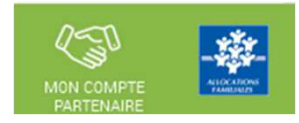

# À quoi servent les données demandées par votre Caf?

# Les données déclarées dans le service Afas

Les données que vous transmettez à votre Caf, dans le service Afas, servent à :

- > calculer votre subvention de fonctionnement :
- > réaliser un état des lieux annuel pour suivre l'évolution de l'activité des Foyers jeunes travailleurs et ajuster, au plus près des besoins, les politiques mises en œuvre par la branche Famille.

Accéder à l'écran « Mes déclarations » à traiter :

A partir du bouton « Déclarer » affiché sur la page d'accueil, l'utilisateur <sup>a</sup> accès à l'écran « Mes déclarations » à traiter avec la liste des déclarationsde données à traiter.

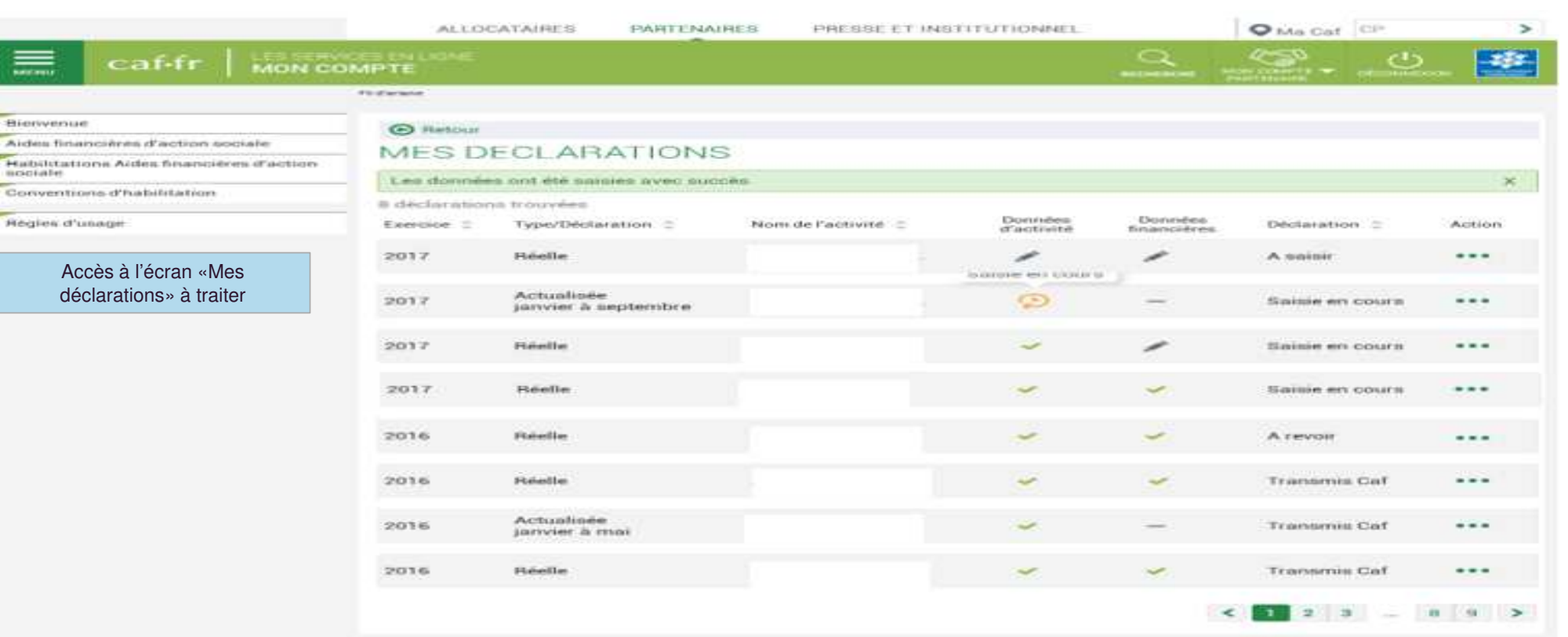

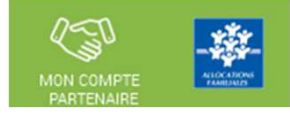

5 déclarations à traiter

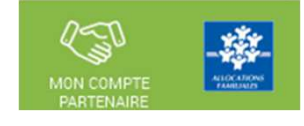

### **Liste des déclarations de données à traiter :**

- **La liste affiche les déclarations à traiter à partir des <sup>4</sup> statuts suivants le critère« Etat de la déclaration » :**
	- « <sup>A</sup> saisir »
	- « Saisie en cours »
	- « <sup>A</sup> revoir »
	- « En cours d'approbation »
- **Cette liste est personnalisée en fonction du rôle de l'utilisateur : FDA, FDF, Approbateur**
	- Exemple : un FDA aura la liste des déclarations pour lesquelles le formulaire des données d'activité est à saisir / en cours de saisie / renvoyé pour modification parl'approbateur

Pour saisir une déclaration de données cliquer sur le bouton Action …

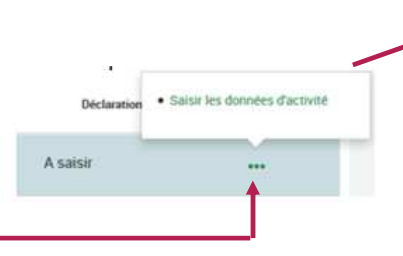

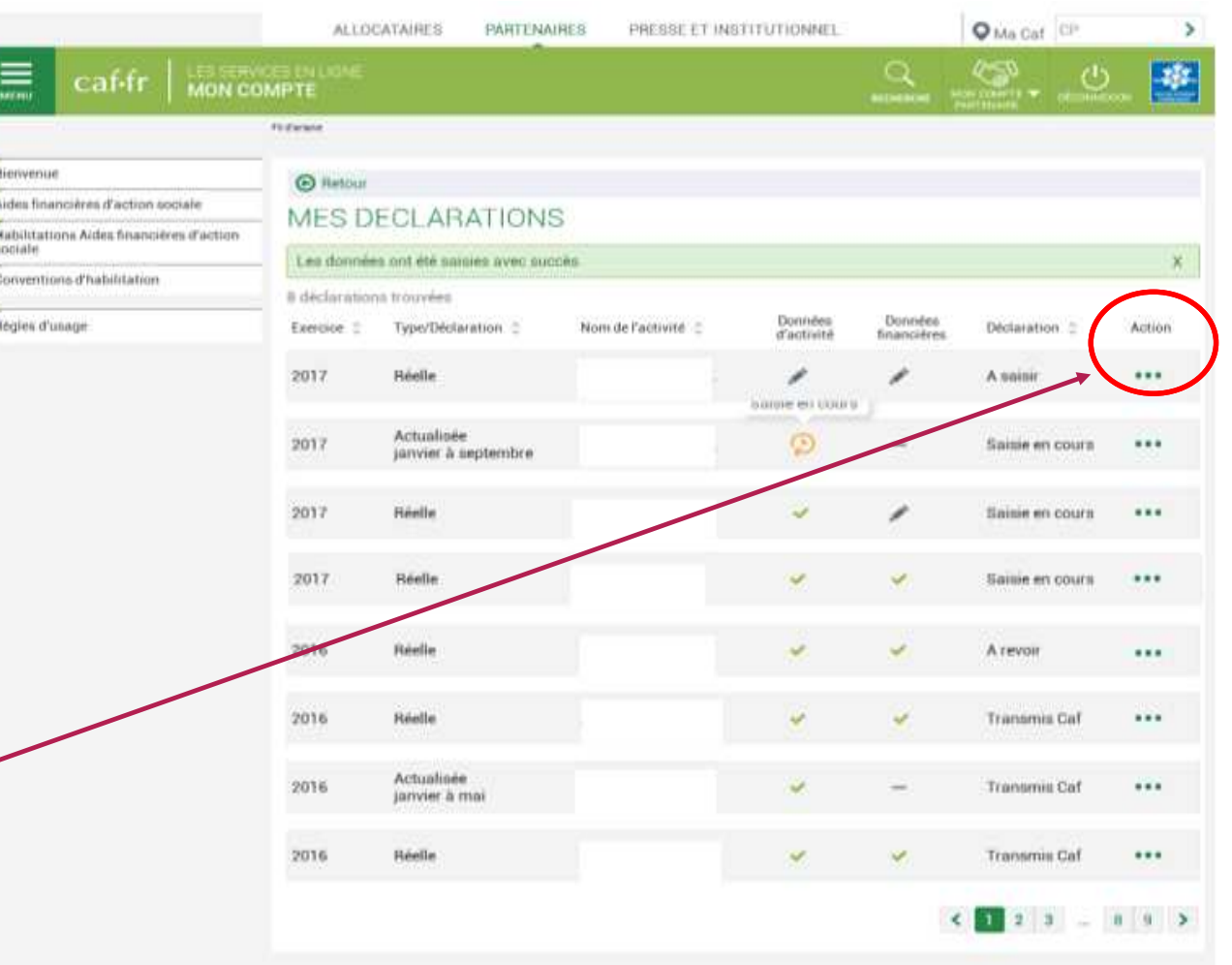

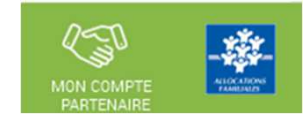

Saisir les données d'activité :

 Le fournisseur de données d'activité peut saisir les données d'activité relatives à son service pour lequel il <sup>a</sup>été habilité (la saisie se fait à partir de l'écran « Mes déclarations »)

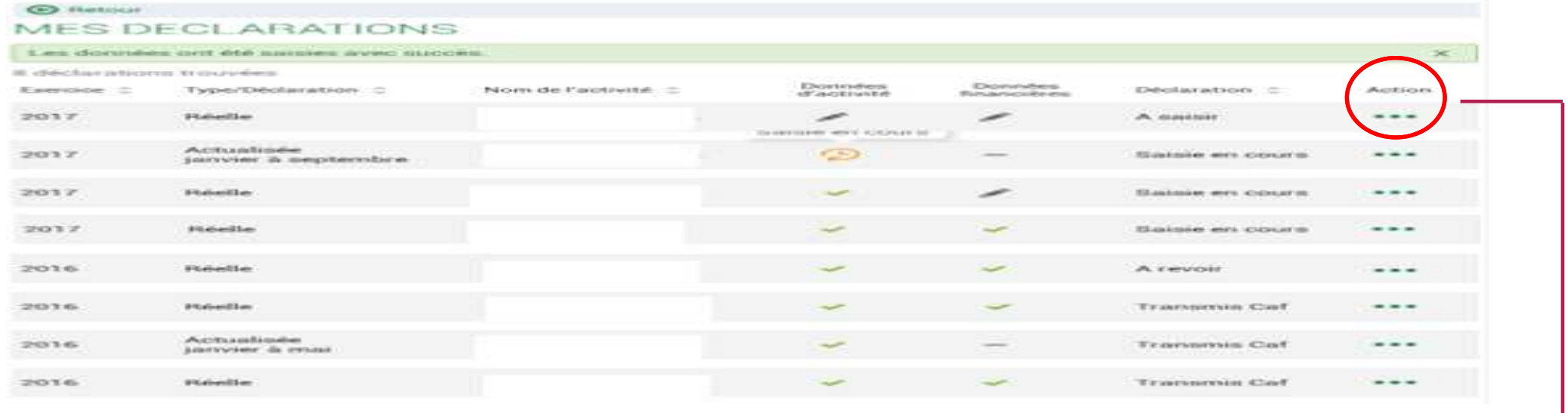

 <sup>A</sup> partir de cet écran, l'utilisateur peut sélectionner la déclaration dont il veut saisir les données d'activité puissélectionner l'action « Saisir les données d'activité »

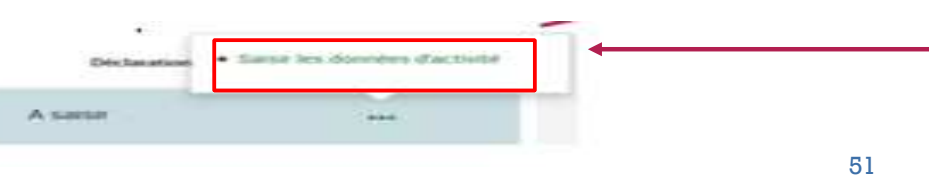

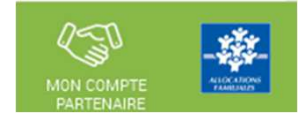

### Saisir les données d'activité :

### A partir de l'écran « Mes déclarations » sélectionner la déclaration dont vous souhaitez saisir les données d'activité

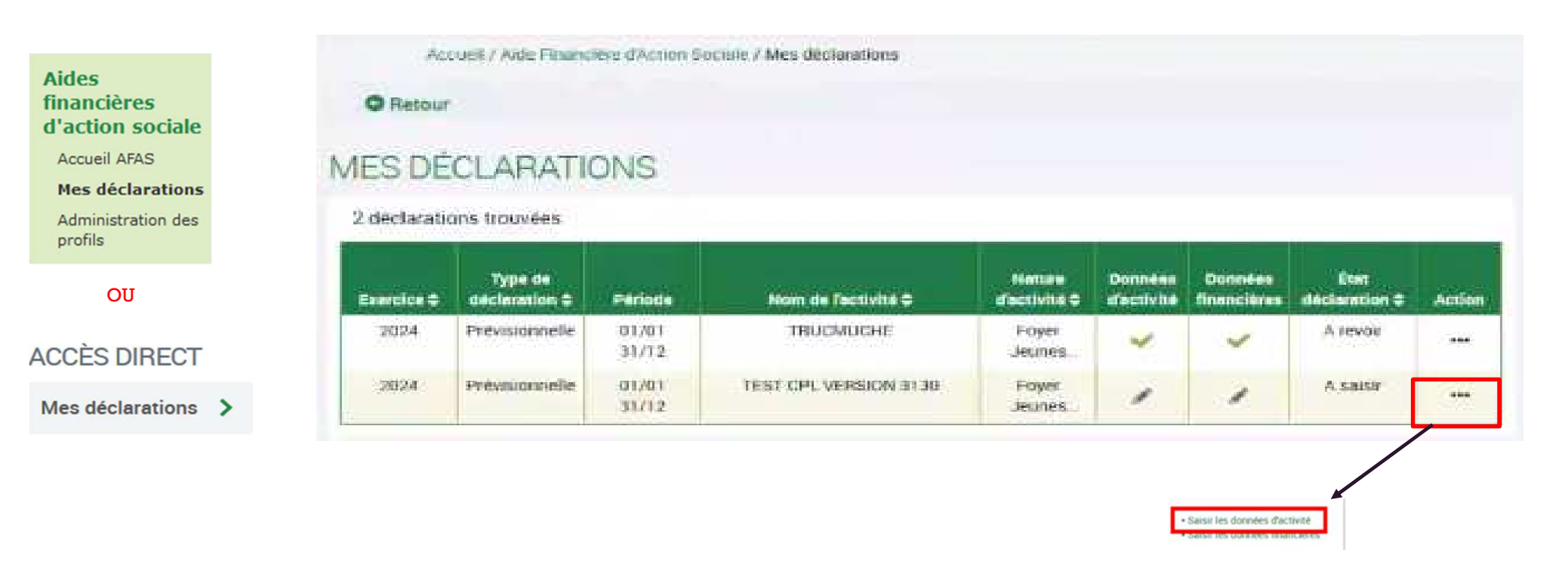

données).

excédentaires

subvention.

⋗

⋗

⋗

⋗

Saisir les données d'activité (données prévisionnelles) :

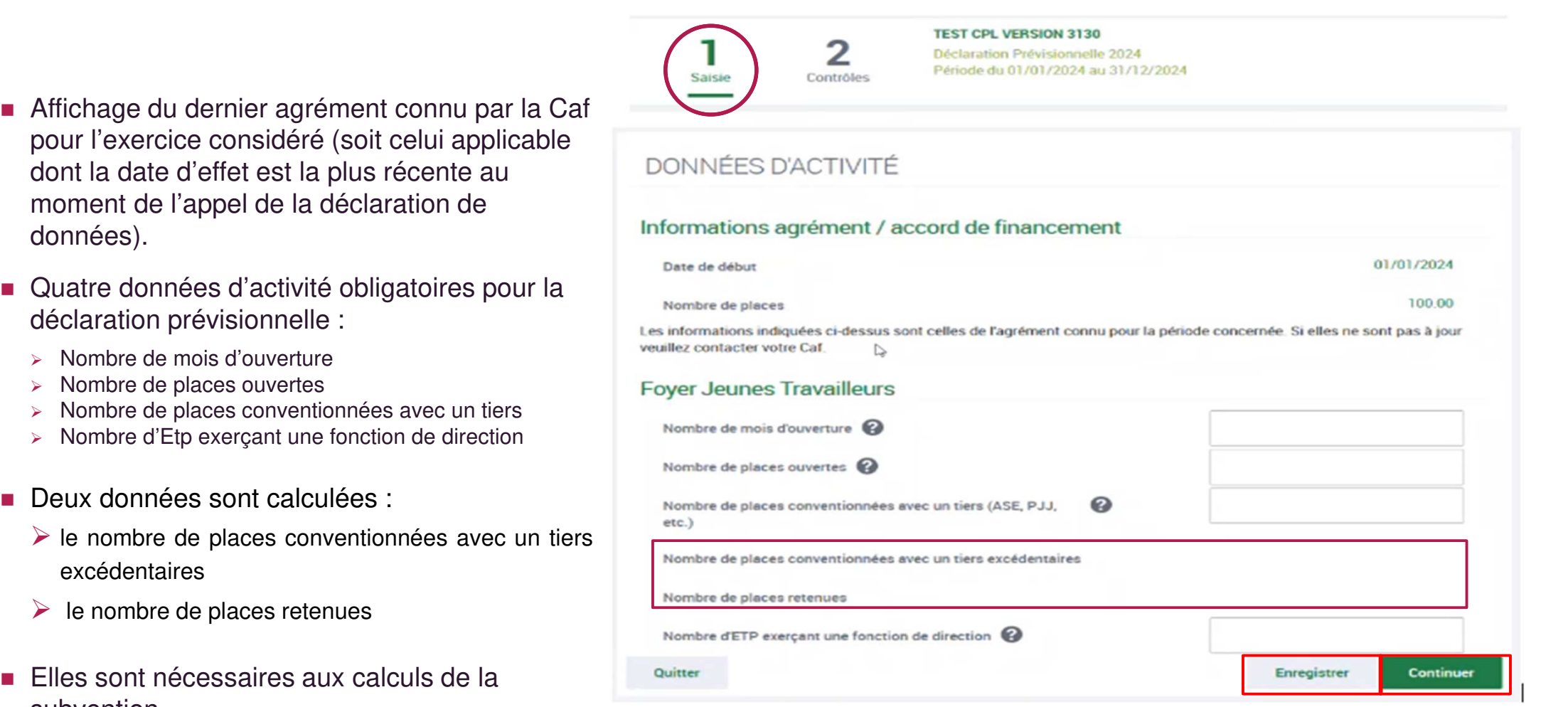

Saisir les données d'activité (données prévisionnelles) :

### Explication du calcul :

- du nombre de places conventionnées avec un tiers excédentaires
- $\checkmark$  du nombre de places retenues

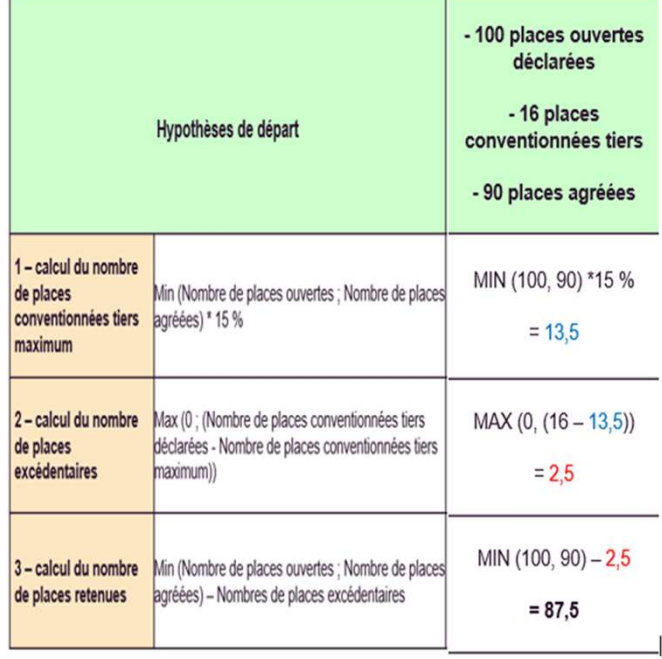

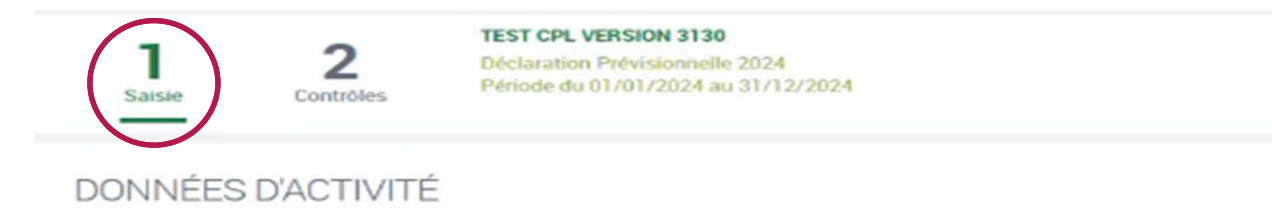

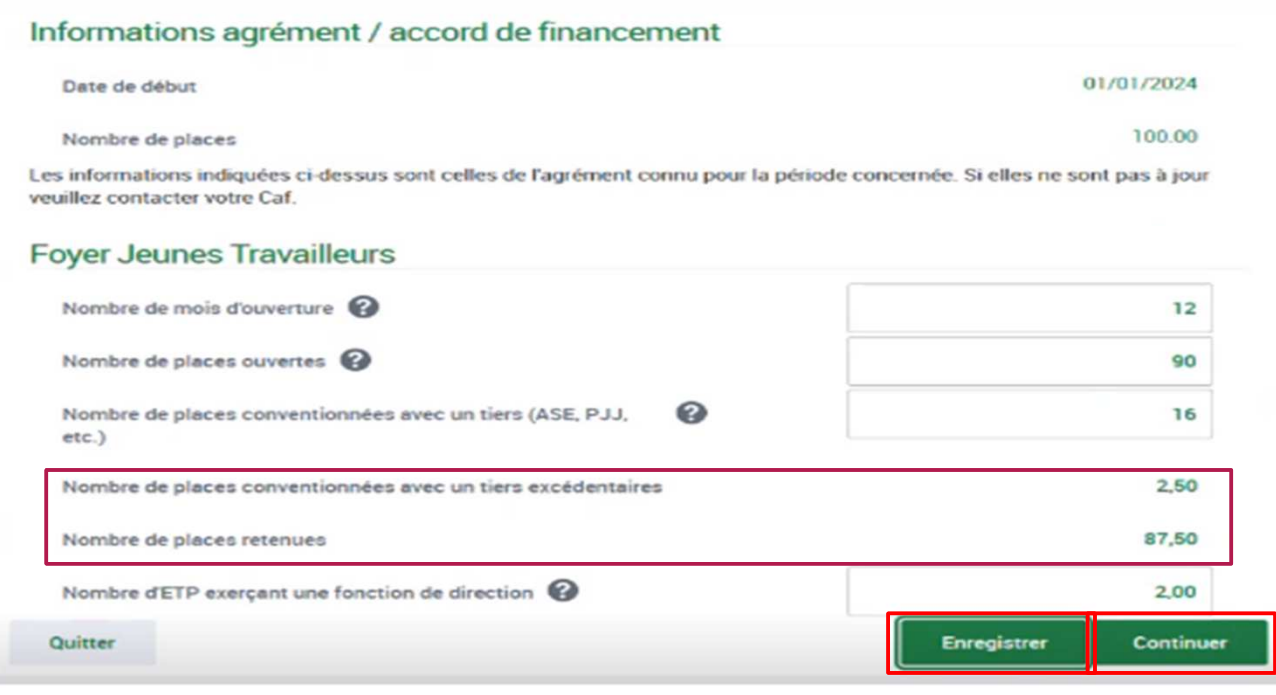

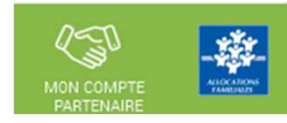

### Saisir les données d'activité :

### Lors de la validation de la saisie des contrôles s'opèrent :

Le fournisseur de données $les$ d'activité doit justifier contrôles en anomalie.

La saisie de toutes les justifications est obligatoire.

Tant que tous les champs « Explications » n'auront pas été renseignés, il sera impossible de continuer le traitement de la déclaration de données via le bouton Valider.

Un message d'alerte vous informe en haut de l'écran qu'il reste des contrôles à justifier.

Il est toutefois possible de saisir des justifications en plusieurs fois à l'aide du bouton Enregistrer.

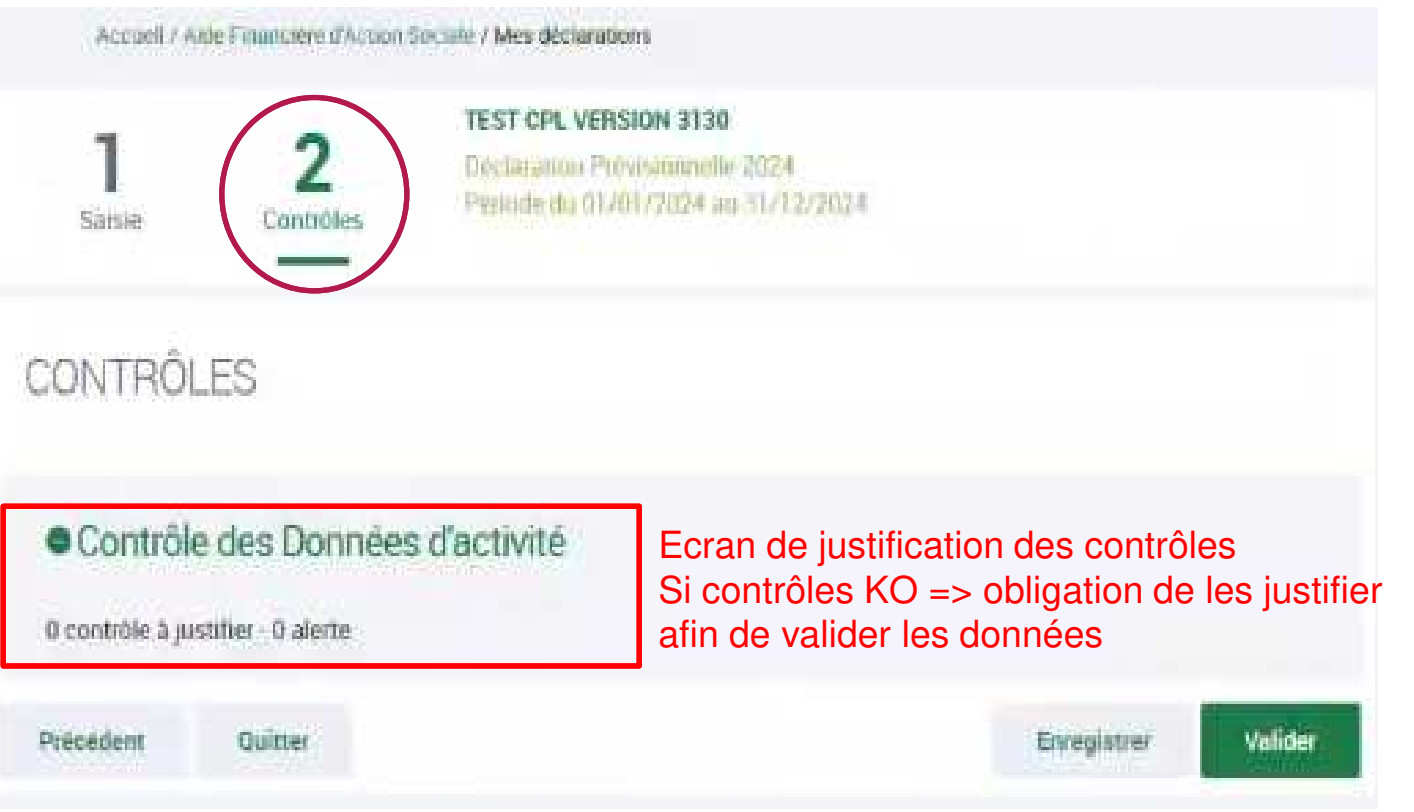

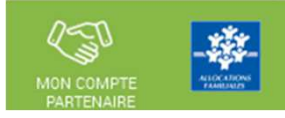

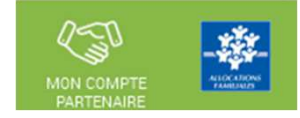

Saisir les données financières :

A partir de l'écran « Mes déclarations » sélectionner la déclaration dont vous souhaitez saisir les données financières

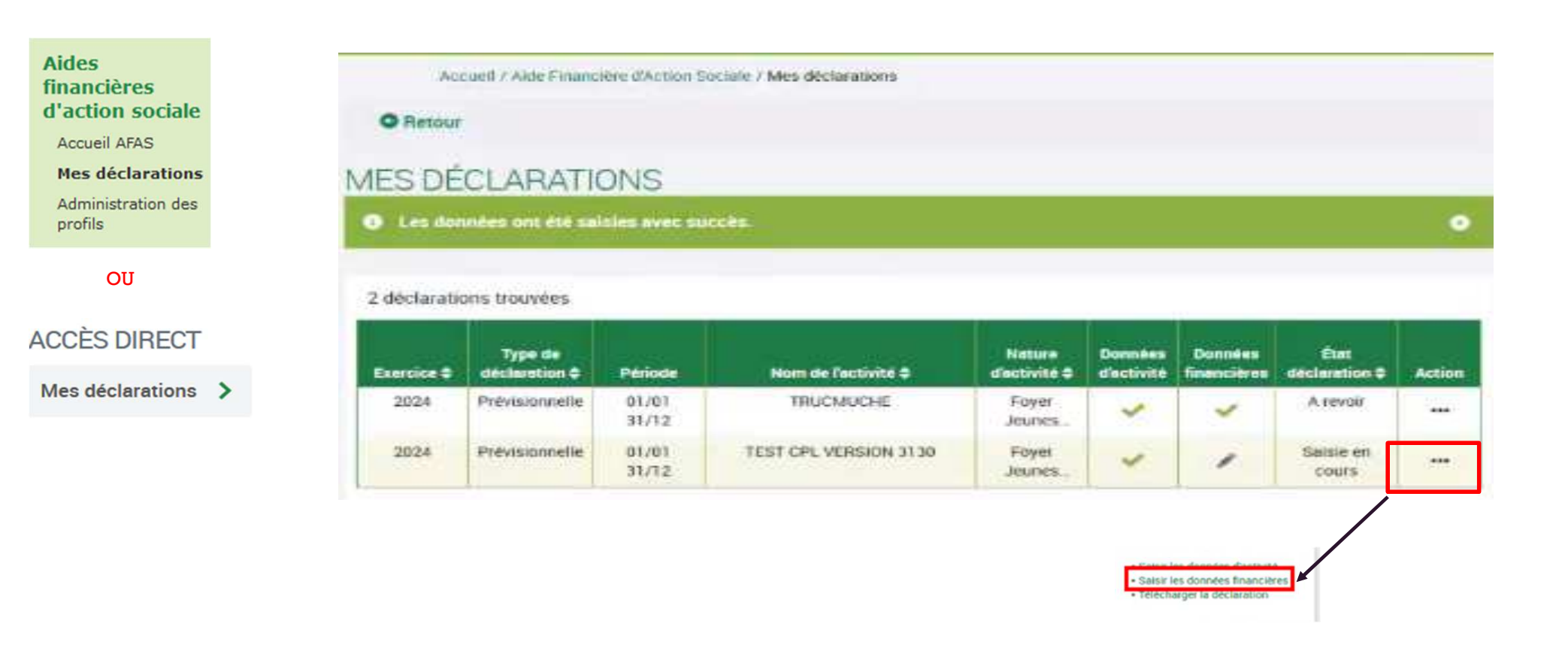

Saisir les données financières :

- Saisie des données financières (charges et produits) avec les 3 données dédiées aux charges de personnel recueillies de manière plus détaillée (par catégorie professionnelle) :
	- ► Compte 62
	- Compte 63A
	- $\triangleright$  Compte 64
- **NB** : Etant donnée qu'elles participent aux calculs du droit, toutes les charges financières détaillées par catégorie professionnelle sont obligatoires.

**Saisir zéro dans les comptes qui <sup>n</sup>'ontpas de dépenses**

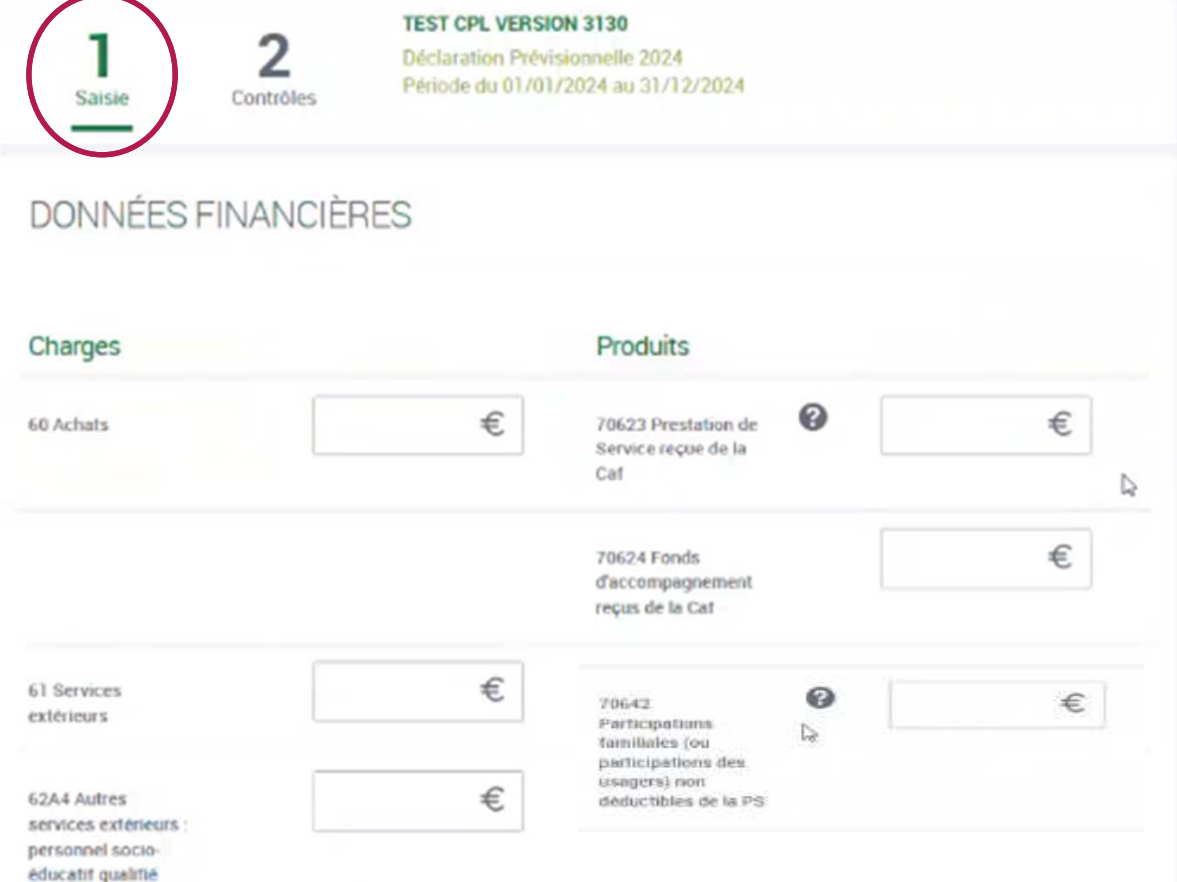

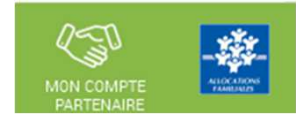

Saisir les données financières :

# Les comptes 62

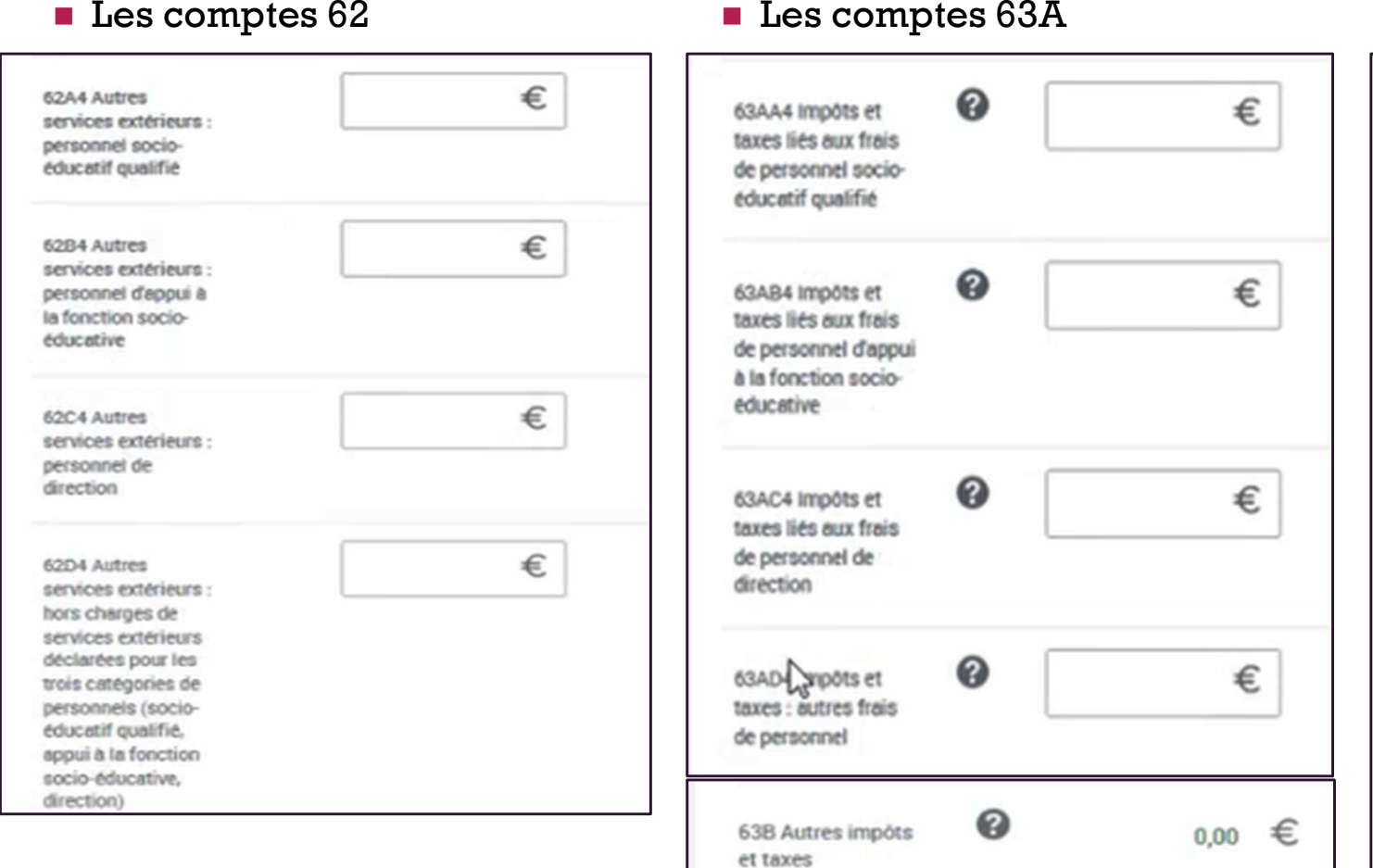

## ∉्र MON COMPT

# Les comptes 64

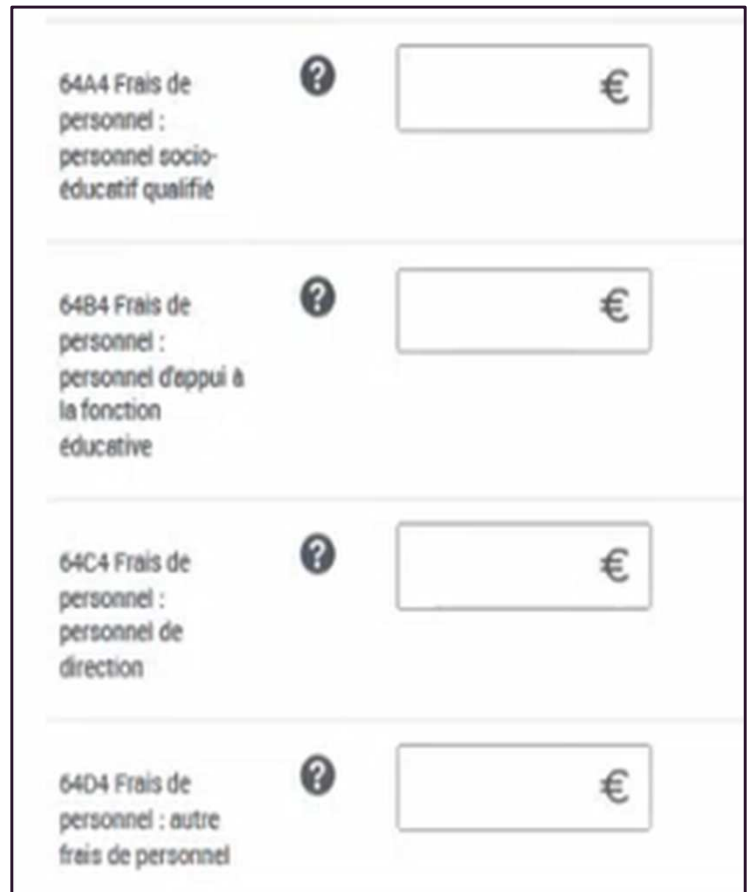

Saisir les données financières :

Suite des données financières à compléter

PS : Penser à cliquer sur le bouton Enregistrer en bas à droite

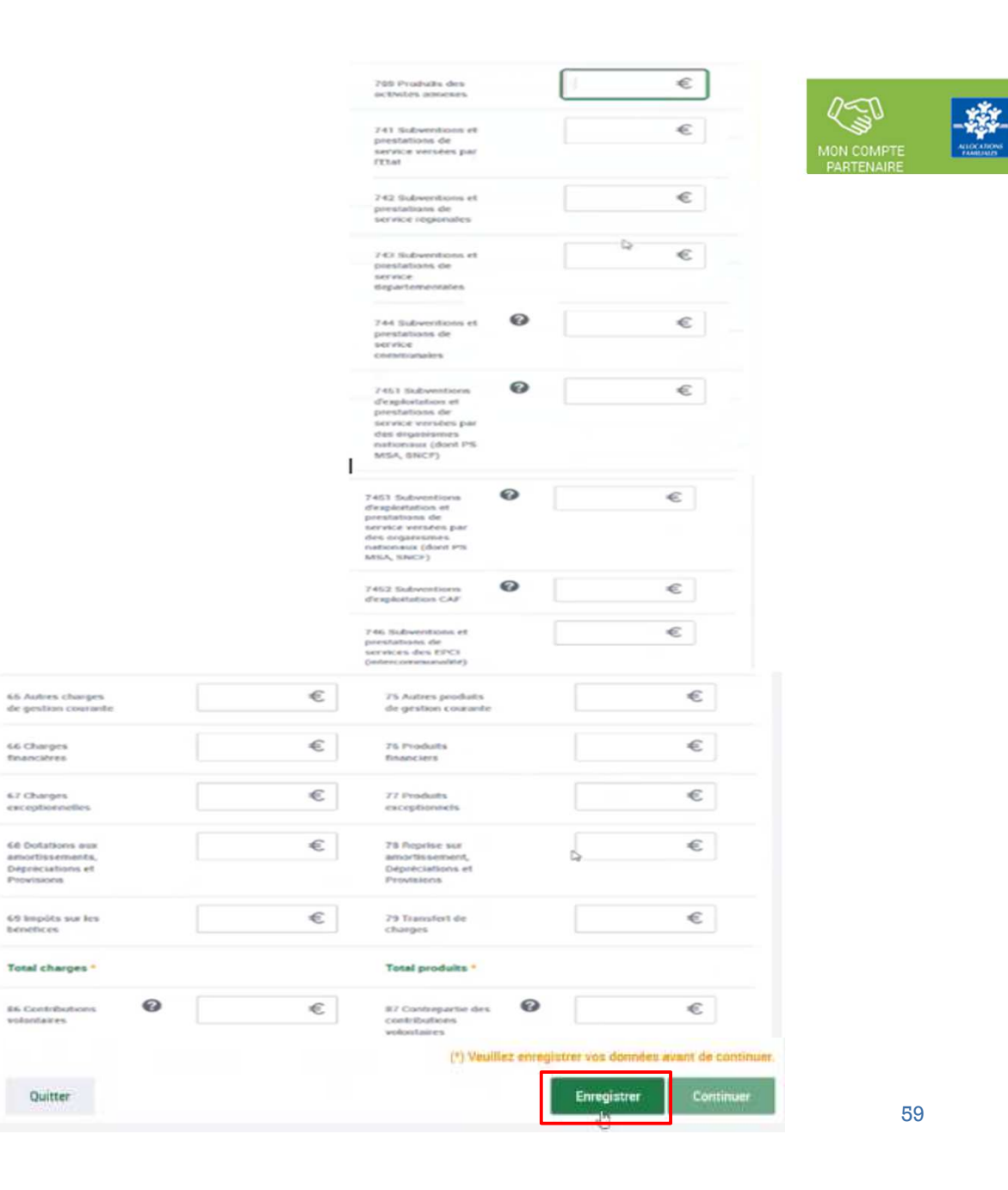

### Saisir les données financières :

### Lors de la validation de la saisie des contrôles s'opèrent

Le fournisseur de données financières doit justifier les contrôles en anomalie.

La saisie de toutes les justifications est obligatoire.

Tant que tous les champs « Explications » n'auront pas été renseignés, il sera impossible de continuer le traitement de la déclaration de données via le bouton Valider.

Un message d'alerte vous informe en haut de l'écran qu'il reste des contrôles à justifier.

Il est toutefois possible de saisir des justifications en plusieurs fois à l'aide du bouton Enregistrer.

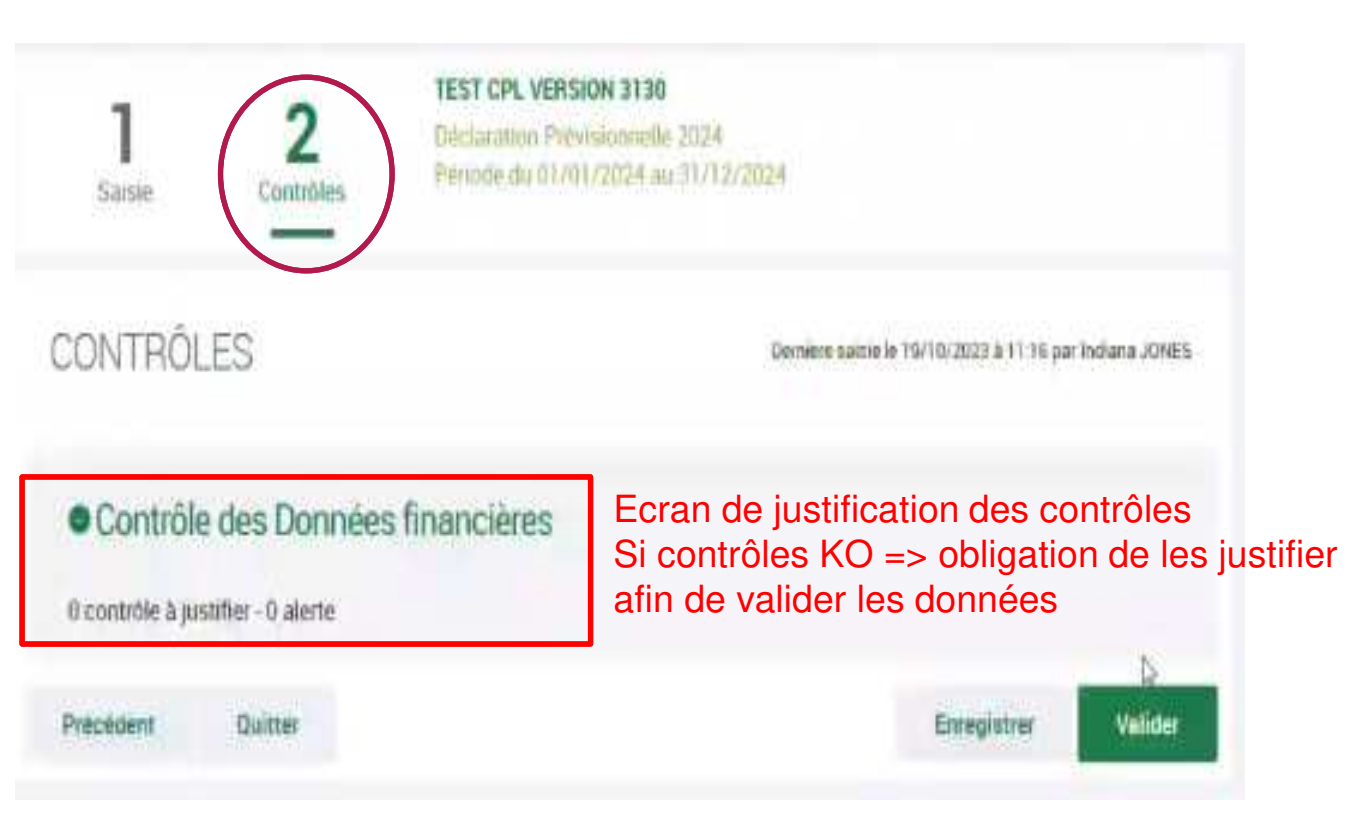

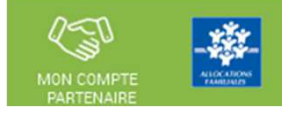

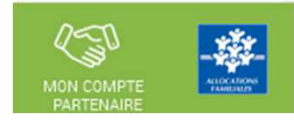

### <u>Approuver et transmettre la déclaration de données :</u> (action accessible seulement par l'approbateur)

Lorsque les données d'activité et les données financières ont été complétées, et dans certains cas, justifiées par les fournisseurs dedonnées des formulaires associés, l'approbateur peut :

### Contrôler :

- Les données d'activité et les éventuelles justifications apportées sur les contrôles de ces données.
- Les données financières et les éventuelles justifications apportées sur les contrôles de ces données.

### Choisir pour chaque formulaire :

- • **Cas <sup>1</sup>** : soit renvoyer le formulaire de données aux fournisseurs de données, si des modifications sont <sup>à</sup> réaliser. Dans ce cas, il peut toujours accéder à l'écran de justification des contrôles d'un formulaire non renvoyé.
- •**Cas <sup>2</sup>** : soit le valider

### Accéder à l'écran de justification globale des contrôles

### Transmettre la déclaration de données à la Caf

NB : Dès lors qu'un formulaire est en cours de contrôle et d'approbation par l'approbateur, il <sup>n</sup>'est plus modifiable par le(s) fournisseur(s) dedonnées associé(s).

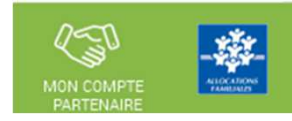

Approuver et transmettre la déclaration de données : (action accessible seulement par l'approbateur)

A partir de l'écran « Mes déclarations » sélectionner la déclaration que vous souhaitez contrôler et transmettre :

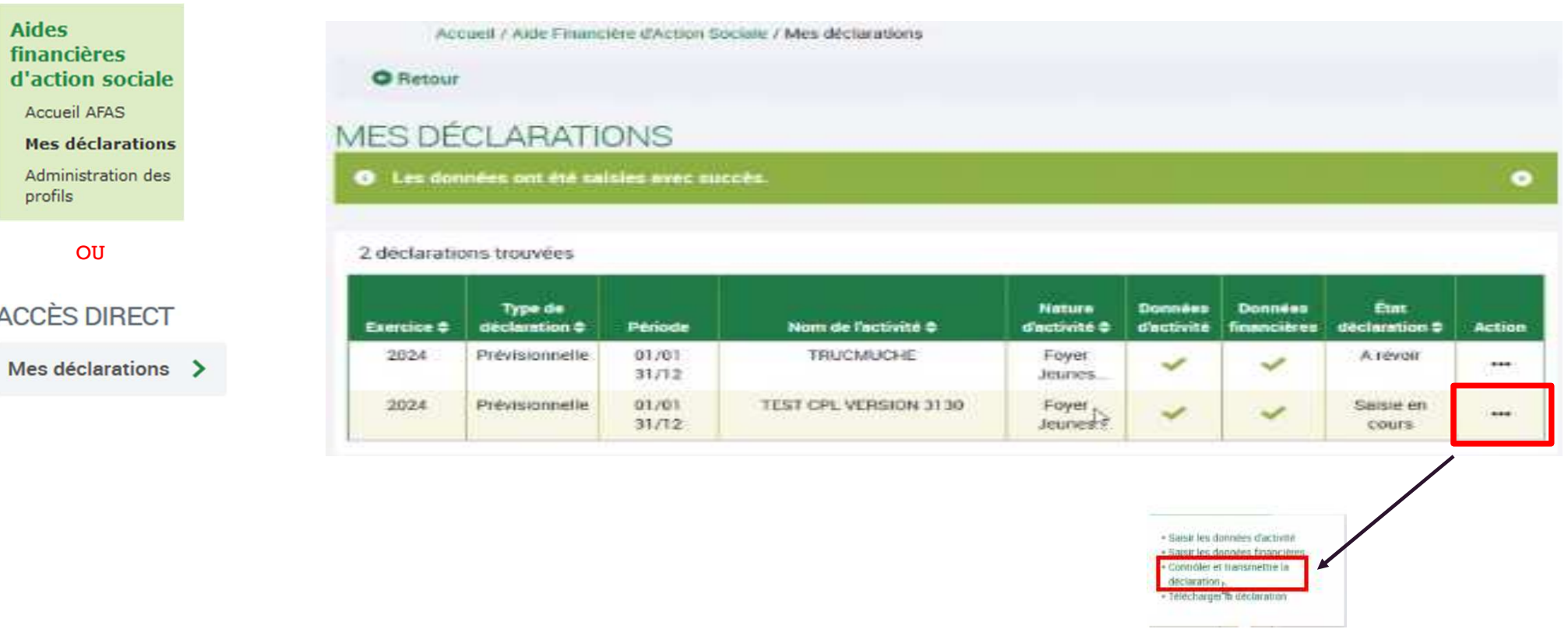

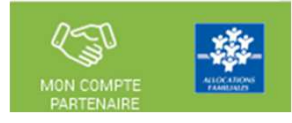

### <u>Approuver et transmettre la déclaration de données :</u> (action accessible seulement par l'approbateur)

### En tant qu'approbateur, vous :

- - Visualisez les donnéesd'activité
- Pouvez renvoyer le formulaire aux fournisseurs de données, si des modifications sont àréaliser

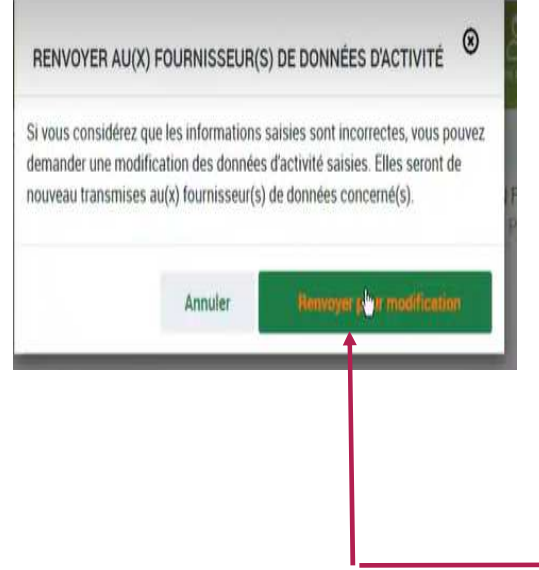

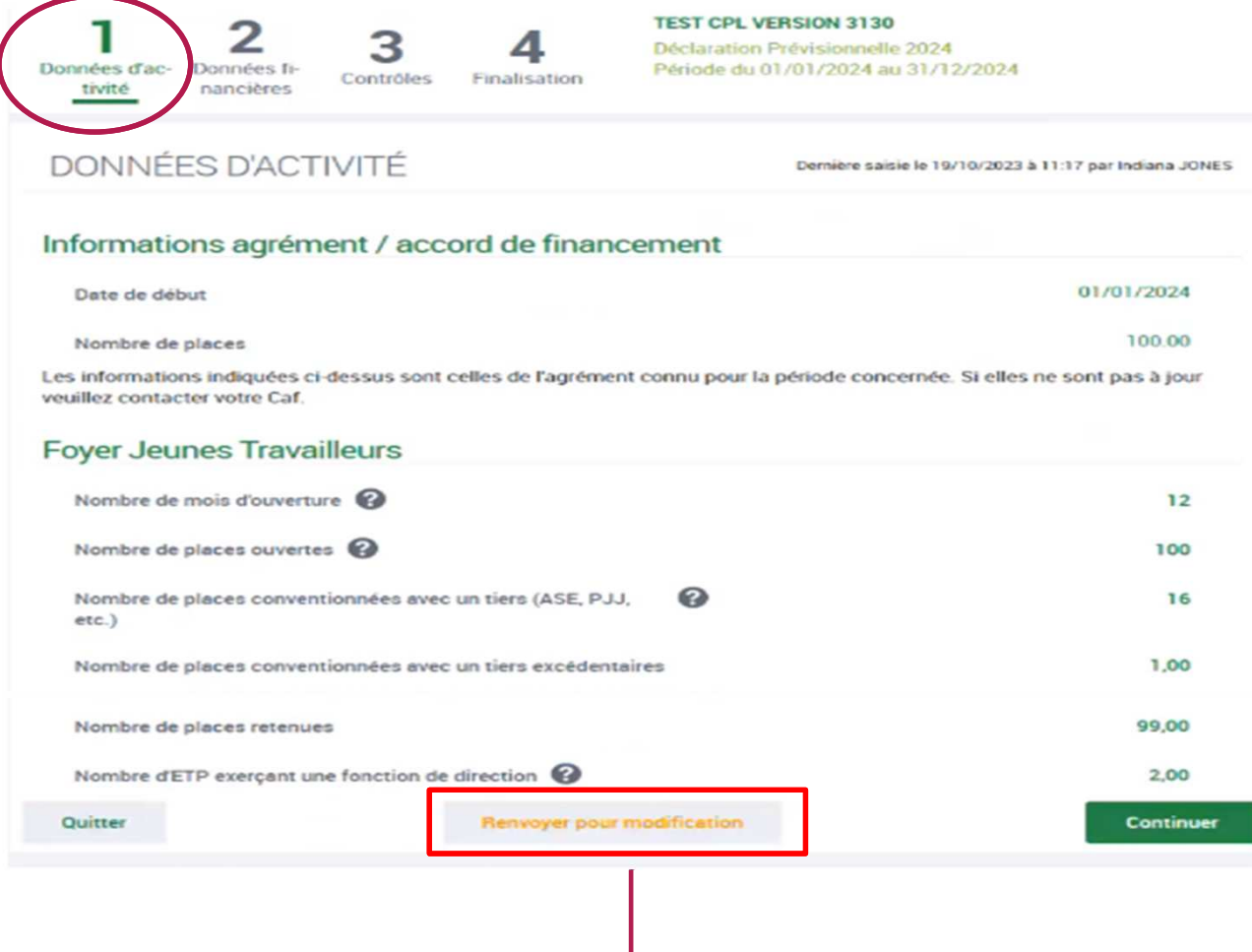

### Approuver et transmettre la déclaration de données : (action accessible seulement par l'approbateur)

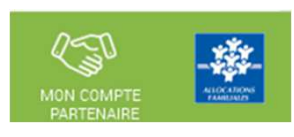

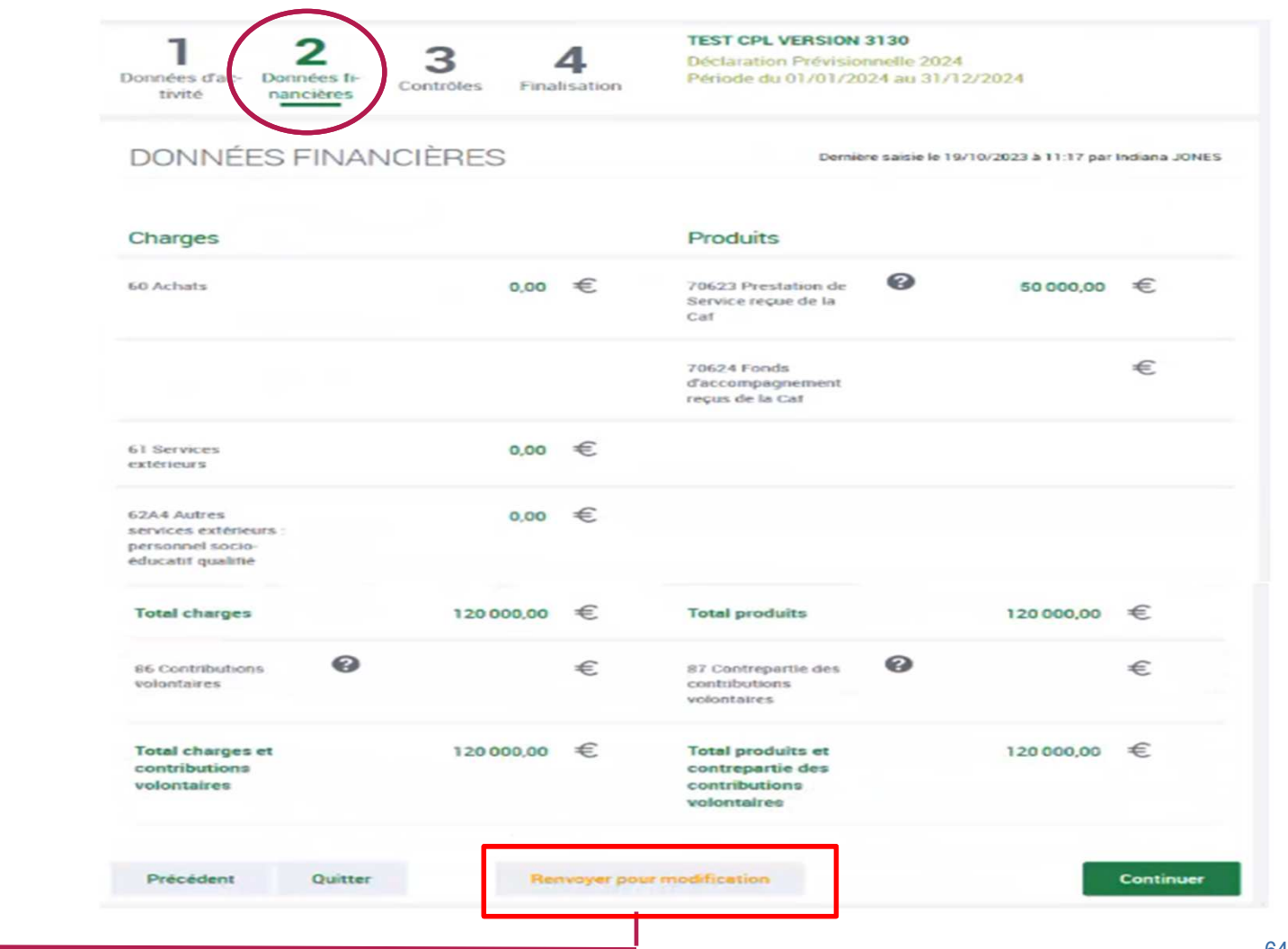

### En tant qu'approbateur, vous :

- - Visualisez les donnéesfinancières
- - Pouvez renvoyer le formulaire aux fournisseurs de données, si des modifications sont àréaliser

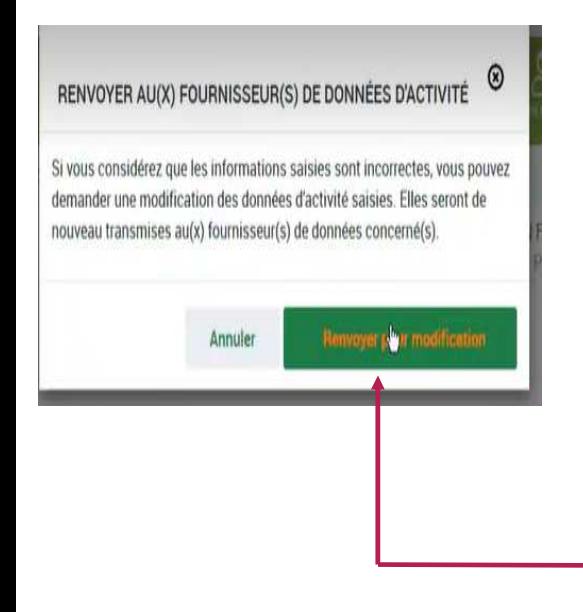

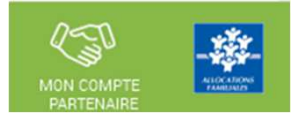

Approuver et transmettre la déclaration de données : (action accessible seulement par l'approbateur)

### **Cas 1 : Renvoi par l'approbateur d'un formulaire pour modification**

Si vous considérez que des données d'un ou plusieurs formulaires sont à modifier par le fournisseur de données associé, vous pouvez le/les renvoyer pour modification en cliquant sur le bouton « Renvoyer pour modification » présent dans les écrans « Données d'activité » et « Données financières ».

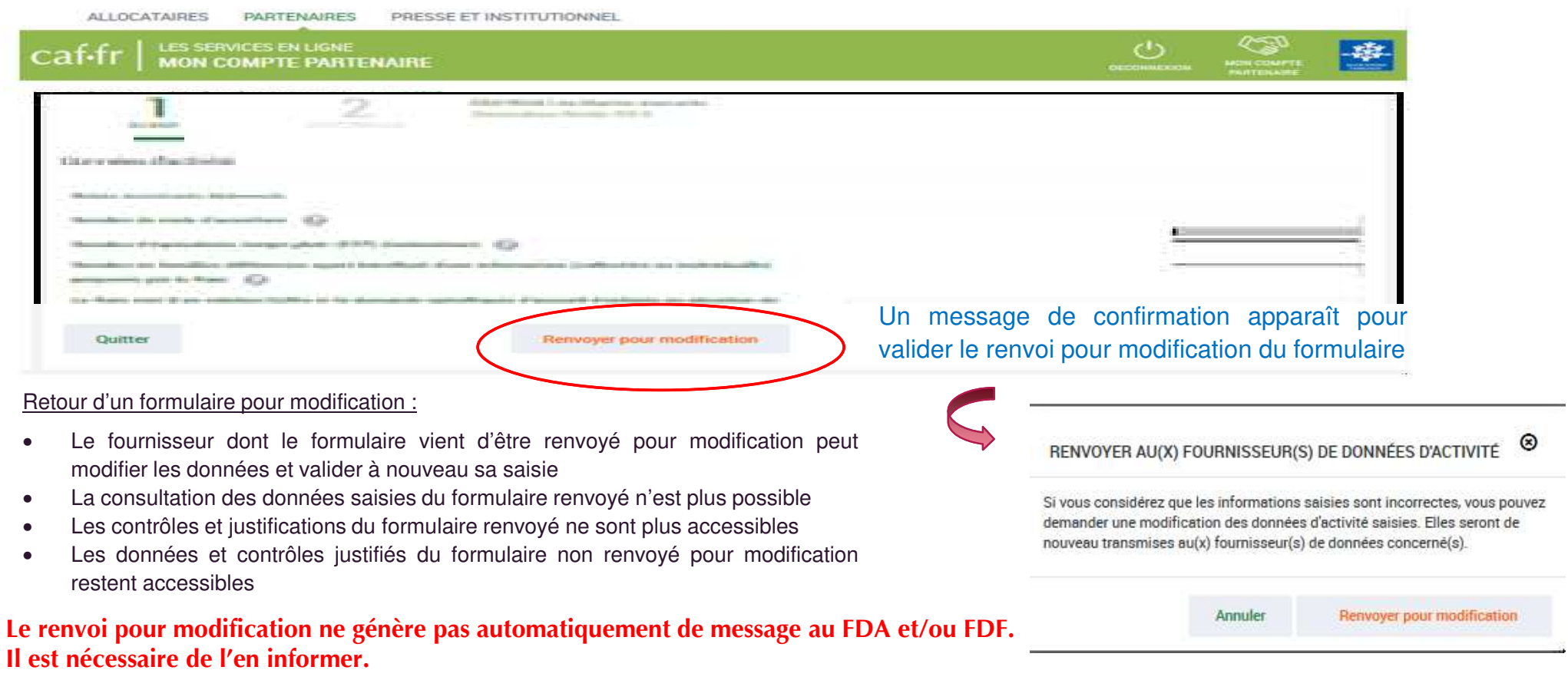

Approuver et transmettre la déclaration de données : (action accessible seulement par l'approbateur)

### **Cas 1 : Renvoi par l'approbateur d'un formulaire pour modification**

Si vous considérez que des données d'un ou plusieurs formulaires sont à modifier par le fournisseur de données associé, vous pouvez le/les renvoyer pour modification en cliquant sur le bouton « Renvoyer pour modification » présent dans les écrans « Données d'activité » et « Données financières ».

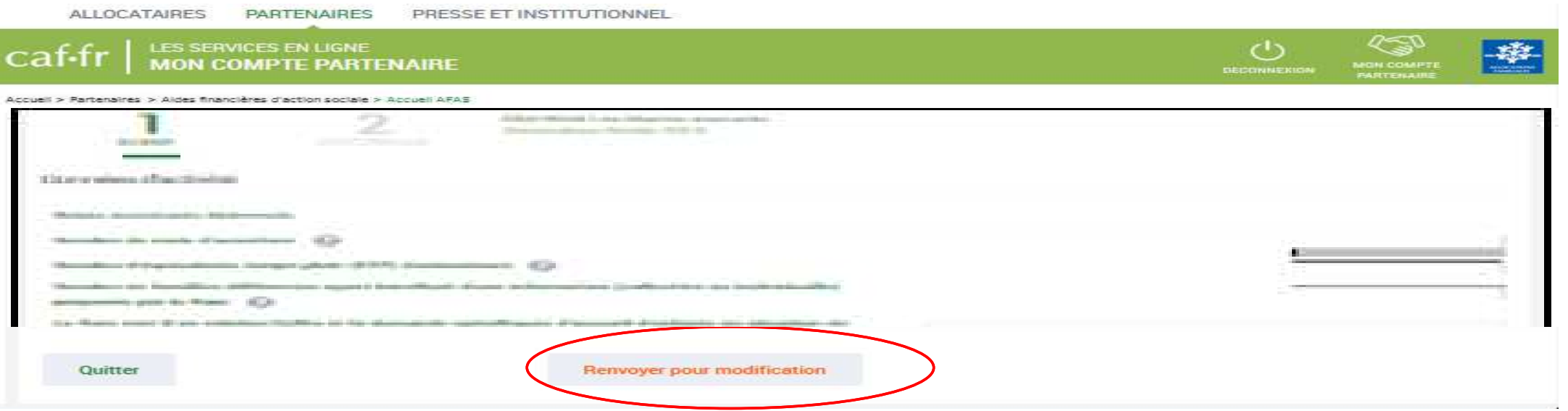

Lorsque vous renvoyez un formulaire pour modification :

- •Le formulaire passe <sup>à</sup> l'état « <sup>A</sup> revoir »
- Le fournisseur dont le formulaire vient d'être renvoyé pour modification peut modifier les données et valider <sup>à</sup> nouveau sa saisie•

Approuver et transmettre la déclaration de données : (action accessible seulement par l'approbateur)

### **Cas 2 : Aucun renvoi pour modification effectué par l'approbateur**

### En tant qu'approbateur, vous :

Si après contrôle des données d'activité et des données financières, vous ne constatez aucune modification à effectuer => On accède aux contrôles globaux de ladéclaration

 Visualisez les motifs et justificationsapportés, <mark>et vous pouvez les modifier</mark> le cas échéant**O** Contrôle des Données d'activité

```
1 contrôle à justifier.
1 - Variation entre ETP déclaré et ETP agréé (Relais Assistants Maternels)
Vous déclarez un nombre d'ETP (2) inférieur au nombre d'ETP de l'agrément validé par votre Caf (6). Veuillez vous justifier.
Action requis
Vérifier le nombre d'ETP déclaré. Vérifier le nombre d'ETP agrée. Vérifier que le nombre d'ETP déclaré est cohérent avec votre fonctionnemen
Explications
 Epidêmie de grippe
```
- Vous devez justifier des contrôlesglobaux de la déclaration
- - Vous pouvez renvoyer le formulaire aux fournisseurs de données, si des modifications sont à réaliser => cliquersur le bouton Précédent pour accéderau bouton « Renvoyer pourmodification »

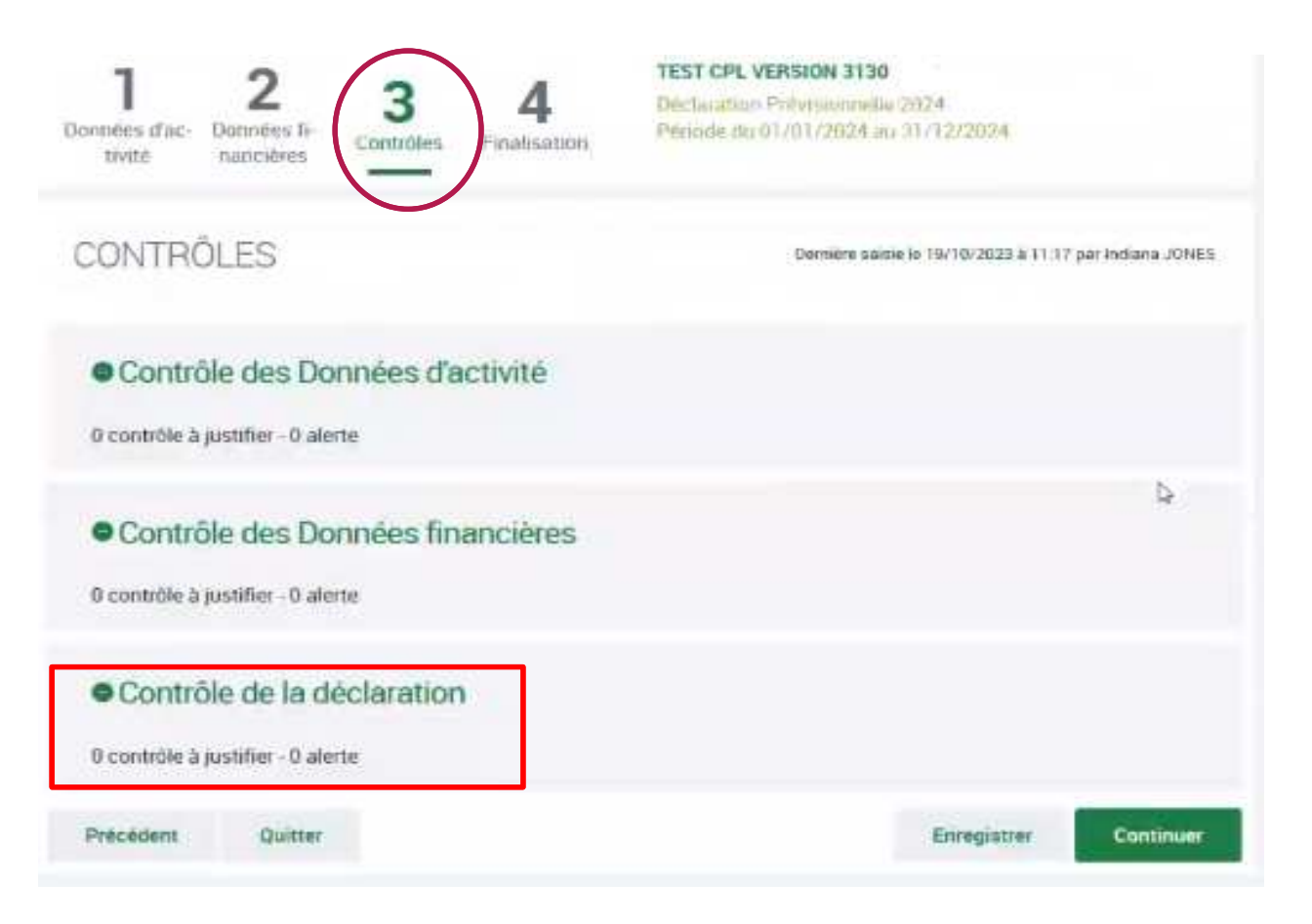

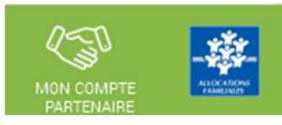

<u>Approuver et transmettre la déclaration de données :</u> (action accessible seulement par l'approbateur)

### **Cas 2 : Aucun renvoi pour modification effectué par l'approbateur**

Après avoir vérifié et éventuellement modifié les justifications des contrôles de données d'activité / financières, vous devez justifier les contrôles globaux relatifs à la déclaration :

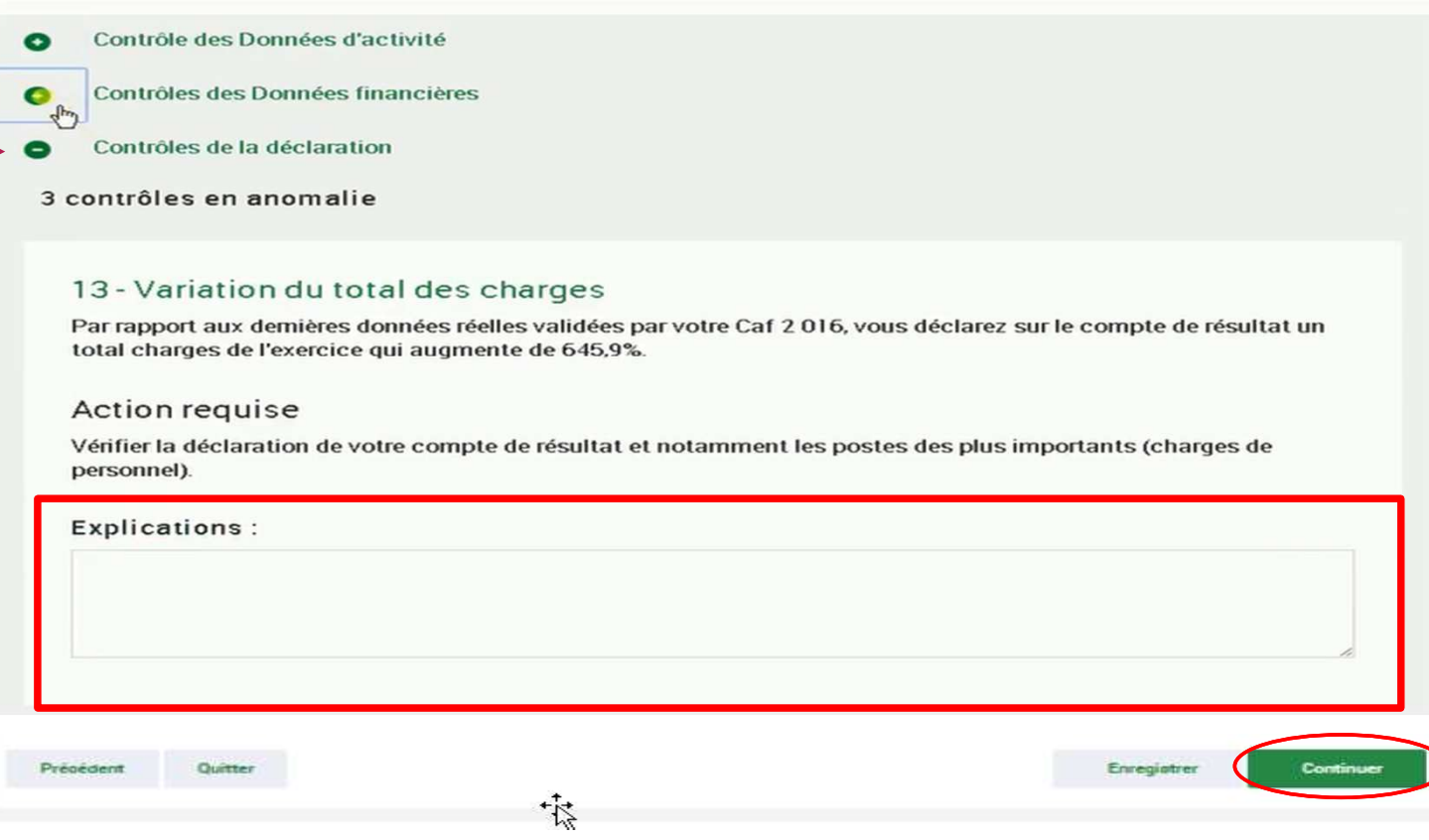

Après avoir saisi et enregistré les **justifications** des contrôles de la déclaration => cliquer sur le bouton « Continuer »

Cette action permet de :

- Vérifier que vous avez saisi toutes les justifications demandées

- Accéder à l'étape de finalisation => la  $\mathcal P$  synthèse de la déclaration avant transmission à la Caf.

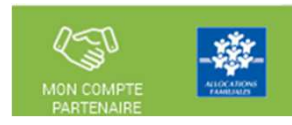

4

Signature électronique

Ouitter

Précédent

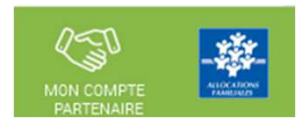

<u>Approuver et transmettre la déclaration de données :</u> (action accessible seulement par l'approbateur)

mettre à la Cal

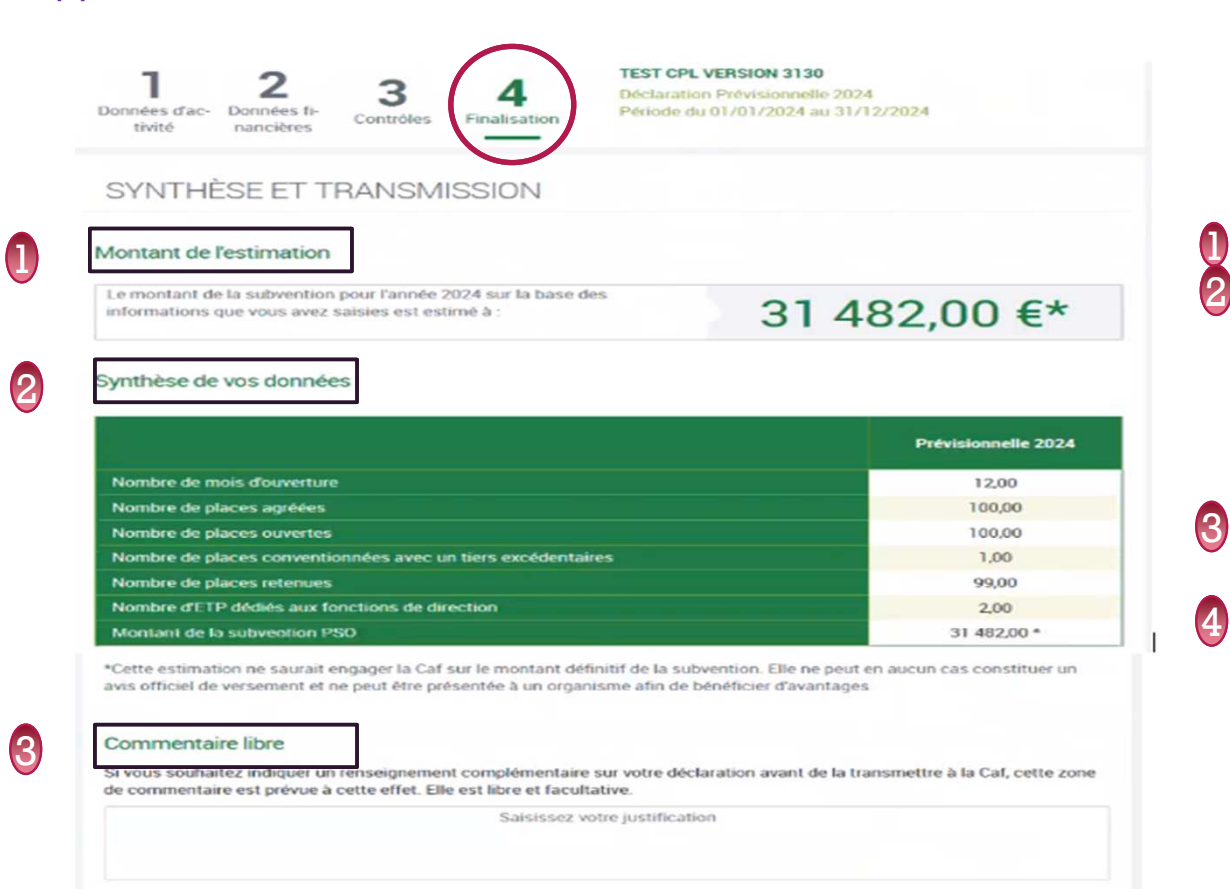

En qualité d'approbateur pour l'activité TEST CPL VERSION 3130, j'atteste, JONES Indiana, que les informations saisies par mes collaborateurs et moi-même, concernant cette déclaration, sont justes et avérées. Enfin, j'accepte<br>les conditions générales d'utilisation du service de transmission de ces déclarations. Après avoir passé les contrôles de la déclaration, la synthèse de la déclaration est affichée.

Les éléments suivants y figurent :

- Le montant du droit estimé
- La synthèse des données

1

Lorsque vous avez visualisé la synthèse de la déclaration, vous pouvez transmettre la déclaration de données à la Caf.

Pour ce faire, vous avez :

- La possibilité de laisser une justification dans la zone indiquée (« Commentaire libre »)
- L'obligation de déposer votre « Signature électronique » en cochant la case correspondante.

Cliquez ensuite sur le bouton « Transmettre à la Caf »

La transmission de la déclaration entraine l'ouverture d'un message de confirmation de la bonne transmission à la Caf.

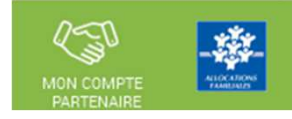

Approuver et transmettre la déclaration de données : (action accessible seulement par l'approbateur)

La transmission de la déclaration entraine l'ouverture d'un message de confirmation de la bonne transmission à la Caf :

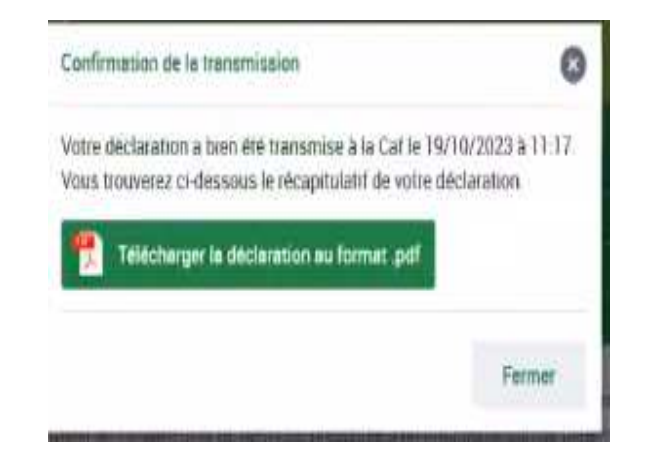

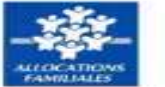

Déclaration prévisionnelle 2024 pour la période du 01/01/2024 au 31/12/2024

Cette déclaration a été transmise à votre caf le 19/10/2023 à 11:17:58

Foyer Jeunes Travailleurs : TEST CPL VERSION 3130

> Synthèse des données déclarées

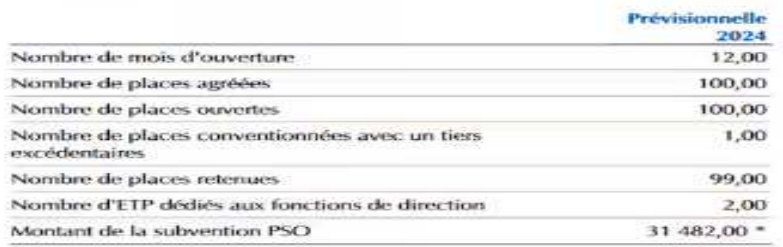

> Montant de la subvention PSO estimé sur la base de votre déclaration prévisionnelle 2024 :

#### 31 482,00 € \*

\*Le présent document constitue une estimation du montant de la subvention PSO, pour l'année indiquée, à partir des informations que vous avez sanies au cours des étapes précédentes, il ne saurait engagez la Cul sur le montant définitif de la subvention PSO à percevoir. Ce document ne peut en aucun cas constituer un avis officiel de versement. Dès fors il ne doit pas être présenté à des organismes pour bénéficier d'un avantage quelconque.

Une fois la déclaration transmise :

- •L'état de la déclaration devient « Transmise Caf »
- •Les formulaires de la déclaration passent <sup>à</sup> l'état « Saisie terminée »
- • Vous avez la possibilité d'effectuer les actions suivantes <sup>à</sup> partir de la page « Mes déclarations » :
	- o« Consulter la déclaration »
	- o« Télécharger la déclaration »

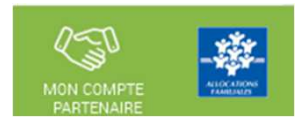

### **MES DECLARATIONS** Exercice de la déclaration Type de déclaration Etat de la déclaration  $\checkmark$  $\checkmark$  $\checkmark$ Nom de l'activité Type d'activité Nature d'activité  $\checkmark$  $\checkmark$ Réinitraliser Rechercher 1 déclaration trouvée

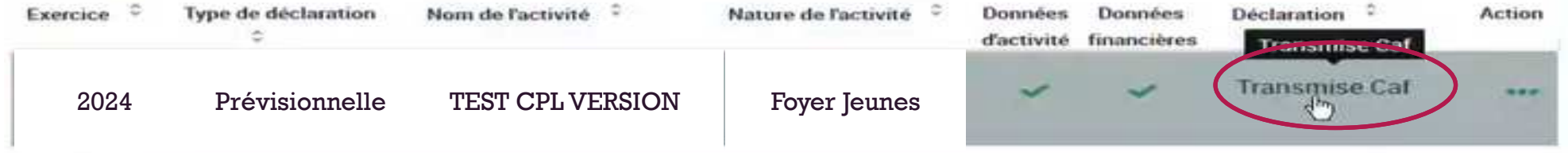

### Consulter les déclarations de données :

La page « Mes déclarations » liste l'ensemble des déclarations et permet de suivre l'état d'avancement. L'utilisateur peut désormais renseigner plusieurs critères de recherche (6 au total) :

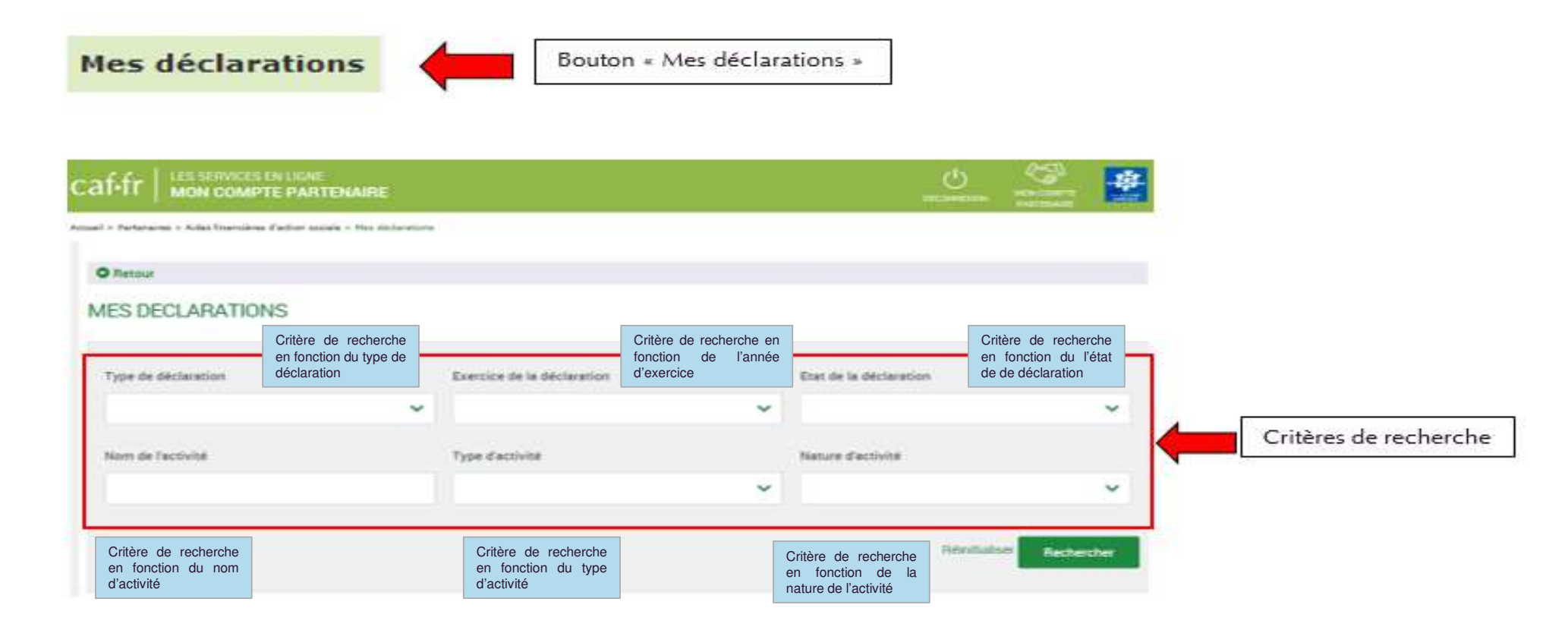

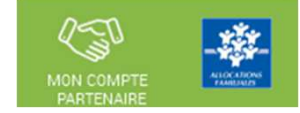
#### Consulter les déclarations de données :

#### Pour chaque déclaration, les éléments suivants sont affichés :

- **Exercice de la déclaration**, sous forme d'année
- **Type de déclaration**, correspond au type de déclaration (prévisionnelle, actualisée, réelle). Dans le cas d'une déclaration actualisée, le mois est précisé.
- **Nom de l'activité**, correspond au nom du service
- **L'état d'avancement des formulaires « Données d'activité » et « Données financières »**, est indiqué par l'un des 5 pictogrammes proposés :
- Formulaire à saisir par le fournisseur de données $\mathcal{L}$
- Formulaire en cours de saisie par un fournisseur de  $\odot$ données
- Formulaire renvoyé pour modification par l'approbateur à un fournisseur de données
- Formulaire complet, en cours d'approbation par l'approbateur, ou dont la saisie est terminée
- Formulaire non demandé

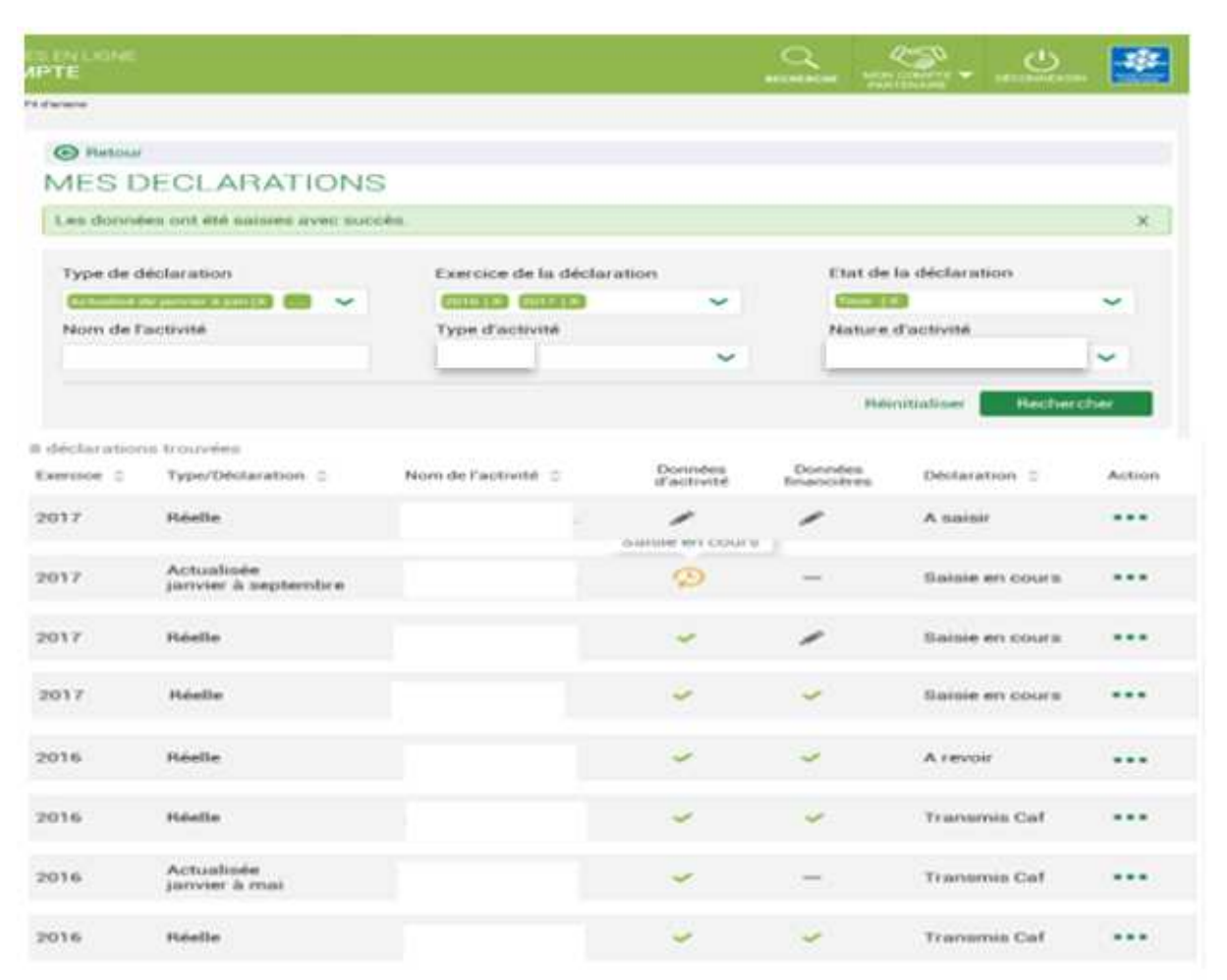

#### Consulter les déclarations de données :

Pour chaque déclaration, les éléments suivants sont affichés :

- **Etat de la déclaration,** correspond à l'état de traitement de la déclaration. Selon l'avancée de son traitement une déclaration peut avoir les états suivants :

<u>« A saisir » :</u> la saisie des données d'activité et financières n'a pas débuté

 « Saisie en cours » : la saisie des données d'activité ou financières a débuté

« En cours d'approbation » : l'approbateur a commencé à contrôler la déclaration

« Transmise Caf » : la déclaration a été transmise à la Caf par l'approbateur

« Refusée Caf » : à la suite du refus de la déclaration transmise à la Caf, cette version transmise reste consultable mais n'est plus modifiable : elle donne lieu à la création d'une nouvelle version de la déclaration àl'état « A revoir »

« A revoir » : à la suite du refus par la Caf de la déclaration transmise, une nouvelle version a été créée et est modifiable par l'approbateur ou par les fournisseurs (sur demande de l'approbateur) « Annulée Caf » : la Caf a annulé la déclaration« Validée Caf » : la Caf a validé la déclaration

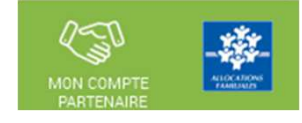

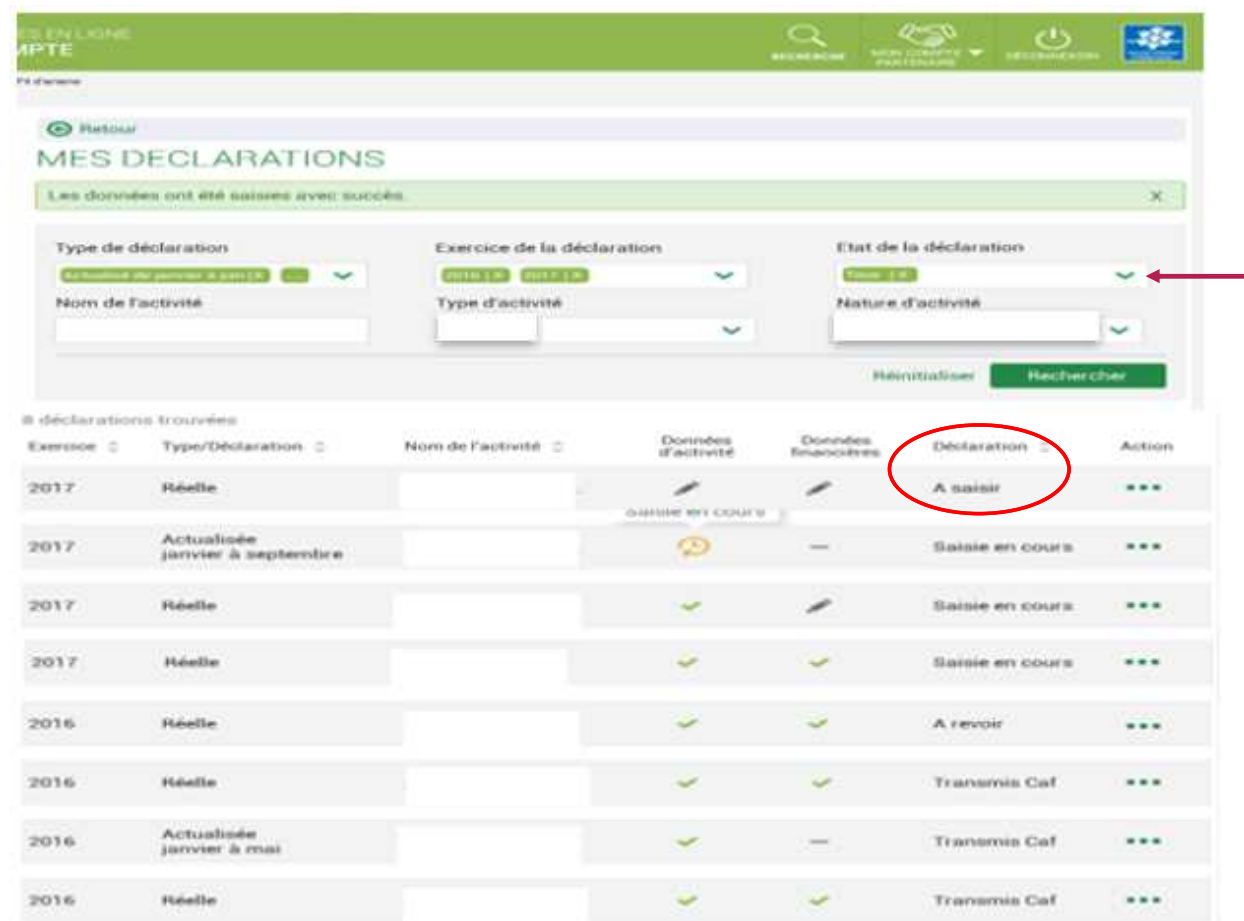

#### Consulter les déclarations de données :

#### Pour chaque déclaration, les éléments suivants sont affichés :

- **Action,** correspond aux actions que l'utilisateur a la possibilité d'effectuer selon son profil :

- « Saisir les données d'activité »
- « Saisir les données financières »
- « Consulter la déclaration »
- « Contrôler et transmettre la déclaration »
- « Revoir et transmettre la déclaration »
- « Télécharger la déclaration »

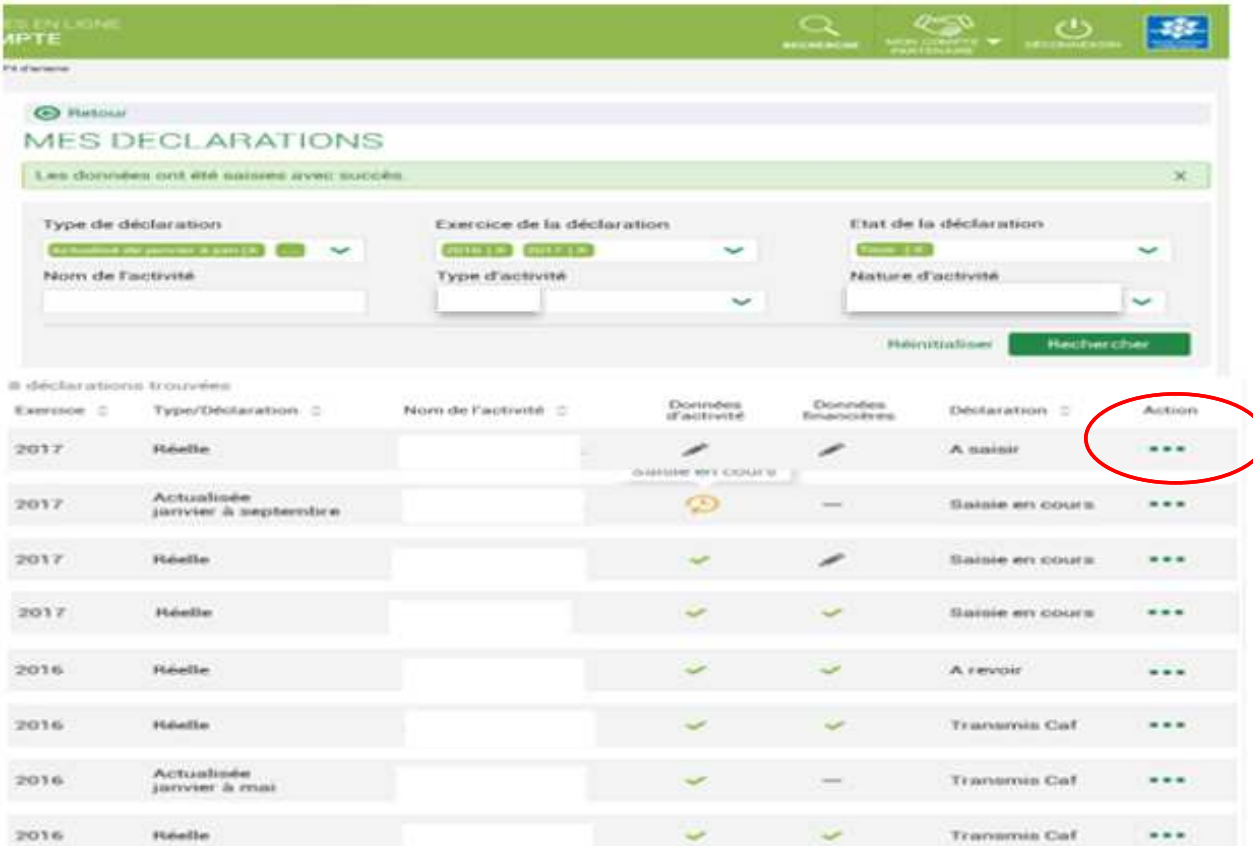

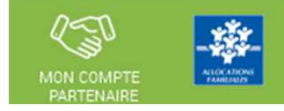

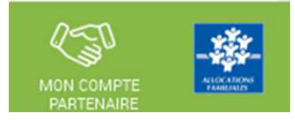

#### Consulter les déclarations de données :

**La liste des déclarations est personnalisée en fonction du profil de l'utilisateur : FDA, FDF ou Approbateur.** 

#### **Le fournisseur de données d'activité (FDA) a accès à la consultation :**

- Des données d'activité
- Des contrôles et justificatifs de contrôles sur les données d'activité

### **Le fournisseur de données financières (FDF) a accès à la consultation :**

- Des données financières
- Des contrôles et justificatifs de contrôles sur les données financières

# **L'approbateur peut consulter toute la déclaration, tous les formulaires (activité et financier).**

# Revoir les données d'une déclaration à la suite d'un refus de la Caf :

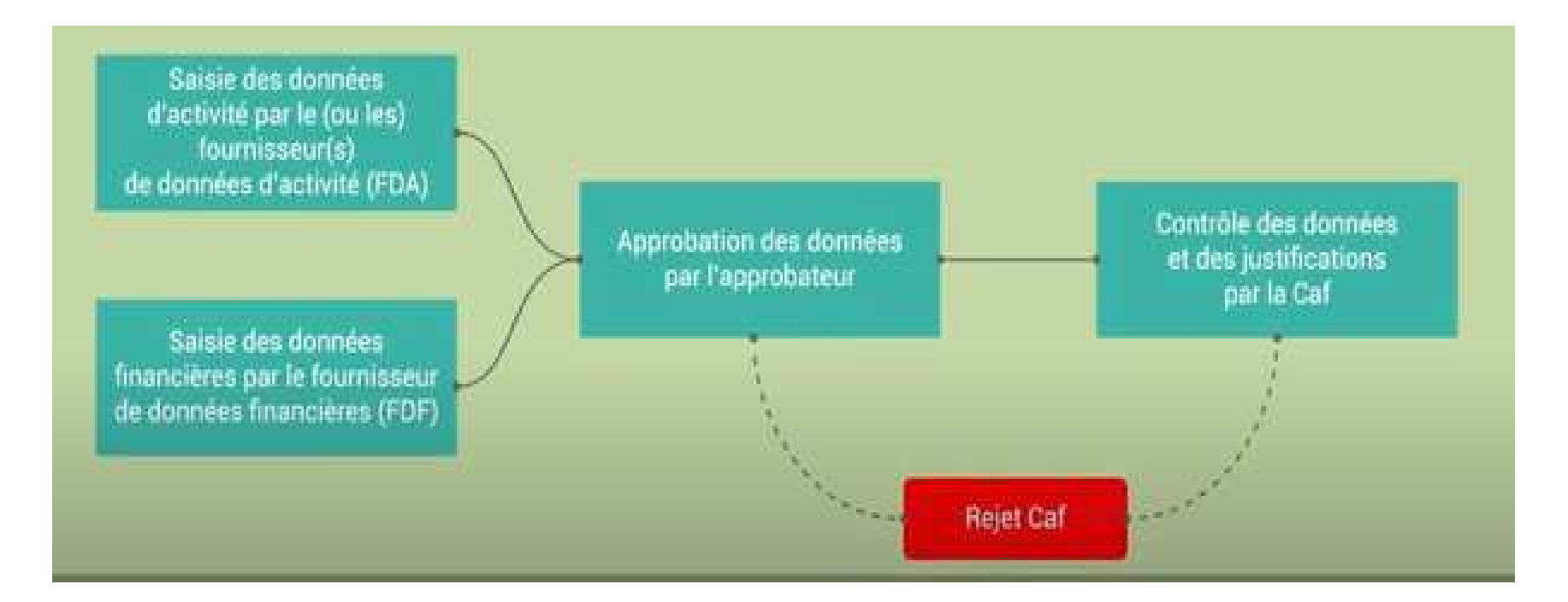

 $Q \leq$ MON COMP

Revoir les données d'une déclaration à la suite d'un refus de la Caf :

#### **Rappels :**

- **La révision de données, à la suite du refus de la Caf, est réservée à l'approbateur.** Cette étape se fait via l'action « Revoir et transmettre la déclaration »
- L'approbateur peut renvoyer aux fournisseurs de données les formulaires pour modification <sup>à</sup> la suite d'un refus de la Caf.

Après transmission à la Caf et analyse de votre déclaration par la Caf, cette dernière peut vous demander de la corriger ou d'apporter des précisions dans les justifications.

Le motif de refus de la déclaration est affiché et précisé sur :

- La déclaration
- Les formulaires et étapes concernés

Pour modifier votre déclaration en tant qu'approbateur vous pouvez :

- Cas <sup>1</sup> : Revoir et modifier vous-même les données et les justifications liées
- Cas <sup>2</sup> : Renvoyer pour modification les formulaires de données aux fournisseurs de données associés

# Revoir les données d'une déclaration à la suite d'un refus de la Caf :

#### **Cas 1 : Révision des données opérée par l'approbateur**

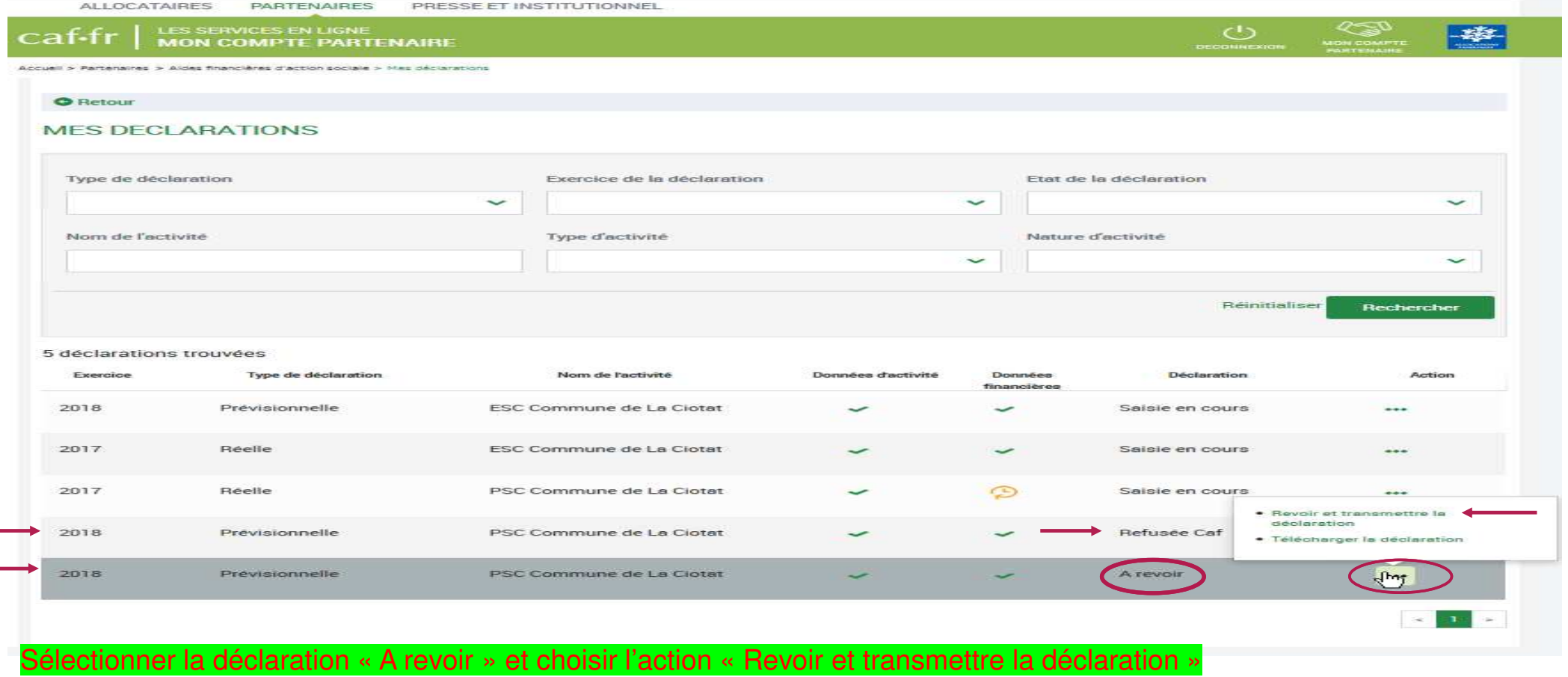

La déclaration refusée par la Caf reste consultable dans la liste des déclarations avec un état « Refusée Caf »

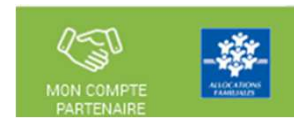

Revoir les données d'une déclaration à la suite d'un refus de la Caf :

**Cas 2 : Renvoi par l'approbateur d'un formulaire pour modification**

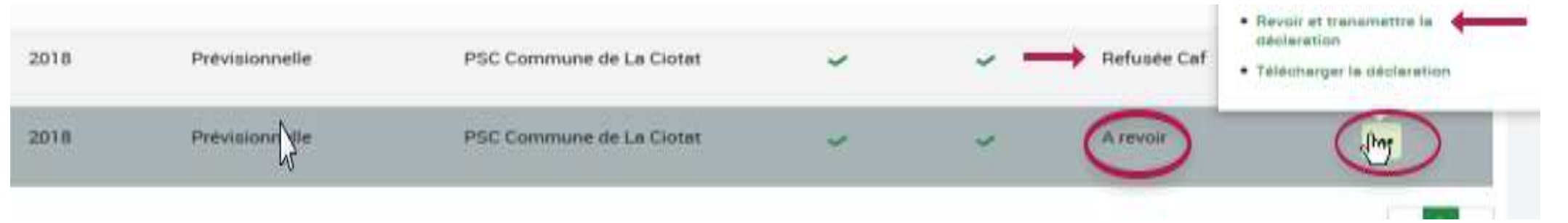

Après refus par la Caf, l'approbateur a la possibilité de renvoyer les formulaires pour modification aux fournisseurs concernés :

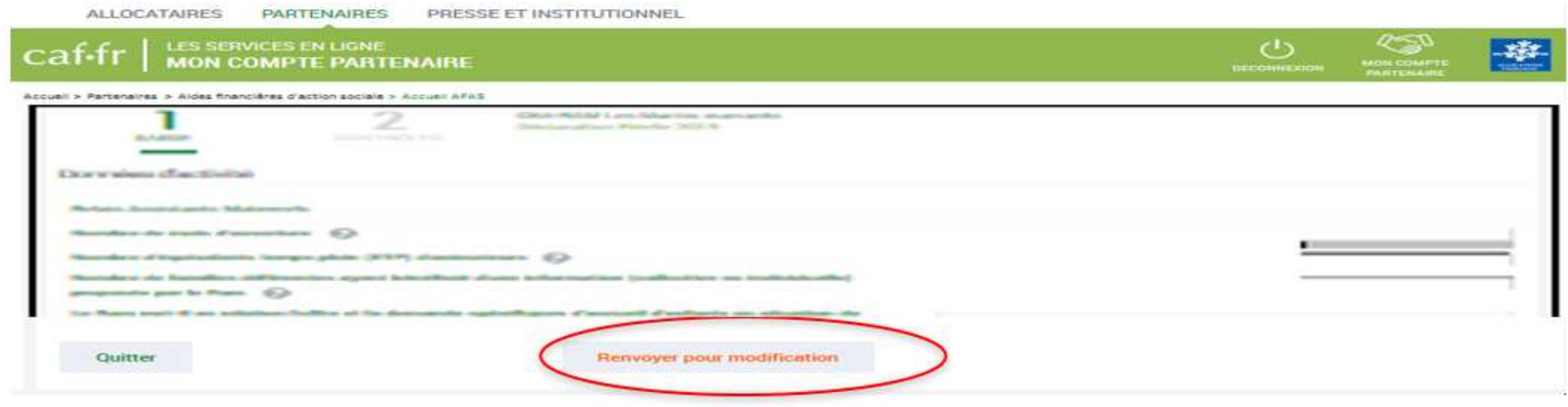

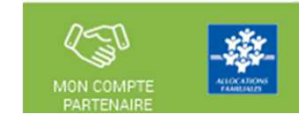

#### Revoir les données d'une déclaration à la suite d'un refus de la Caf :

#### **Cas 2 : Renvoi par l'approbateur d'un formulaire pour modification**

Même si un formulaire est renvoyé pour modification, l'approbateur peut toujours reprendre en charge la saisie des données d'activité et des données financières :

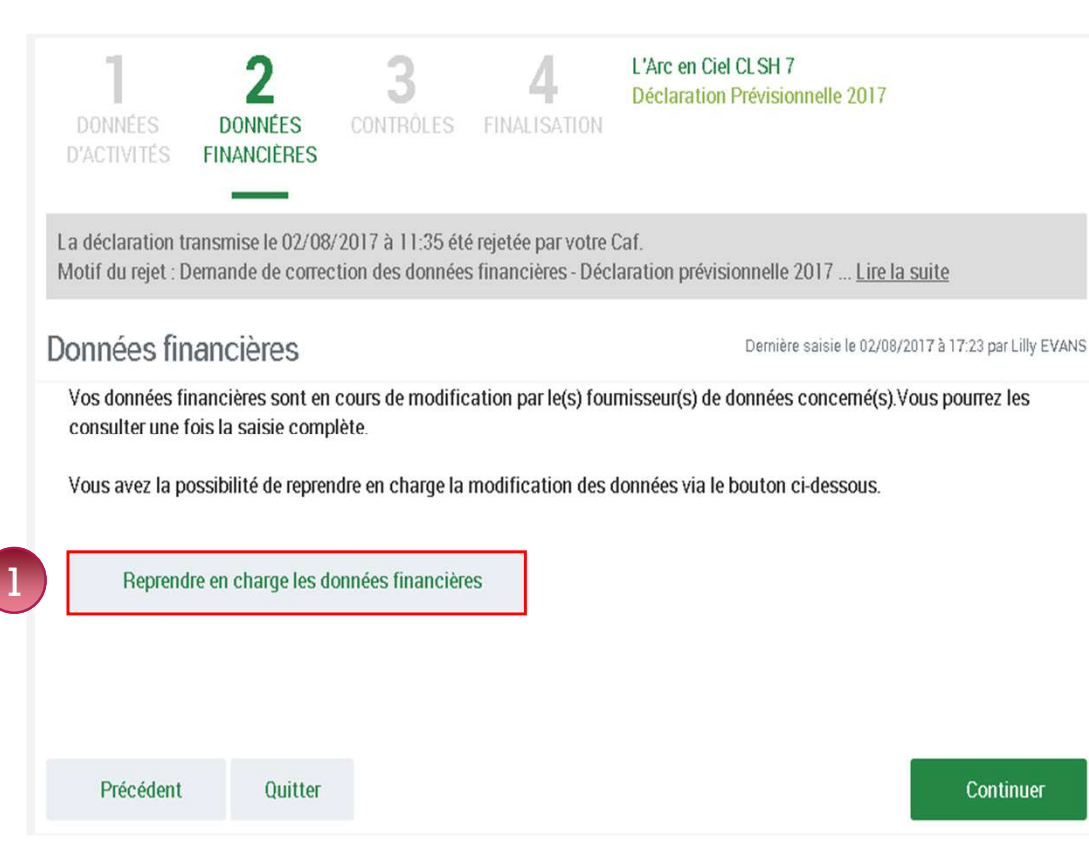

Pour reprendre en charge la saisie d'un formulaire de données :

Rendez-vous sur le formulaire de données pour lequel vous souhaitezreprendre la main ;

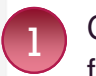

2

Cliquez sur le bouton « Reprendre en charge les données d'activité (oufinancières) ». Un message de confirmation <sup>s</sup>'affiche :

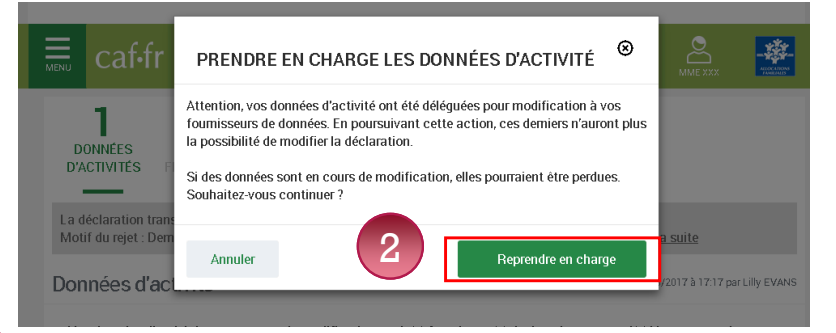

Cliquez à nouveau sur le bouton « Reprendre en charge » Cette action vous permettra d'accéder au formulaire en modemodification.

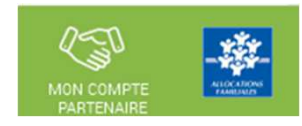

Nous contacter :

Le service administratif d'action sociale pour toute question relative aux données PS (déclaration, saisie dans le portail...)

- $\Rightarrow$  Par mail : gestion-as@caf37.caf.fr<br> $\rightarrow$  Par téléphone : 02.47.31.55.50. de
- $\Rightarrow$  Par téléphone : 02 47 31 55 50, de 8h30 à 12h30

Si vous rencontrez des difficultés de gestion sous Mon Compte Partenaire, merci de contacter le « Pole SIAP » à l'adresse mail suivante :

 $\Rightarrow$  mon-compte-partenaire@caf37.caf.fr

# **Merci de votre attention !**

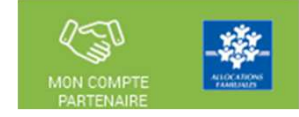